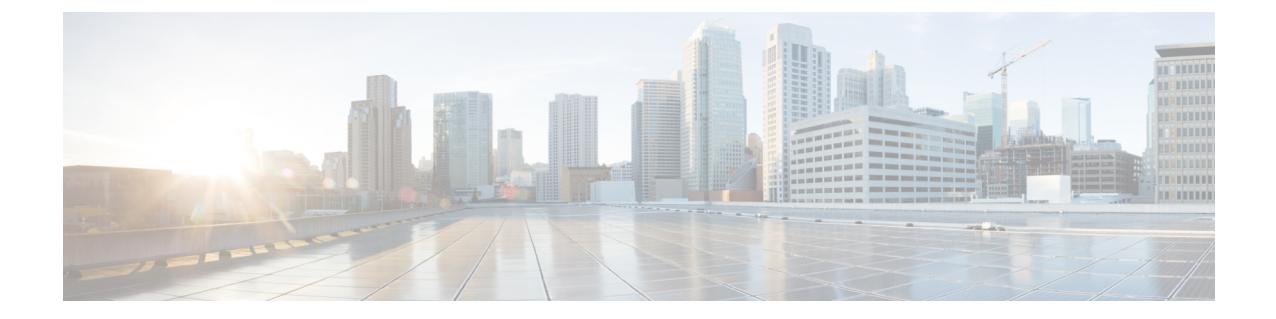

# サーバの保守

- ステータス LED [およびボタン](#page-0-0) (1 ページ)
- [コンポーネント取り付けの準備](#page-7-0) (8 ページ)
- [コンポーネントの取り外しおよび取り付け](#page-11-0) (12 ページ)
- サービス [ヘッダーおよびジャンパ](#page-68-0) (69 ページ)

# <span id="page-0-0"></span>ステータス **LED** およびボタン

ここでは、前面、背面、および内部の LED の状態について説明します。

# 前面パネルの **LED**

図 **<sup>1</sup> :** 前面パネル **LED**

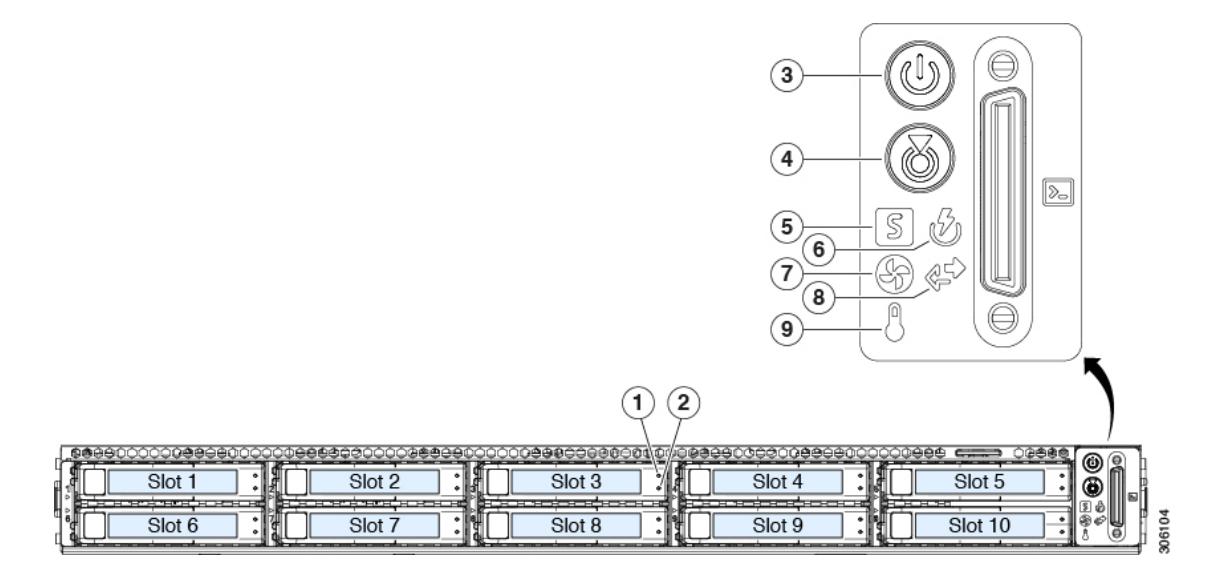

表 **<sup>1</sup> :** 前面パネル **LED**、状態の定義

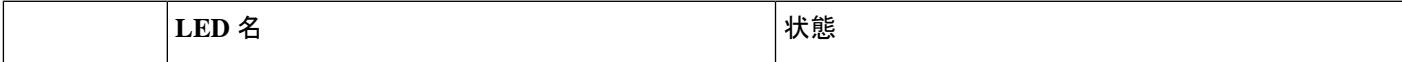

I

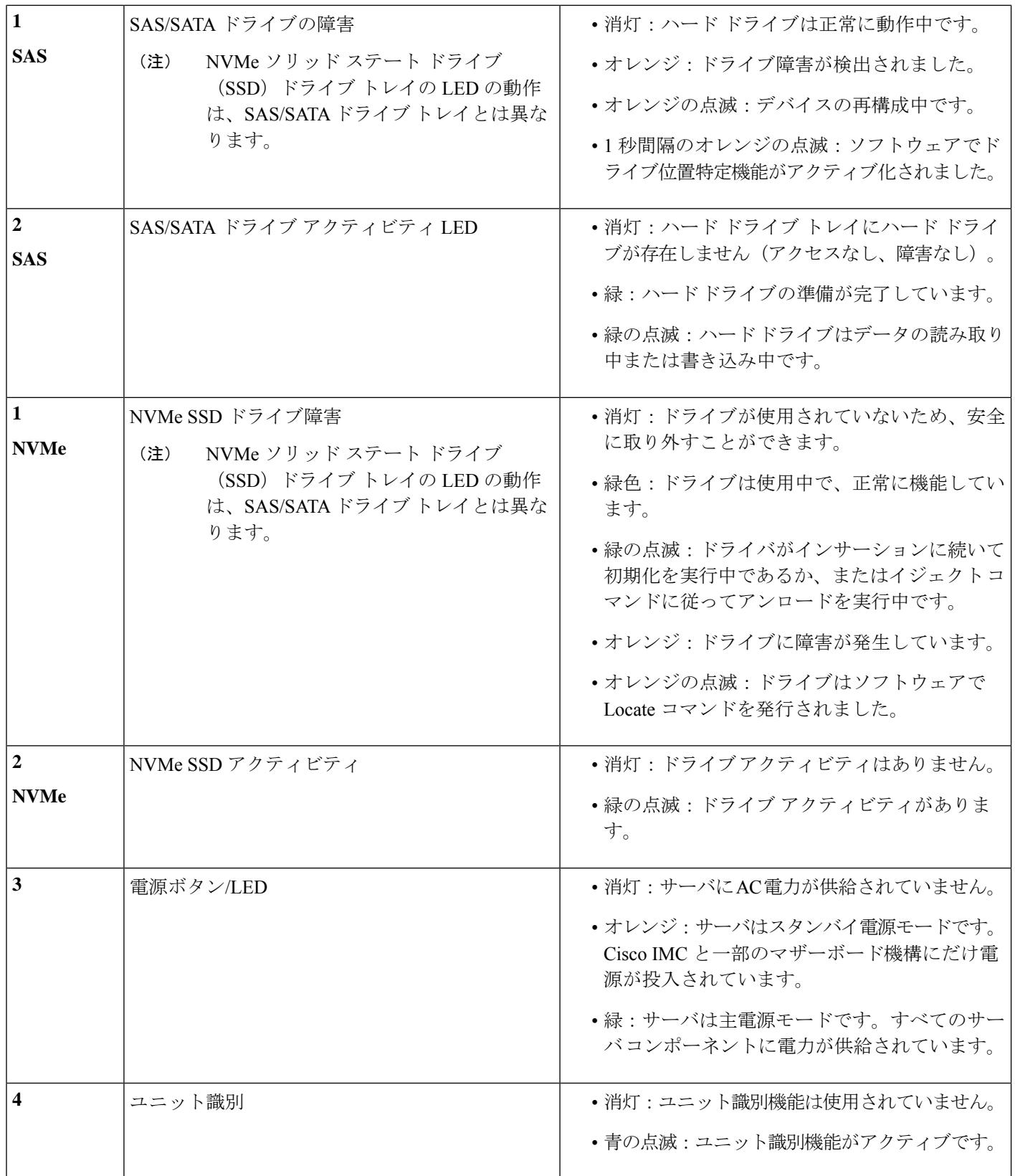

 $\mathbf I$ 

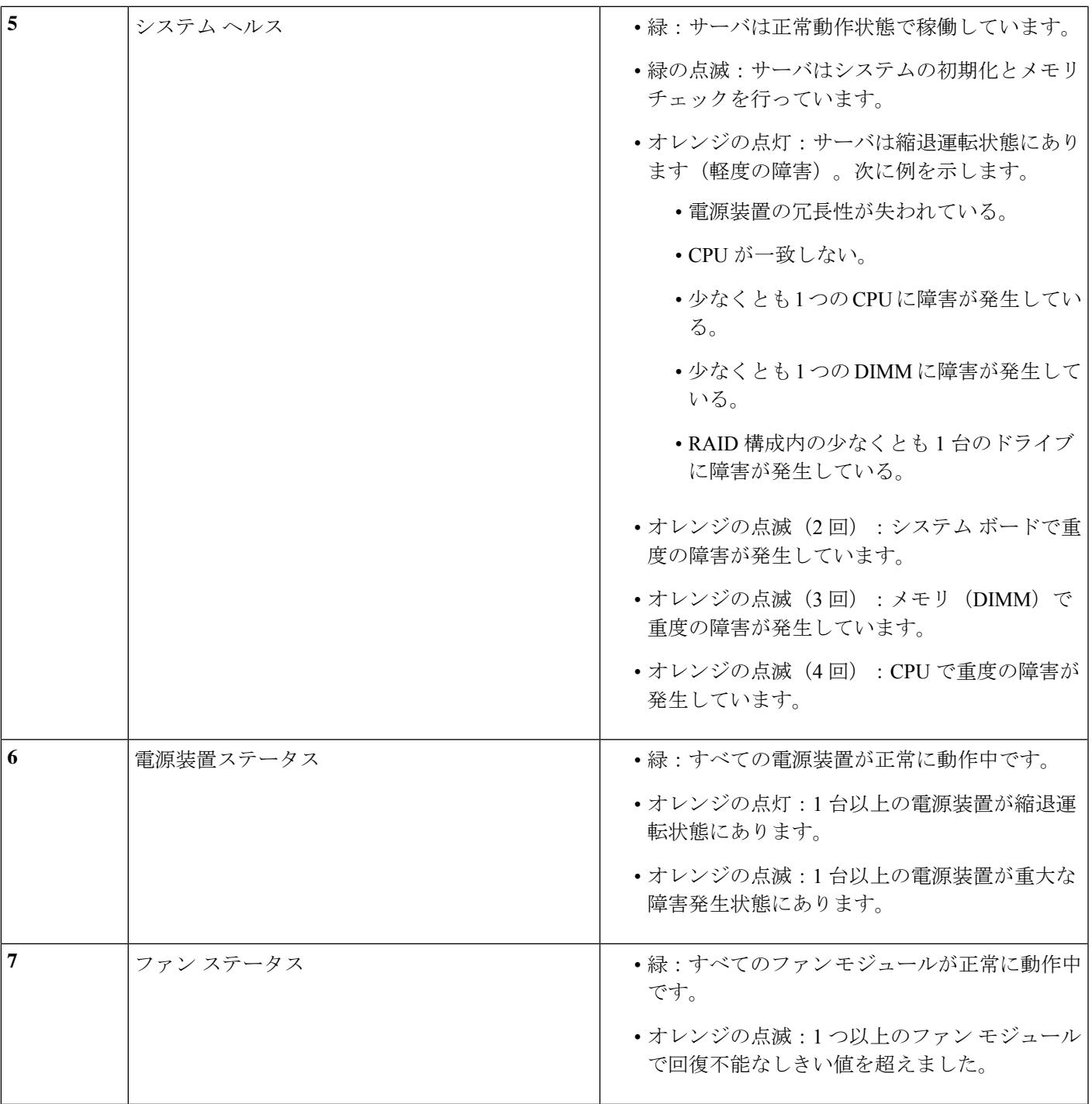

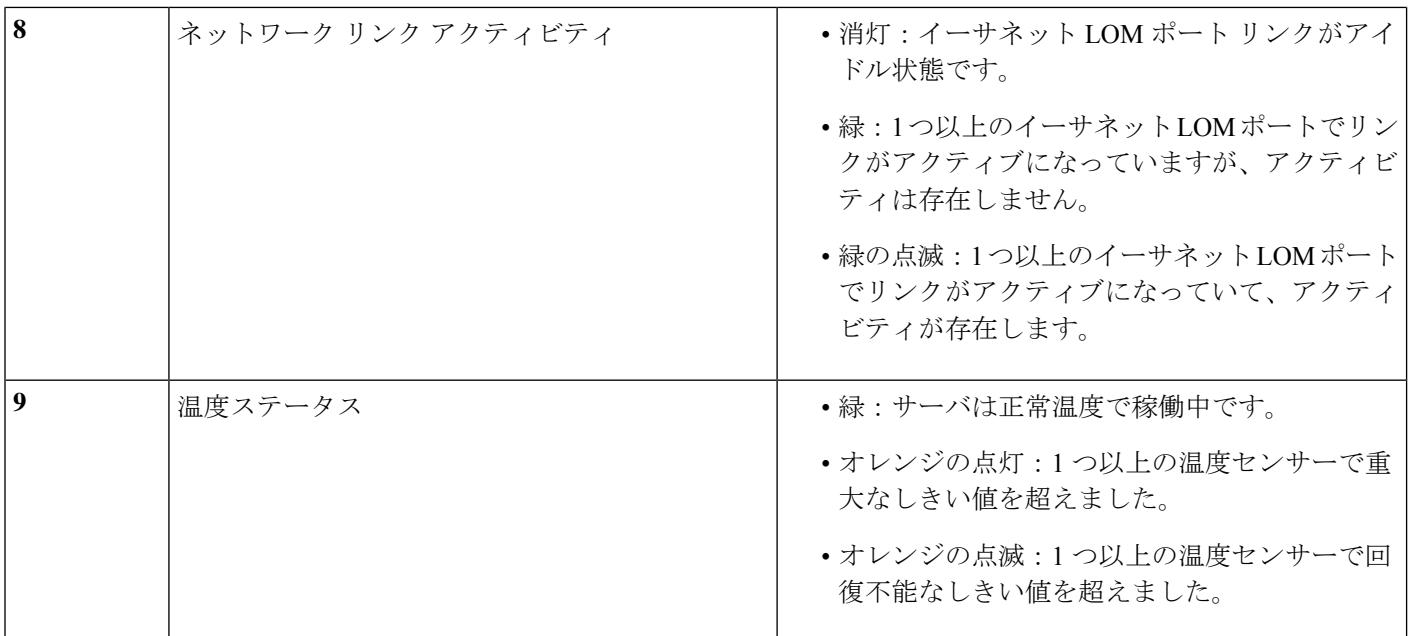

# 背面パネルの **LED**

#### 図 **2 :** 背面パネル **LED**

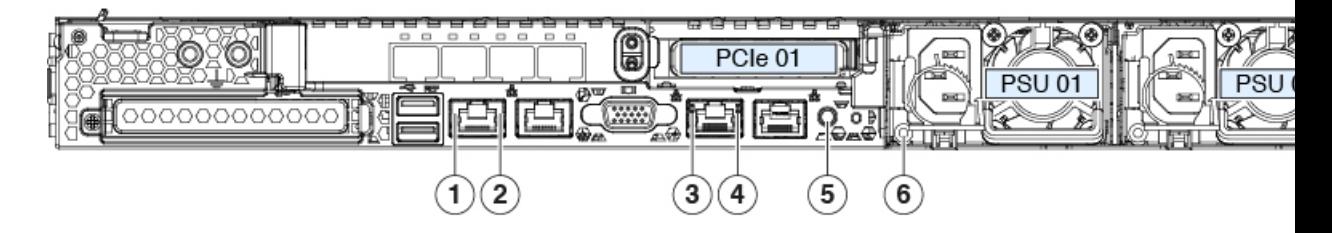

#### 表 **2 :** 背面パネル **LED**、状態の定義

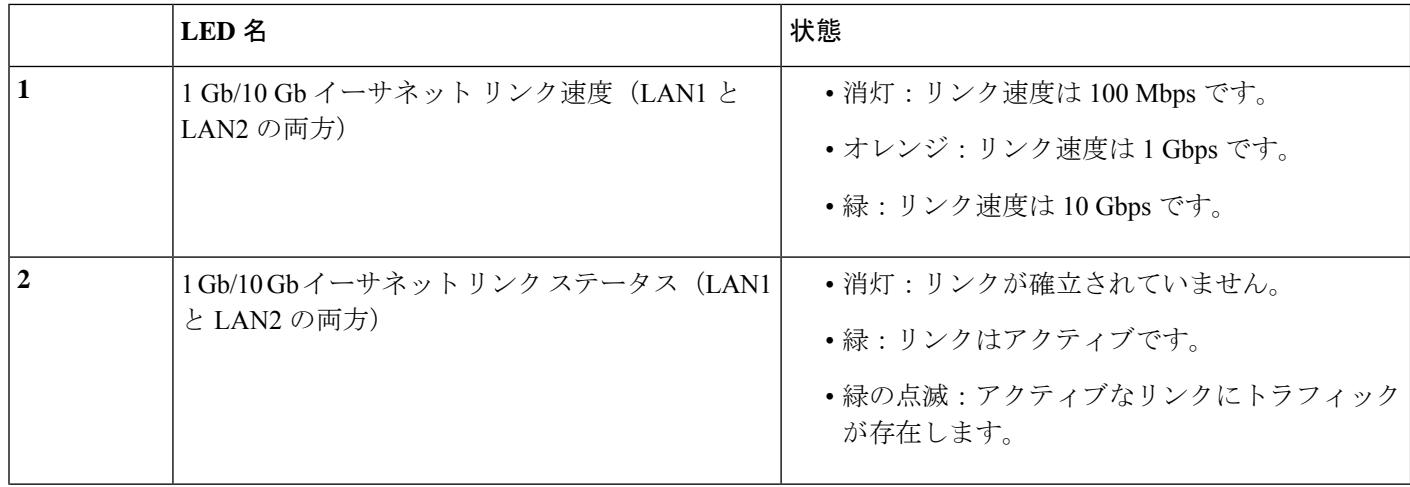

 $\mathbf{l}$ 

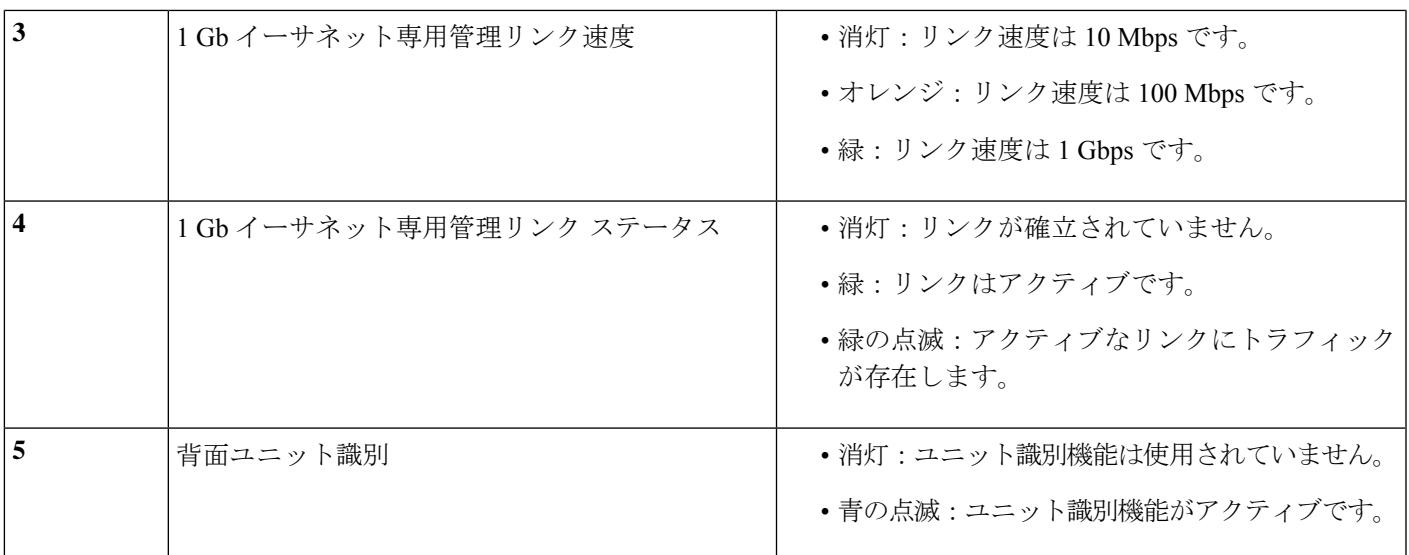

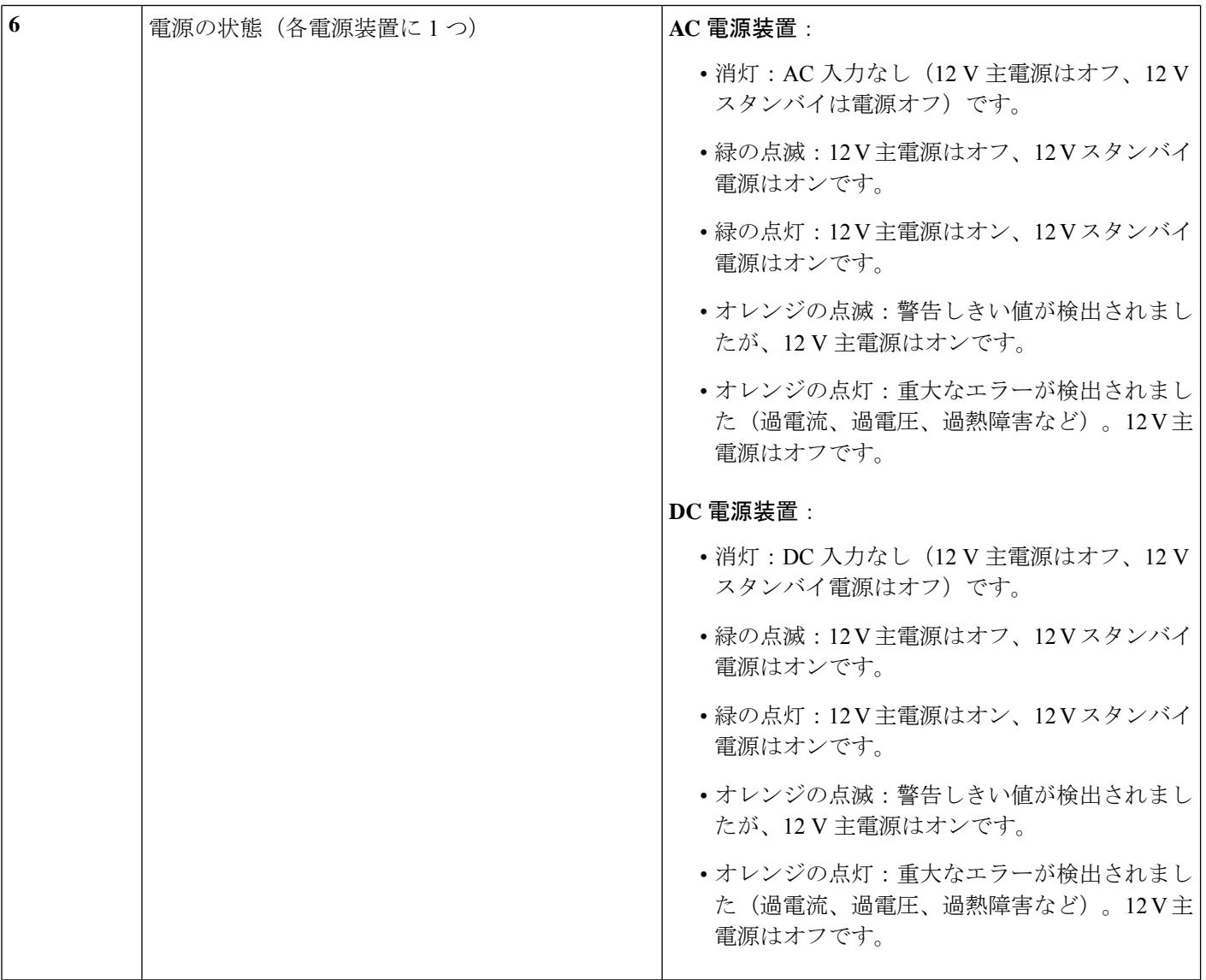

# <span id="page-5-0"></span>内部診断 **LED**

サーバには、CPU、DIMM、およびファン モジュールの内部障害 LED があります。

**1**

**2**

図 **3 :** 内部診断 **LED** の場所

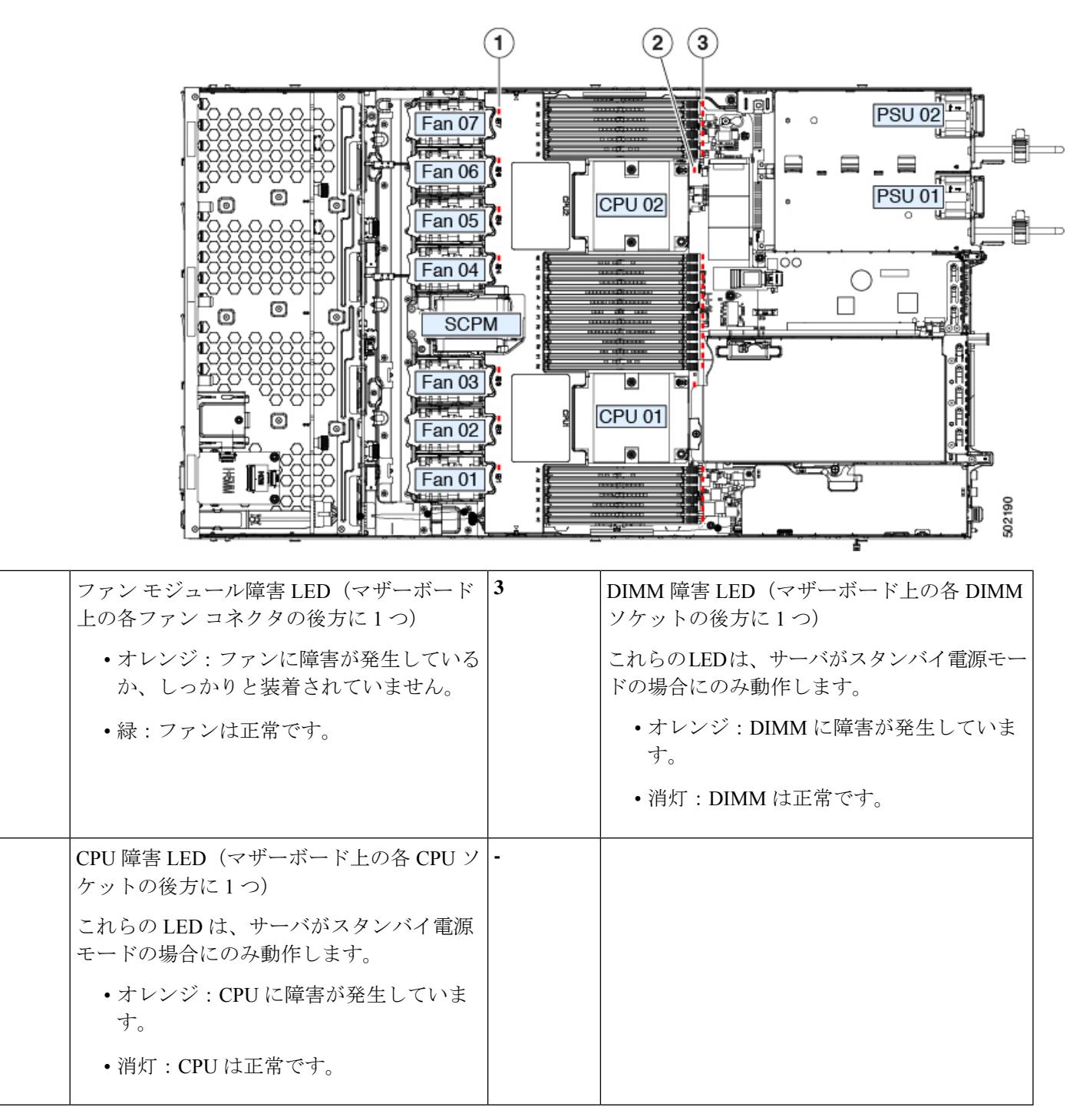

# <span id="page-7-0"></span>コンポーネント取り付けの準備

ここでは、サーバへのコンポーネントの取り付けの準備に役立つ情報およびタスクについて説 明します。

## サービス手順に必要な工具

この章の手順を実行するには、次の工具および器具を使用します。

- T-30 トルクス ドライバ (ヒートシンクの取り外し用、交換用 CPU に付属)
- No. 1 マイナス ドライバ (ヒートシンクの取り外し用、交換用 CPU に付属)
- No. 1 プラス ドライバ (M.2 SSD および侵入スイッチ交換用)
- •静雷気防止用(ESD)ストラップまたは接地マットなどの接地用器具

# <span id="page-7-1"></span>サーバのシャットダウンと電源切断

サーバは次の 2 つの電源モードのいずれかで動作します。

- 主電源モード:すべてのサーバコンポーネントに電力が供給され、ドライブ上にある任意 のオペレーティング システムが動作できます。
- スタンバイ電源モード:電力はサービスプロセッサと特定のコンポーネントにのみ供給さ れます。このモードでサーバから電源コードを外すことにより、オペレーティングシステ ムおよびデータの安全を確保します。

 $\bigwedge$ 

サーバがシャットダウンされてスタンバイ電源になった後も、電流は引き続きサーバ上に残っ 注意 ています。いくつかのサービス手順で指示されている完全な電源切断を行うには、サーバのす べての電源装置からすべての電源コードを外す必要があります。

サーバをシャットダウンするには、前面パネルの電源ボタンまたはソフトウェア管理インター フェイスを使用します。

### 電源ボタンを使用したシャットダウン

ステップ **1** 電源ボタン/LED の色を確認します。

- オレンジ:サーバはスタンバイ モードであり、安全に電源を切断することができます。
- 緑:サーバは主電源モードであり、安全に電源を切断するにはシャットダウンする必要があります。
- **ステップ2** 次の手順でグレースフル シャットダウンまたはハード シャットダウンを実行します。
- データの損失やオペレーティング システムへの損傷が発生しないようにするために、必ずオペ レーティング システムのグレースフル シャットダウンを実行するようにしてください。 注意
	- グレースフルシャットダウン:電源ボタンを押して放します。オペレーティングシステムでグレース フル シャットダウンが実行され、サーバはスタンバイ モードに移行します。移行すると、電源ボタ ン/LED がオレンジで示されます。
	- 緊急時シャットダウン:4 秒間電源ボタンを押したままにして主電源モードを強制終了し、スタンバ イ モードを開始します。
- ステップ **3** サービス手順でサーバの電源を完全に切断するよう指示されている場合は、サーバの電源装置からすべて の電源コードを外します。

#### **Cisco IMC GUI** を使用したシャットダウン

このタスクを実行するには、user または admin 権限を持つユーザとしてログインする必要があ ります。

- ステップ **1** [Navigation] ペインの [Server] タブをクリックします。
- ステップ **2** [Server] タブの [Summary] をクリックします。
- ステップ **3** [Actions] 領域で、[Power Off Server] をクリックします。
- ステップ **4** [OK] をクリックします。

オペレーティング システムでグレースフル シャットダウンが実行され、サーバはスタンバイ モードに移 行します。移行すると、電源ボタン/LED がオレンジで示されます。

ステップ **5** サービス手順でサーバの電源を完全に切断するよう指示されている場合は、サーバの電源装置からすべて の電源コードを外します。

#### **Cisco IMC CLI** を使用したシャットダウン

このタスクを実行するには、user または admin 権限を持つユーザとしてログインする必要があ ります。

ステップ **1** サーバ プロンプトで、次のように入力します。

例:

#### server# **scope chassis**

ステップ2 シャーシ プロンプトで、次のように入力します。

例:

server/chassis# **power shutdown**

オペレーティング システムでグレースフル シャットダウンが実行され、サーバはスタンバイ モードに移 行します。移行すると、電源ボタン/LED がオレンジで示されます。

ステップ **3** サービス手順でサーバの電源を完全に切断するよう指示されている場合は、サーバの電源装置からすべて の電源コードを外します。

# <span id="page-9-0"></span>サーバ上部カバーの取り外し

- ステップ **1** 次のようにして、上部カバーを取り外します。
	- a) カバーのラッチがロックされている場合は、ドライバを使用して、ロックを反時計回りに 90 度回転さ せて、ロックを解除します。
	- b) 緑のつまみがあるラッチの終端を持ち上げます。ラッチを持ち上げながら、カバーを開いた位置に押 し戻します。
	- c) 上部カバーをサーバからまっすぐ持ち上げ、横に置きます。
- ステップ **2** 次のようにして、上部カバーを取り付けます。
	- a) ラッチが完全に開いた位置にある状態で、カバーを、前面カバー パネルのへりから約 2 分の 1 インチ (1.27 cm)後方のサーバ上部に置きます。ラッチの開口部をファン トレイから上に突き出ているペグ に合わせます。
	- b) 閉じた位置までカバー ラッチを押し下げます。ラッチを押し下げながら、カバーを閉じた位置まで前 方に押します。
	- c) 必要に応じて、ドライバを使用しロックを時計回りに 90 度回転させて、ラッチをロックします。

図 **<sup>4</sup> :** 上部カバーの取り外し

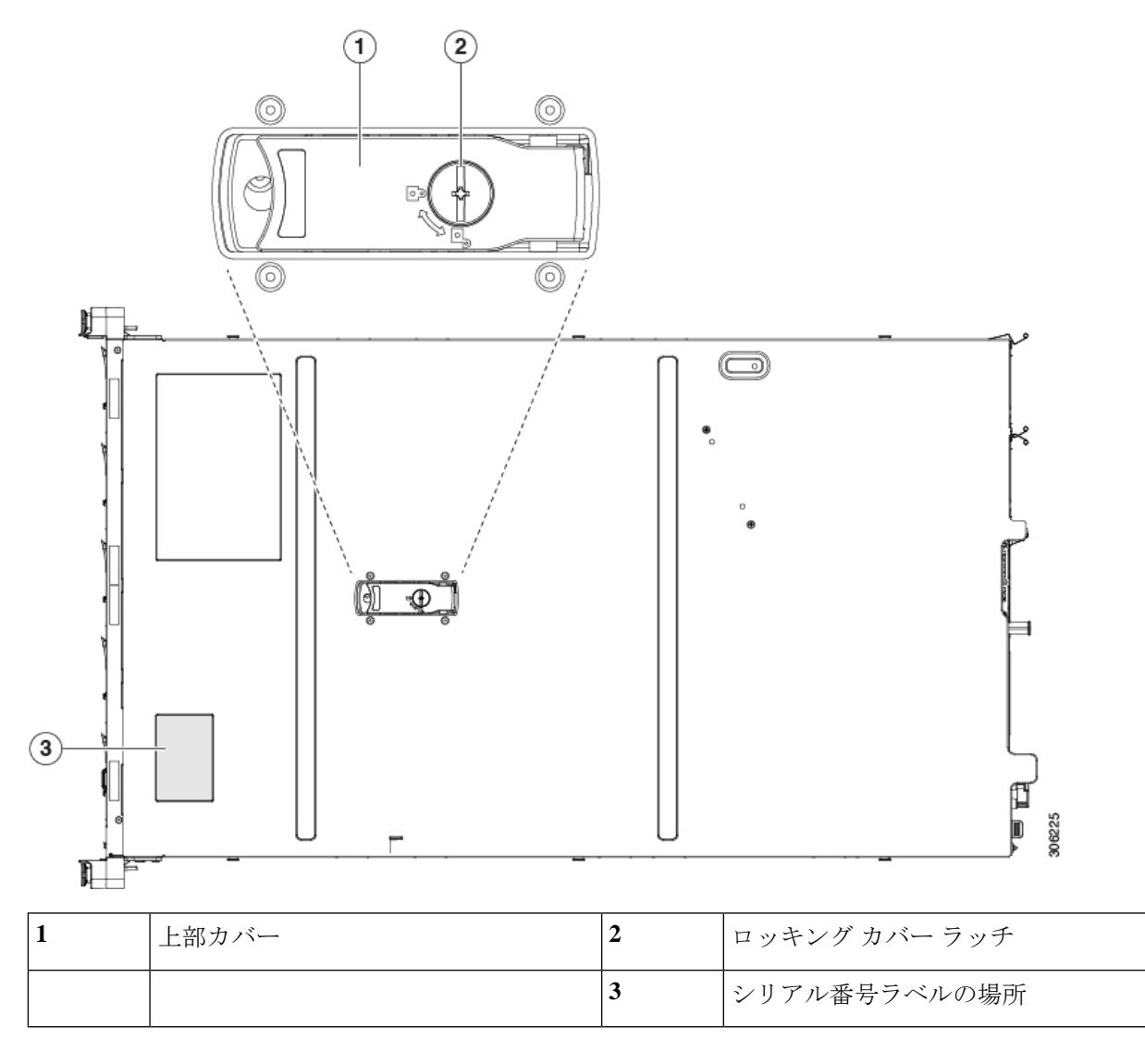

# シリアル番号の場所

サーバのシリアル番号はサーバ上部、前面近くのラベルに印刷されています。

# ホット スワップとホット プラグ

一部のコンポーネントは、シャットダウンおよびサーバの電源切断を行わなくても、取り外し と交換が可能です。交換には、ホットスワップとホットプラグの 2 つの種類があります。

• ホットスワップ交換:ソフトウェアまたはオペレーティングシステムでコンポーネントを シャットダウンする必要がありません。これは、次のコンポーネントに適用されます。

- SAS/SATA ハード ドライブ
- SAS/SATA ソリッド ステート ドライブ
- 冷却ファン モジュール
- 電源装置(1+1 冗長の場合)
- ホットプラグ交換:次のコンポーネントを取り外す前に、オフラインにする必要がありま す。
	- NVMe PCIe ソリッド ステート ドライブ

# <span id="page-11-0"></span>コンポーネントの取り外しおよび取り付け

 $\blacktriangle$ 

ブランクの前面プレートおよびカバーパネルには、**3**つの重要な機能があります。シャーシ内 の危険な電圧および電流による感電を防ぐこと、他の装置への電磁干渉(**EMI**)の影響を防ぐ こと、およびシャーシ内の冷気の流れを適切な状態に保つことです。システムは、必ずすべて のカード、前面プレート、前面カバー、および背面カバーを正しく取り付けた状態で運用して ください。 警告

ステートメント 1029

 $\mathbb{A}$ 

損傷を防ぐため、サーバ コンポーネントを取り扱う際には、必ずキャリア エッジを持ち、静 電気防止用(ESD)リスト ストラップやその他の接地装置を使用してください。 注意

 $\mathcal{Q}$ 

前面パネルまたは背面パネルにあるユニット識別ボタンを押すと、サーバの前面パネルと背面 パネル上の青いユニット識別 LED が点滅します。このボタンの確認によって、ラックの反対 側に移動しても対象のサーバを特定できます。これらのLEDは、Cisco IMCインターフェイス を使用してリモートでアクティブにすることもできます。 ヒント

ここでは、サーバ コンポーネントの取り付けと交換の方法について説明します。

# サービス可能なコンポーネントの場所

ここでは、フィールドで交換可能なコンポーネントとサービス関連の品目の場所を示します。 次の図に、上部カバーを取り外した状態のサーバを示します。

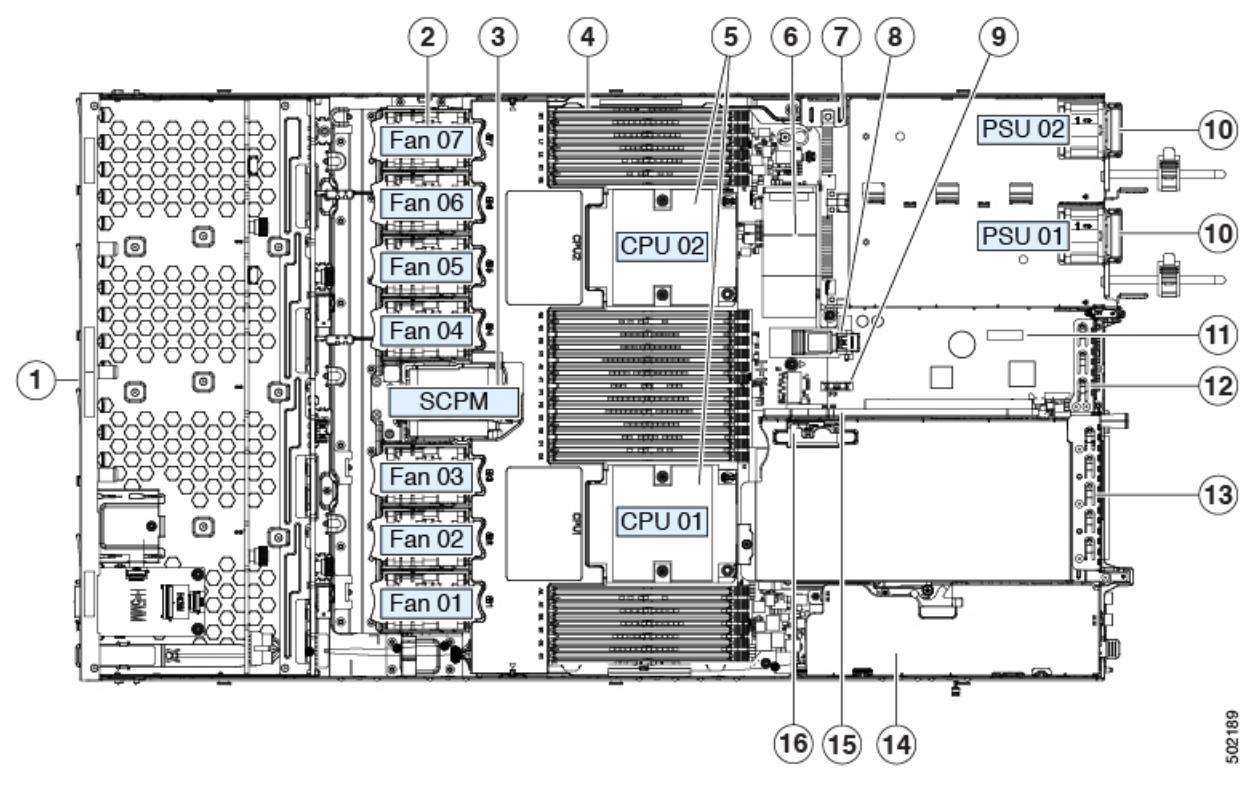

#### 図 **5 : Cisco APIC M3** および **L3** サーバ、サービス可能なコンポーネントの場所

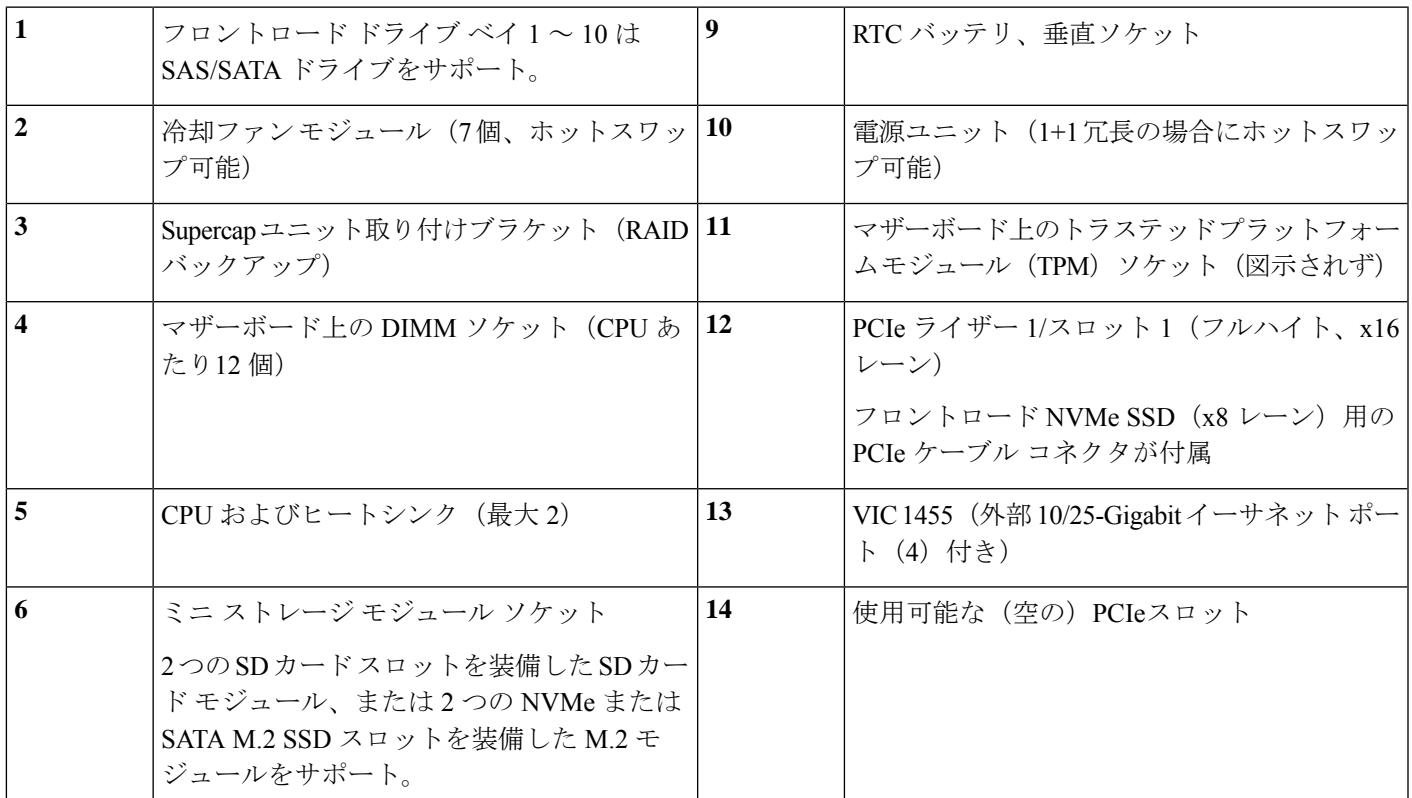

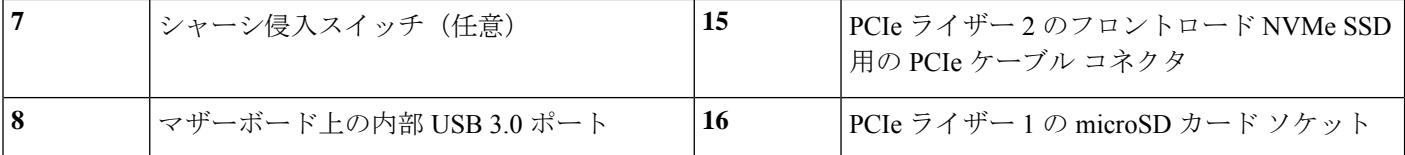

# **SAS/SATA** ハード ドライブまたはソリッド ステート ドライブの交換

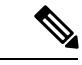

SAS/SATA ハード ドライブまたは SSD はホットスワップ可能であるため、交換時にサーバを シャットダウンしたり、電源をオフにしたりする必要はありません。取り外し前にシャットダ ウンする必要がある NVMe PCIe SSD ドライブを交換する場合には[、フロントロード](#page-16-0) NVMe SSD の交換 (17 [ページ\)](#page-16-0) を参照してください。 (注)

### **SAS/SATA** ドライブの装着に関するガイドライン

サーバは、それぞれ異なる前面パネル/ドライブバックプレーン構成を持つ、3種類のバージョ ンで注文可能です。

次の図に、ドライブ ベイの番号を示します。

図 **6 :** 小型フォームファクタのドライブ バージョン、ドライブ ベイ番号

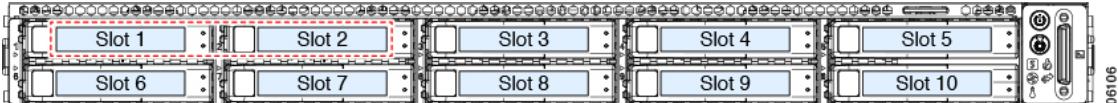

最適なパフォーマンスを得るためには、以下のドライブの装着に関するガイドラインを守って ください。

• ドライブを装着する場合は、最も番号の小さいベイから先に追加します。

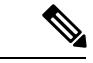

バックプレーンの特定のコントローラケーブルにより制御される ドライブ ベイを示す図については、ストレージ [コントローラと](APIC-M3-L3-Server_appendix2.pdf#nameddest=unique_44) [バックプレーンコネクタを](APIC-M3-L3-Server_appendix2.pdf#nameddest=unique_44)参照してください。たとえば、SFF10 ドライブサーバでは、ドライブベイ5および10は組み込みSATA RAID によって制御できません。 (注)

- 未使用のベイには空のドライブ ブランキング トレイを付けたままにし、最適なエアー フ ローを確保します。
- 1 台のサーバに SAS/SATA ハード ドライブと SAS/SATA SSD を混在させることができま す。ただし、ハード ドライブと SSD が混在する論理ボリューム(仮想ドライブ)を構成 することはできません。つまり、論理ボリュームを作成するときは、すべての SAS/SATA ハード ドライブまたはすべての SAS/SATA SSD を含める必要があります。

#### **4K** セクター形式の **SAS/SATA** ドライブの考慮事項

- 4K セクター形式のドライブはレガシー モードではなく UEFI モードで起動する必要があ ります。この項の手順を参照してください。
- 同じ RAID ボリュームの一部として 4K セクター形式および 512 バイト セクター形式のド ライブを設定しないでください。
- 4K セクターのドライブでのオペレーティング システムのサポートは次のとおりです。 Windows: Win2012, Win2012R2, Linux: RHEL 6.5, 6.6, 6.7, 7.0, 7.2, SLES 11 SP3 お よび SLES 12。ESXi/VMware はサポートされません。

手順

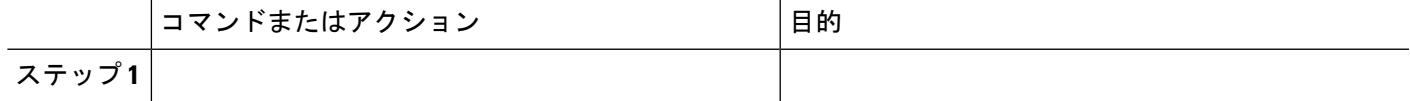

#### **BIOS** セットアップ ユーティリティでの **UEFI** モード起動の設定

ステップ **1** ブート中にメッセージが表示されたら、F2 キーを押して BIOS Setup ユーティリティに切り替えます。

- ステップ **2** [Boot Options] タブに移動します。
- ステップ **3** [UEFI Boot Options] を [Enabled] に設定します。
- ステップ4 [Boot Option Priorities]の下で、OS のインストール メディア (仮想 DVD など) を [Boot Option #1] として設 定します。
- ステップ **5** [Advanced] タブに移動します。
- ステップ **6** [LOM and PCIe Slot Configuration] を選択します。
- ステップ **7** [PCIe Slot ID: HBA Option ROM] を [UEFI Only] に設定します。
- ステップ **8** F10を押して変更内容を保存し、BIOSセットアップユーティリティを終了します。サーバをリブートでき ます。
- ステップ **9** OS をインストールしたら、次のようインストールを確認します。
	- a) ブート中にメッセージが表示されたら、F2 キーを押して BIOSSetup ユーティリティに切り替えます。
	- b) [Boot Options] タブに移動します。
	- c) [Boot Option Priorities] の下で、インストールした OS が [Boot Option #1] にリストされていることを確 認します。

#### **Cisco IMC GUI** での **UEFI** モード起動の設定

ステップ **1** Web ブラウザとサーバの IP アドレスを使用して、Cisco IMC GUI 管理インターフェイスにログインしま す。

- ステップ **2** [Server] > [BIOS] に移動します。
- ステップ **3** [Actions] の下の [Configure BIOS] をクリックします。
- ステップ **4** [Configure BIOS Parameters] ダイアログで、[Advanced] タブをクリックします。
- ステップ5 [LOM and PCIe Slot Configuration] セクションに移動します。
- ステップ **6** [PCIe Slot: HBA Option ROM] を [UEFI Only] に設定します。
- ステップ7 [Save Changes] をクリックします。ダイアログが閉じます。
- ステップ **8** [BIOS Properties] の下で [Configured Boot Order] を [UEFI] に設定します。
- ステップ **9** [Actions] で [Configure Boot Order] をクリックします。
- ステップ **10** [Configure Boot Order] ダイアログで、[Add Local HDD] をクリックします。
- ステップ **11** [Add Local HDD] ダイアログで、4K セクター フォーマット ドライブの情報を入力し、それをブート順序 の先頭にします。
- ステップ **12** 変更を保存し、サーバをリブートします。この変更はシステムのリブート後に確認できます。

## **SAS/SATA** ドライブの交換

- ステップ1 次のようにして、交換するドライブを取り外すか、ベイからブランク ドライブ トレイを取り外します。
	- a) ドライブ トレイの表面にある解除ボタンを押します。
	- b) イジェクト レバーをつかんで開き、ドライブ トレイをスロットから引き出します。
	- c) 既存のドライブを交換する場合は、ドライブをトレイに固定している 4 本のドライブ トレイ ネジを外 し、トレイからドライブを取り外します。
- ステップ **2** 次のようにして、新しいドライブを取り付けます。
	- a) 空のドライブ トレイに新しいドライブを置き、4 本のドライブ トレイ ネジを取り付けます。
	- b) ドライブ トレイのイジェクト レバーを開いた状態で、ドライブ トレイを空のドライブ ベイに差し込 みます。
	- c) バックプレーンに触れるまでトレイをスロット内に押し込み、イジェクト レバーを閉じてドライブを 所定の位置に固定します。

図 **<sup>7</sup> :** ドライブ トレイ内のドライブの交換

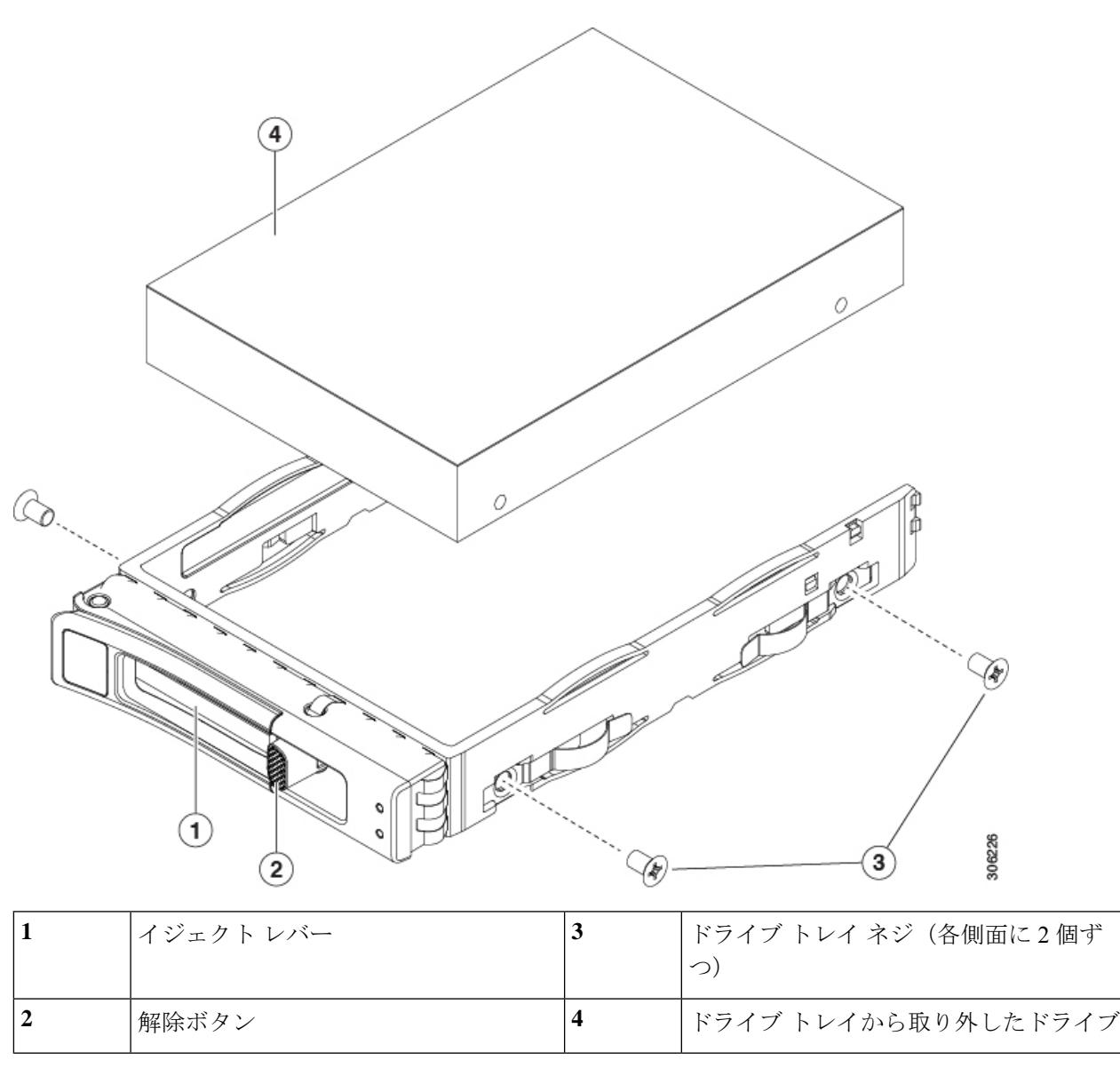

# <span id="page-16-0"></span>フロントロード **NVMe SSD** の交換

ここでは、前面パネルのドライブ ベイの 2.5 インチまたは 3.5 インチ フォームファクタ NVMe ソリッド ステート ドライブ(SSD)を交換する手順を説明します。

### フロントロード **NVMe SSD** の装着に関するガイドライン

前面ドライブ ベイは 2.5 インチ NVMe SSD をサポートします。

### フロントローディング **NVME SSD** の要件と制約事項

次の要件に従ってください。

- サーバには 2 基の CPU が搭載されている必要があります。PCIe ライザー 2 は、シングル CPU システムでは使用できません。PCIe ライザー 2 には、前面パネル ドライブ バックプ レーンへの接続ケーブルのコネクタがあります。
- PCIe ケーブル CBL NVME C220FF。前面パネル ドライブ バックプレーンから PCIe ライ ザー2にPCIe信号を伝送するケーブルです。このケーブルは、このサーバのすべてのバー ジョンに使用できます。
- システム BIOS でホットプラグのサポートを有効にする必要があります。NVMe ドライブ を搭載したシステムを発注した場合は、ホットプラグサポートが有効にされた状態で出荷 されます。
- NVMe に最適化された SFF 10 ドライブ バージョンの APIC-SERVER-M3 および APIC-SERVER-L3 は、NVMe ドライブのみをサポートします。このバージョンのサーバ は、工場出荷時に内部mRAIDライザーにNVMeスイッチカードが取り付けられており、 スロット 3 ~ 10 で NVMe ドライブをサポートしています。スロット 1 および 2 の NVMe ドライブは、PCIe ライザ 2 でサポートされています。NVMe スイッチ カードは、個別に 注文できません。

次の制限事項に従います。

- NVMeSFF2.5 インチ SSD は、UEFI モードでの起動のみをサポートしています。レガシー ブートはサポートされていません。
- NVMe SSD は PCIe バス経由でサーバとインターフェイスをとるため、SAS RAID コント ローラでは NVMe PCIe SSD を制御できません。
- サポートされているすべてのオペレーティング システムで、UEFI のブートがサポートさ れています。VMWare ESXi を除くサポートされているすべてのオペレーティング システ ムで、ホットインサーションとホットリムーブがサポートされています。

#### <span id="page-17-0"></span>システム **BIOS** でのホットプラグ サポートの有効化

ホットプラグ (OS通知のホットインサーションおよびホットリムーブ) は、デフォルトでは システム BIOS で無効になっています。

- NVMe PCIe SSD を一緒に注文している場合、システムの設定は工場出荷時に有効になっ ています。特に対処の必要はありません。
- 工場出荷後に NVMe PCIe SSD を追加した場合、BIOS でホットプラグ サポートを有効に する必要があります。次の手順を参照してください。

#### **BIOS** セットアップ ユーティリティを使用したホットプラグ サポートの有効化

ステップ **1** ブート中にメッセージが表示されたら、F2 キーを押して BIOS Setup ユーティリティに切り替えます。

ステップ **2** [Advanced] > [PCI Subsystem Settings] > [NVMe SSD Hot-Plug Support] に移動します。

- ステップ **3** 値を [Enabled] に設定します。
- ステップ **4** 変更を保存し、ユーティリティを終了します。

**Cisco IMC GUI** を使用したホットプラグ サポートの有効化

- ステップ **1** ブラウザを使用して、サーバの Cisco IMC GUI にログインします。
- ステップ **2** [Compute] > [BIOS] > [Advanced] > [PCI Configuration] に移動します。
- ステップ **3** [NVMe SSD Hot-Plug Support] を [Enabled] に設定します。
- ステップ **4** 変更を保存します。

#### フロントロード **NVMe SSD** の交換

このトピックでは、前面パネル ドライブ ベイで 2.5 インチ フォームファクタ NVMe SSD を交 換する手順を説明します。

OS非通知の取り外しはサポートされていません。OS通知のホットインサーションおよびホッ ト リムーブは、VMWare ESXi を除くすべてのサポート対象オペレーティング システムでサ ポートされています。 (注)

OS 通知のホット インサーションとホット リムーブはシステム BIOS で有効にする必要があり ます。システムBIOSでのホットプラグサポートの有効化 (18ページ) を参照してください。 (注)

ステップ **1** 既存のフロントロード NVMe SSD を取り外します。

- a) NVMe SSD をシャットダウンして OS 通知の取り外しを開始します。オペレーティング システム イン ターフェイスを使用してドライブをシャットダウンしてから、ドライブ トレイ LED を確認します。
	- 緑:ドライブを使用中で、正常に機能しています。取り外さないでください。
	- 緑色、点滅:ドライバはシャットダウン コマンドに従ってアンロード中です。取り外さないでく ださい。
	- 消灯:ドライブが使用されていないため、安全に取り外すことができます。
- b) ドライブ トレイの表面にある解除ボタンを押します。
- c) イジェクト レバーをつかんで開き、ドライブ トレイをスロットから引き出します。
- d) SSD をトレイに固定している 4 本のドライブ トレイ ネジを外し、トレイから SSD を取り外します。

フロントロード NVMe SSD を初めてサーバに取り付ける場合は、ドライブを取り付ける前に、 (注) PCIe ケーブル CBL-NVME-C220FF を取り付ける必要があります。

ステップ **2** 新しいフロントロード NVMe SSD を取り付けます。

- a) 空のドライブ トレイに新しい SSD を置き、4 本のドライブ トレイ ネジを取り付けます。
- b) ドライブ トレイのイジェクト レバーを開いた状態で、ドライブ トレイを空のドライブ ベイに差し込 みます。
- c) バックプレーンに触れるまでトレイをスロット内に押し込み、イジェクト レバーを閉じてドライブを 所定の位置に固定します。
- ステップ **3** ドライブ トレイ LED を確認し、緑色に点灯するまでドライブへのアクセスを待機します。
	- 消灯:ドライブは使用されていません。
	- 緑色、点滅:ドライブはホットプラグ インサーションに続いて初期化中です。
	- 緑:ドライブを使用中で、正常に機能しています。

図 **8 :** ドライブ トレイ内のドライブの交換

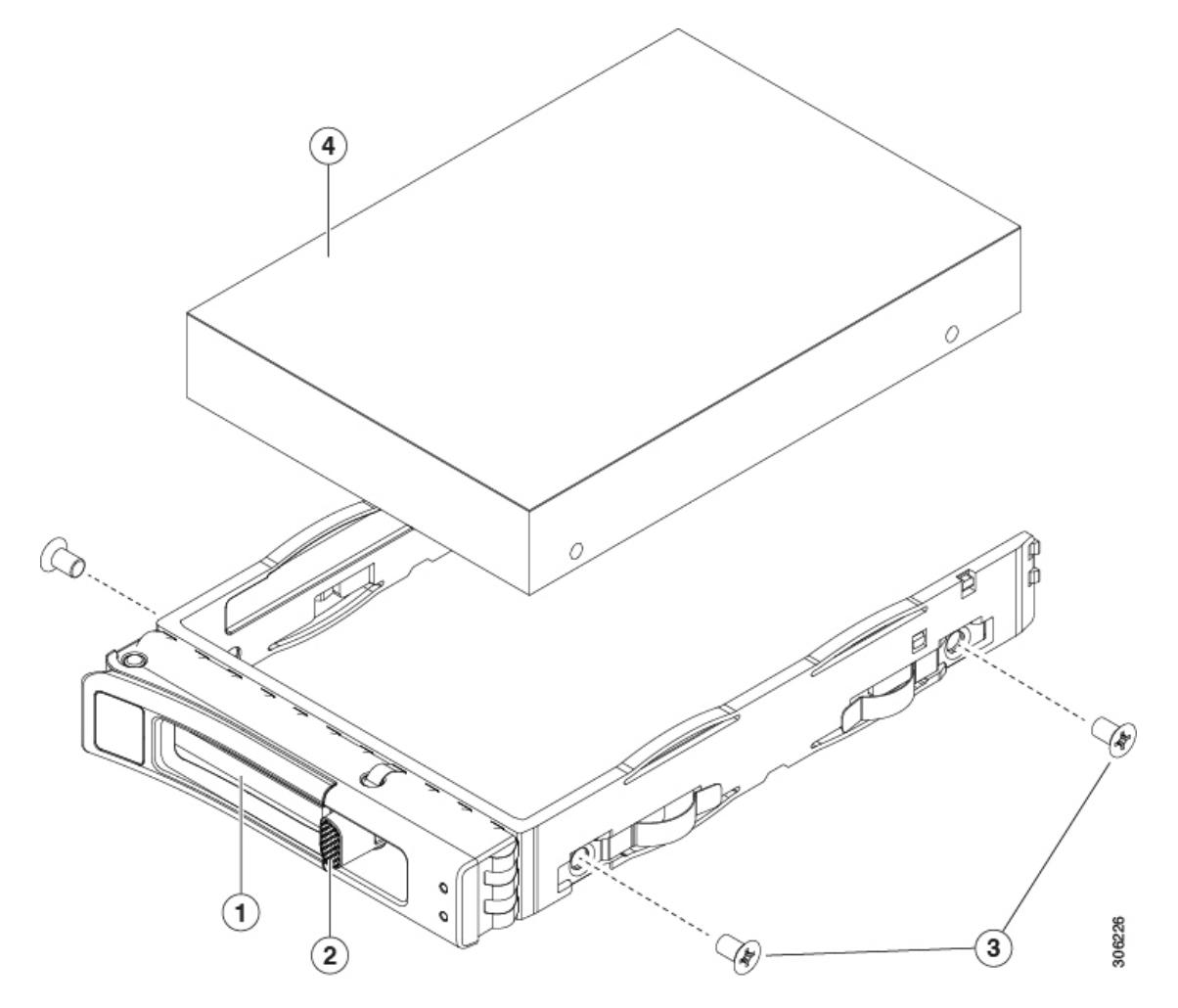

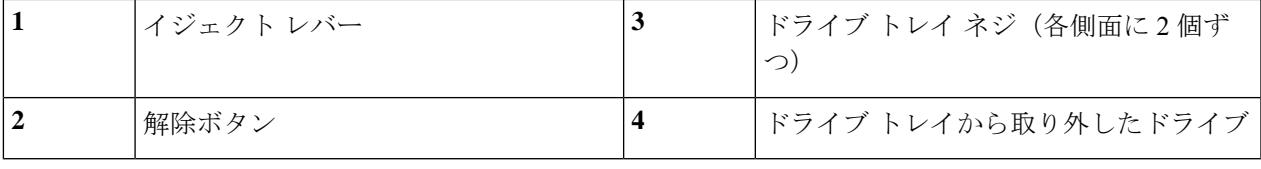

### フロントロード **NVMe SSD** 用 **PCIe** ケーブルの取り付け

フロントロード NVMe SSD インターフェイスは、PCIe バス経由でサーバに接続します。ケー ブル CBL-NVME-C220FF を使用して、前面パネル ドライブ バックプレーンを PCIe ライザー アセンブリの PCIe ライザー 2 ボードに接続してください。

- サーバに 2.5 インチ フォームファクタ NVMe SSD を指定している場合は、このケーブル は工場出荷時にあらかじめ取り付けられています。特に対処の必要はありません。
- 2.5 インチ フォームファクタ NVMeSSD を初めて追加する場合は、このケーブルを注文し て、次の手順の説明に従って取り付ける必要があります。
- ステップ **1** ケーブルの一方の端にある 2 つのコネクタをドライブ バックプレーンの PCIE-A1 および PCIE-A2 コネク タに接続します。
- ステップ **2** 下の図のように、シャーシのケーブル ガイドを通じてサーバの背面にケーブルを配線します。
- ステップ **3** ケーブルの他方の端にある 1 つのコネクタを PCIe ライザー 2 の PCIE-FRONT コネクタに接続します。

図 **9 :** ドライブ バックプレーンへの **PCIe** ケーブルの接続

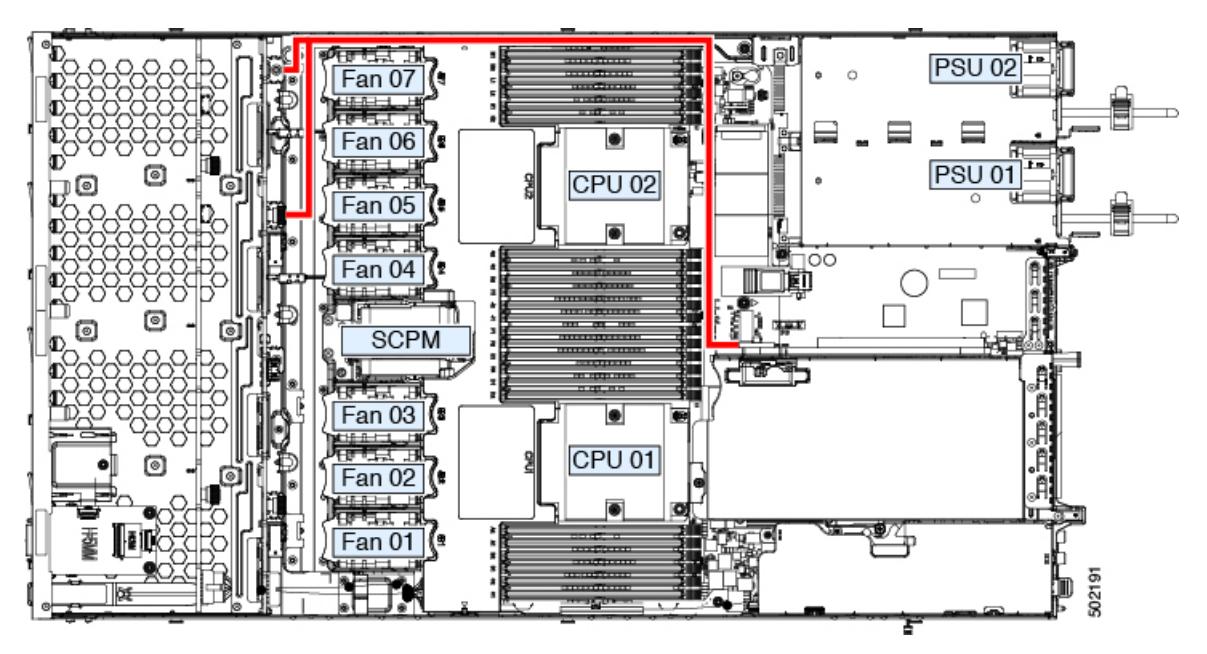

# **HHHL** フォームファクタ **NVMe** ソリッド ステート ドライブの交換

ここでは、PCIeスロットのハーフハイト、ハーフレングス(HHHL)フォームファクタNVMe SSD の交換について説明します。前面パネル ドライブベイの 2.5 インチ NVMe SSD の交換方 法については、[フロントロード](#page-16-0) NVMe SSD の交換 (17 ページ)を参照してください。

#### **HHHL SSD** の装着に関するガイドライン

HHHL フォームファクタの NVMe SSD を取り付けるときは、次の装着に関するガイドライン に従ってください。

- デュアル CPU システム:PCIe スロット 1 ~ 2 を使用して、最大 2 台の HHHL フォーム ファクタ SSD を装着できます。
- シングル CPU システム:シングル CPU システムでは、PCIe ライザー 2/スロット 2 は使用 できません。したがって、装着可能なHHHLフォームファクタSSDの最大数は1台(PCIe スロット1)になります。

#### **HHHL** フォームファクタ **NVME SSD** の要件と制限事項

次の要件に従います。

• このサーバのすべてのバージョンは、HHHL フォームファクタ NVMe SSD をサポートし ています。

次の制限事項に従います。

- HHHL フォームファクタ NVMe SSD から起動することはできません。
- NVMeSSD インターフェイスは、PCIe バス経由でサーバに接続するため、SAS RAID コン トローラでは HHHL NVMe SSD を制御できません。
- 同じシステムに NVMe SFF 2.5インチ SSD と HHHL フォームファクタ SSD を混在させる ことは可能ですが、同じパートナーブランドを使用する必要があります。たとえば、2台 の *Intel* NVMe SFF 2.5 インチ SSD と 2 台の *HGST* HHHL フォーム ファクタ SSD は、無効 な構成です。有効な構成は、2 台の HGST NVMe SFF 2.5 インチ SSD と、2 台の HGST HHHL フォーム ファクタ SSD です。

#### **HHHL** フォームファクタ **NVMe SSD** の交換

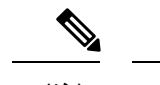

(注) シングル CPU サーバでは、PCIe ライザー 2 (スロット 2)は使用できません。

ステップ1 PCIe ライザーから既存の HHHL フォーム ファクタ NVME SSD(またはブランク フィラー パネル)を取り 外します。

- a) サーバをシャットダウンして、電源を切ります[\(サーバのシャットダウンと電源切断](#page-7-1) (8 ページ)を 参照)。
- b) 上部カバーを取り外せるように、サーバをラックの前方に引き出します。場合によっては、背面パネ ルからケーブルを取り外して隙間を空ける必要があります。
	- コンポーネントへの接触や確認作業を安全に行えない場合は、ラックからサーバを取り出し てください。 注意
- c) [サーバ上部カバーの取り外し](#page-9-0) (10 ページ)の説明に従ってサーバから上部カバーを取り外します。
- d) 両手を使って、外部ライザー ハンドルとライザー前面の青い領域をつかみます。
- e) カードの背面パネル タブを固定しているヒンジ付きプラスチック製カード固定具を開きます。
- f) HHHL フォーム ファクタ NVME SSD の両端を均等に引いて、PCIe ライザーのソケットから取り外し ます。

ライザーに SSD がない場合は、ライザーの背面の開口部からブランク パネルを取り外します。

ステップ **2** 新しい HHHL フォーム ファクタ NVME SSD を次のようにして取り付けます。

- a) ヒンジ付きプラスチック製カード固定具を開きます。
- b) 新しい SSD を、PCIe ライザーの空ソケットの位置に合わせます。
- c) カードの両端を均等に押し下げて、ソケットにしっかりと装着します。
- d) SSD の背面パネル タブがライザーの背面パネルの開口部に対して水平であることを確認したら、カー ドの背面パネル タブでヒンジ付きカード固定具を閉じます。
- e) PCIe ライザーを、マザーボード上の 2 つのソケットとシャーシの位置合わせチャネルの上に配置しま す。
- f) PCIe ライザーの両端を慎重に押し下げて、2 つのコネクタをマザーボード上の 2 つのソケットにしっ かりと差し込みます。
- g) サーバに上部カバーを戻します。
- h) サーバをラックの元の位置に戻し、ケーブルを再度接続したら、電源ボタンを押してサーバの電源を 完全に投入します。

サーバの保守

図 **10 : PCIe** ライザー アセンブリ

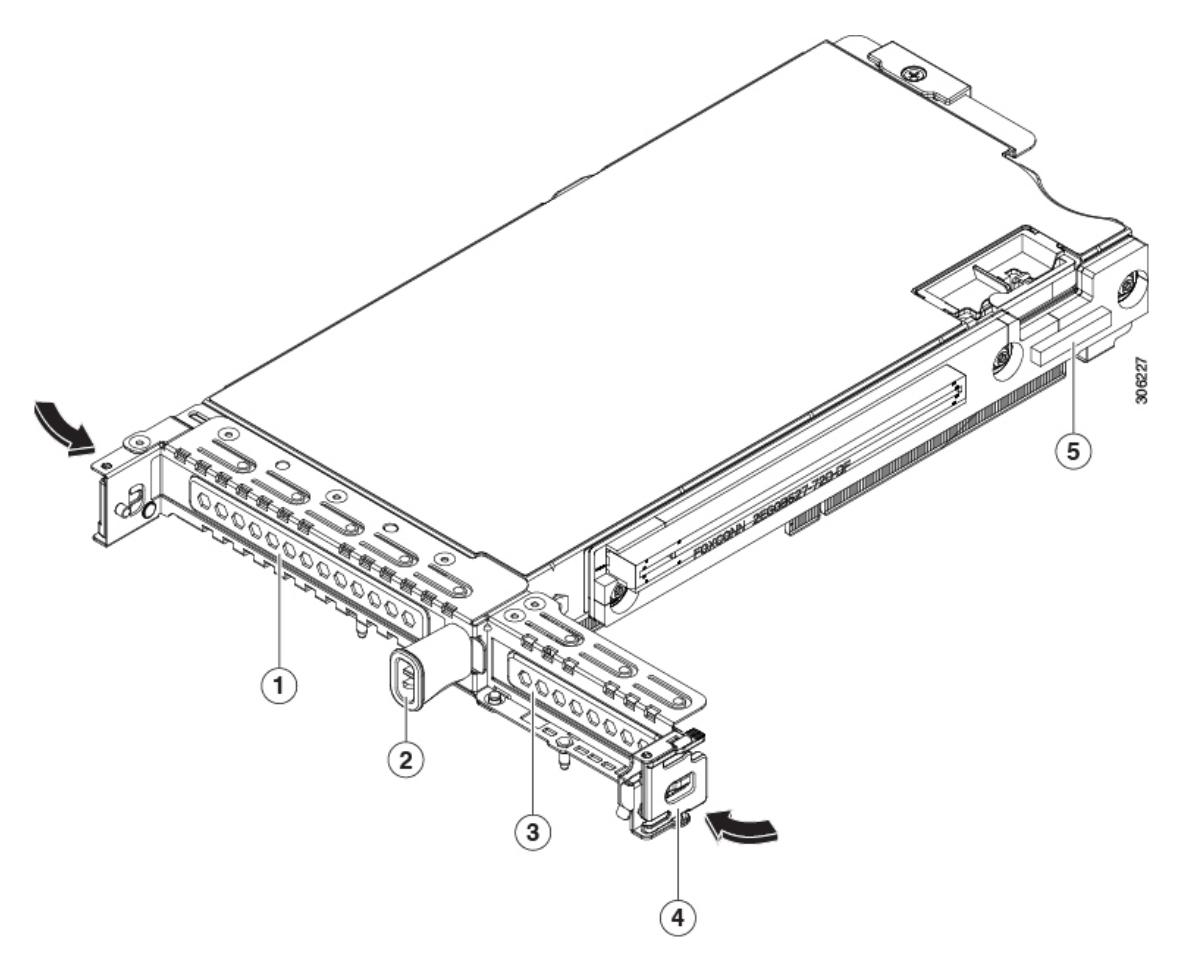

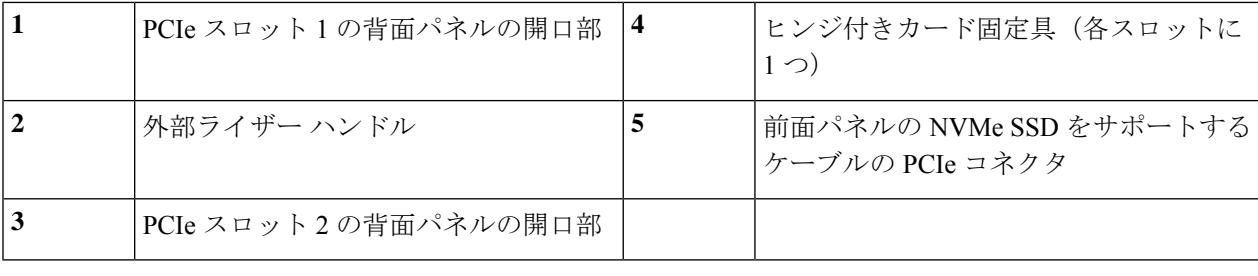

# ファン モジュールの交換

サーバの7台のファンモジュールは[、サービス可能なコンポーネントの場所の](APIC-M3-L3-Server_chapter1.pdf#nameddest=unique_5)ように番号が割 り当てられています。

 $\mathcal{L}$ ヒント 各ファン モジュールには、マザーボード上のファン コネクタの隣に 1 個の障害 LED がありま す。この LED が緑色に点灯している場合は、ファンが正しく設置されており、動作が良好で す。ファンに障害が発生している場合、またはファンが正しく装着されていない場合、LEDは オレンジ色に点灯します。  $\sqrt{N}$ 

- ファンモジュールはホットスワップ可能なため、ファンモジュールの交換時にサーバのシャッ トダウンまたは電源の切断を行う必要はありません。ただし、適切な冷却を保てるよう、ファ ン モジュールを取り外した状態でのサーバの稼働は、1 分以内にしてください。 注意
- ステップ **1** 既存のファン モジュールを取り外します。
	- a) 上部カバーを取り外せるように、サーバをラックの前方に引き出します。場合によっては、背面パネ ルからケーブルを取り外して隙間を空ける必要があります。
		- コンポーネントへの接触や確認作業を安全に行えない場合は、ラックからサーバを取り出し てください。 注意
	- b) [サーバ上部カバーの取り外し](#page-9-0) (10 ページ)の説明に従ってサーバから上部カバーを取り外します。
	- c) ファン モジュールの前面および背面のつまみをつかみます。まっすぐ持ち上げ、マザーボードからコ ネクタを外します。
- **ステップ2** 次のようにして、新しいファン モジュールを取り付けます。
	- a) 新しいファン モジュールを所定の位置に置きます。ファン モジュール上部に印字されている矢印が サーバ後部に向いている必要があります。
	- b) ファン モジュールをゆっくりと押し下げて、マザーボード上のコネクタにしっかりと差し込みます。
	- c) サーバに上部カバーを戻します。
	- d) サーバをラックの元の位置に戻し、ケーブルを再度接続したら、電源ボタンを押してサーバの電源を 完全に投入します。

## メモリ (DIMM) の交換

#### $\sqrt{N}$

DIMMとそのソケットは壊れやすいので、取り付け中に損傷しないように、注意して扱う必要 があります。 注意

#### $\sqrt{N}$

シスコではサードパーティの DIMM はサポートしていません。シスコ以外の DIMM をサーバ で使用すると、システムに問題が生じたり、マザーボードが損傷したりすることがあります。 注意

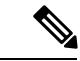

サーバ パフォーマンスを最大限に引き出すには、DIMM の取り付けまたは交換を行う前に、 メモリ パフォーマンスに関するガイドラインと装着規則を熟知している必要があります。 (注)

#### <span id="page-25-0"></span>**DIMM** の装着規則とメモリ パフォーマンスに関するガイドライン

ここでは、最大のメモリパフォーマンスを得るためのルールおよびガイドラインについて説明 します。

#### **DIMM** スロットの番号付け

次の図に、マザーボード上の DIMM スロットの番号付けを示します。

図 **<sup>11</sup> : DIMM** スロットの番号付け

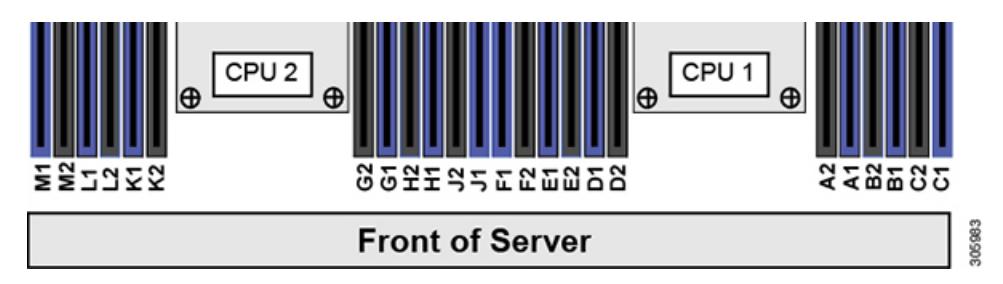

#### **DIMM** 装着ルール

最大のパフォーマンスを得るために、DIMMの取り付けまたは交換を行うときは、次のガイド ラインに従ってください。

- 各 CPU では 6 つのメモリ チャネルがサポートされます。
	- CPU 1 はチャネル A、B、C、D、E、F をサポートします。
	- CPU 2 はチャネル G、H、J、K、L、M をサポートします。
- 各チャネルには DIMM スロットが2つあります(たとえば、チャネル A = スロット A1 と  $A2)$ 。
- •シングルCPU構成の場合、CPU1のチャネルのみに装着します(A、B、C、D、E、F)。
- 最適なパフォーマンスを得るには、CPU の数および CPU あたりの DIMM の数に応じて、 次の表に示す順序で DIMM を装着します。サーバに CPU が 2 つ搭載されている場合は、 次の表に示すように、2 つの CPU 間で DIMM が均等になるように調整します。

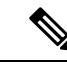

次の表に、推奨構成を示します。CPU あたり 5、7、9、10、また は 11 個の DIMM を使用することはお勧めしません。 (注)

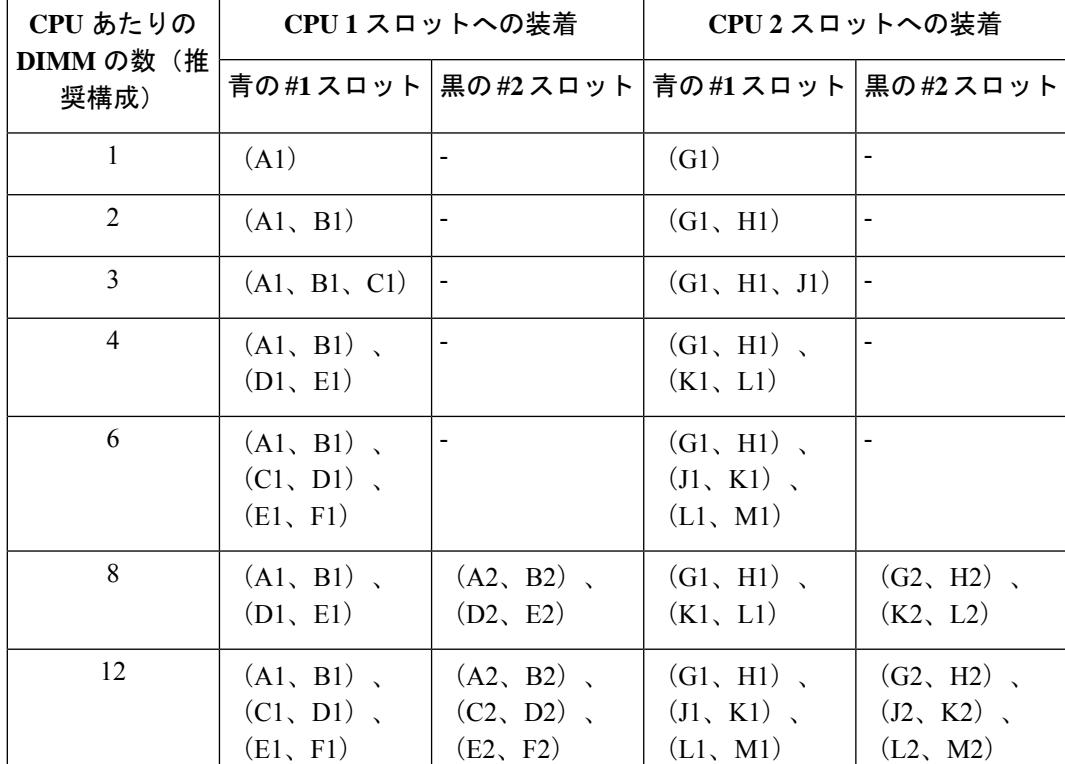

#### 表 **3 : DIMM** 装着順序

- 1 つの CPU によって制御される 12 個の DIMM スロットで使用できる最大合計メモリ容量 は 768 GB です。12 個の DIMM スロットに合計 768 GB を超える容量のメモリを装着する には、「M」で終わる PID を持つ大容量メモリ CPU (たとえば、UCS-CPU-6134 M) を使 用する必要があります。
- メモリのミラーリングを使用すると、2 つの装着済みチャネルの一方からしかデータが提 供されないため、使用可能なメモリ量が 50 % 減少します。メモリのミラーリングを有効 にしている場合は、偶数番号のチャネルに DIMM を装着する必要があります。
- NVIDIA Tesla P シリーズの GPU は、サーバで 1 TB を超えるメモリをサポートできます。 他のすべての NVIDIA GPU (M シリーズ) がサーバでサポートできるメモリは最大 1 TB です。
- 次の表に示す DIMM の混在規則に従ってください。

表 **<sup>4</sup> : DIMM** の混在使用の規則

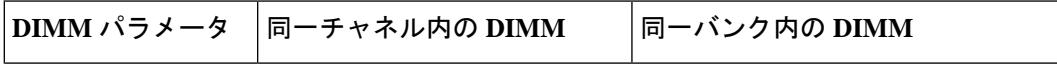

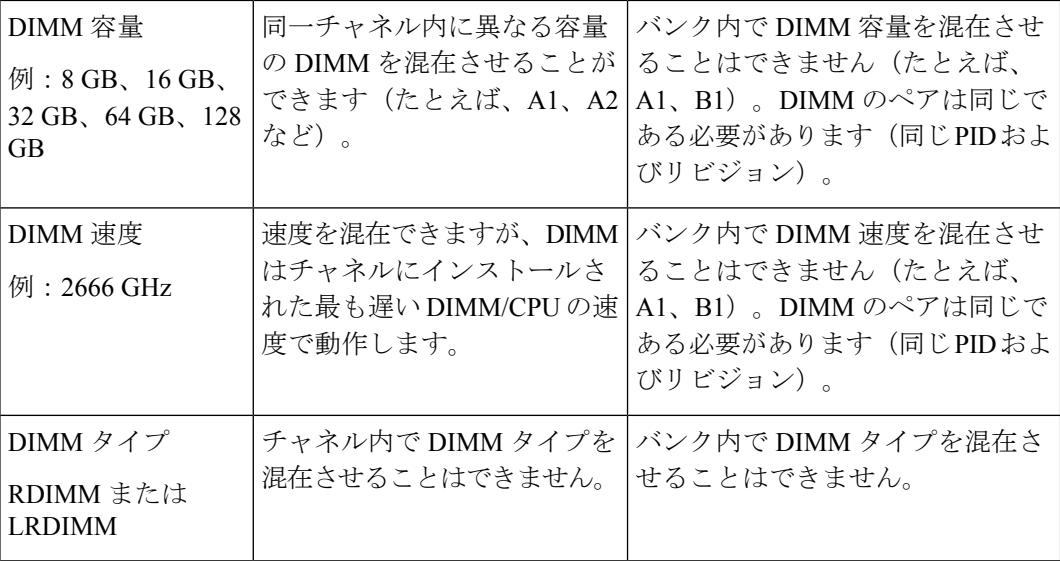

#### メモリのミラーリング

偶数個のチャネルに DIMM を装着した場合にのみ、サーバの CPU がメモリ ミラーリングをサ ポートします。1 つのチャネルまたは 3 つのチャネルに DIMM を装着した場合、メモリのミ ラーリングは自動的に無効になります。

メモリのミラーリングを使用すると、2 つの装着済みチャネルの一方からしかデータが提供さ れないため、使用可能なメモリ量が 50 % 減少します。また、重複するチャネルは冗長性を提 供します。

#### **DIMM** の交換

#### 障害のある **DIMM** の識別

各 DIMM ソケットには、対応する DIMM 障害 LED が DIMM ソケットの正面にあります。こ れらの LED の位置については[、内部診断](#page-5-0) LED (6 ページ) を参照してください。サーバが スタンバイ電源モードの場合、これらの LED はオレンジ色に点灯し、障害のある DIMM であ ることを示します。

- ステップ **1** 次のようにして、既存の DIMM を取り外します。
	- a) サーバをシャットダウンして、電源を切ります([サーバのシャットダウンと電源切断](#page-7-1) (8ページ)を 参照)。
	- b) 上部カバーを取り外せるように、サーバをラックの前方に引き出します。場合によっては、背面パネ ルからケーブルを取り外して隙間を空ける必要があります。
		- コンポーネントへの接触や確認作業を安全に行えない場合は、ラックからサーバを取り出し てください。 注意
	- c) [サーバ上部カバーの取り外し](#page-9-0) (10 ページ)の説明に従ってサーバから上部カバーを取り外します。
	- d) DIMM スロットの前端を覆うエアー バッフルを取り外してスペースを空けます。

e) 取り外す DIMM の場所を確認して、その DIMM スロットの両端のイジェクト レバーを開きます。

ステップ **2** 次のようにして、新しい DIMM を取り付けます。

- DIMMを装着する前に、このサーバのメモリ装着規則(DIMM[の装着規則とメモリパフォーマン](#page-25-0) [スに関するガイドライン](#page-25-0) (26ページ)) を参照してください。 (注)
- a) 新しい DIMM をマザーボード上の空のスロットの位置に合わせます。DIMM スロット内の位置合わせ 機能を使用して、DIMM を正しい向きに配置します。
- b) DIMM がしっかりと装着され、両端のイジェクト レバーが所定の位置にロックされるまで、DIMM の 上部の角を均等に押し下げます。
- c) サーバに上部カバーを戻します。
- d) サーバをラックの元の位置に戻し、ケーブルを再度接続したら、電源ボタンを押してサーバの電源を 完全に投入します。

## **CPU** およびヒートシンクの交換

ここでは、CPU 構成ルール、および CPU とヒートシンクの交換手順について説明します。

**CPU** 構成ルール

このサーバのマザーボードには 2 個の CPU ソケットがあります。各 CPU は、6 つの DIMM チャネル(12 の DIMM スロット)をサポートします。

- サーバは、1 つの CPU または 2 つの同型 CPU が取り付けられた状態で動作できます。
- 最小構成では、サーバに最低でも CPU 1 が取り付けられている必要があります。最初に CPU 1、次に CPU 2 を取り付けます。
- 1 つの CPU によって制御される 12 個の DIMM スロットで使用できる最大合計メモリ容量 は 768 GB です。12 個の DIMM スロットに合計 768 GB を超える容量のメモリを装着する には、「M」で終わる PID を持つ大容量メモリ CPU (たとえば、UCS-CPU-6134 M) を使 用する必要があります。
- 次の制約事項は、シングル CPU 構成を使用する場合に適用されます。
	- 未使用 CPU ソケットがある場合は、工場出荷時からあるダスト カバーの装着が必要 です。
	- DIMM の最大数は 12 です(CPU 1 チャネル A、B、C、D、E、F のみ)。
	- PCIe ライザー 2 (スロット 2) は使用できません。
	- フロントロード NVME ドライブは使用できません(PCIe ライザー 2 が必要です)。

#### **CPU** の交換に必要な工具

この手順に必要な工具および器具は、次のとおりです。

- T-30 トルクス ドライバ:交換用 CPU に付属。
- No. 1 マイナス ドライバ:交換用 CPU に付属。
- CPU アセンブリ ツール:交換用 CPU に付属。Cisco PID UCS-CPUAT= として個別に注文 可能。
- ヒートシンク クリーニング キット:交換 CPU に付属。Cisco PID UCSX-HSCK= として個 別に注文可能。
- サーマル インターフェイス マテリアル (TIM): 交換用 CPU に付属しているシリンジ。 既存のヒートシンクを再利用する場合にのみ使用(新しいヒートシンクには、TIMのパッ ドがあらかじめ貼り付けられています)。Cisco PID UCS-CPU-TIM= として個別に注文可 能。

RMA 交換 CPU [の注文に追加する](#page-35-0) CPU 関連部品 (36 ページ)も参照してください。

### **CPU** およびヒートシンクの交換

- CPUとそのソケットは壊れやすいので、ピンを損傷しないように十分に注意して扱う必要があ ります。CPU はヒートシンクとサーマル インターフェイス マテリアルとともに取り付け、適 切に冷却されるようにする必要があります。CPUを正しく取り付けないと、サーバが損傷する ことがあります。 注意
- ステップ **1** 既存の CPU/ヒートシンク アセンブリをサーバから取り外します。
	- a) サーバをシャットダウンして、電源を切ります([サーバのシャットダウンと電源切断](#page-7-1) (8ページ)を 参照)。
	- b) 上部カバーを取り外せるように、サーバをラックの前方に引き出します。場合によっては、背面パネ ルからケーブルを取り外して隙間を空ける必要があります。
		- コンポーネントへの接触や確認作業を安全に行えない場合は、ラックからサーバを取り出し てください。 注意
	- c) [サーバ上部カバーの取り外し](#page-9-0) (10ページ)の説明に従ってサーバから上部カバーを取り外します。
	- d) 交換用 CPU に付属している T-30 トルク ドライバを使用して、アセンブリをマザーボードのスタンド オフに固定している 4 つの非脱落型ナットを緩めます。
		- ヒートシンクを水平に持ち上げるため、ヒートシンク ナットを交互に均等に緩めます。ヒー トシンク ナットを、ヒートシンク ラベルに示されている順序(4、3、2、1)で緩めます。 (注)
	- e) CPU/ヒートシンクアセンブリをまっすぐ持ち上げ、ヒートシンクを下にして静電気防止用シートに置 きます。

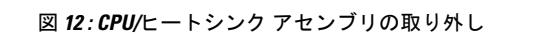

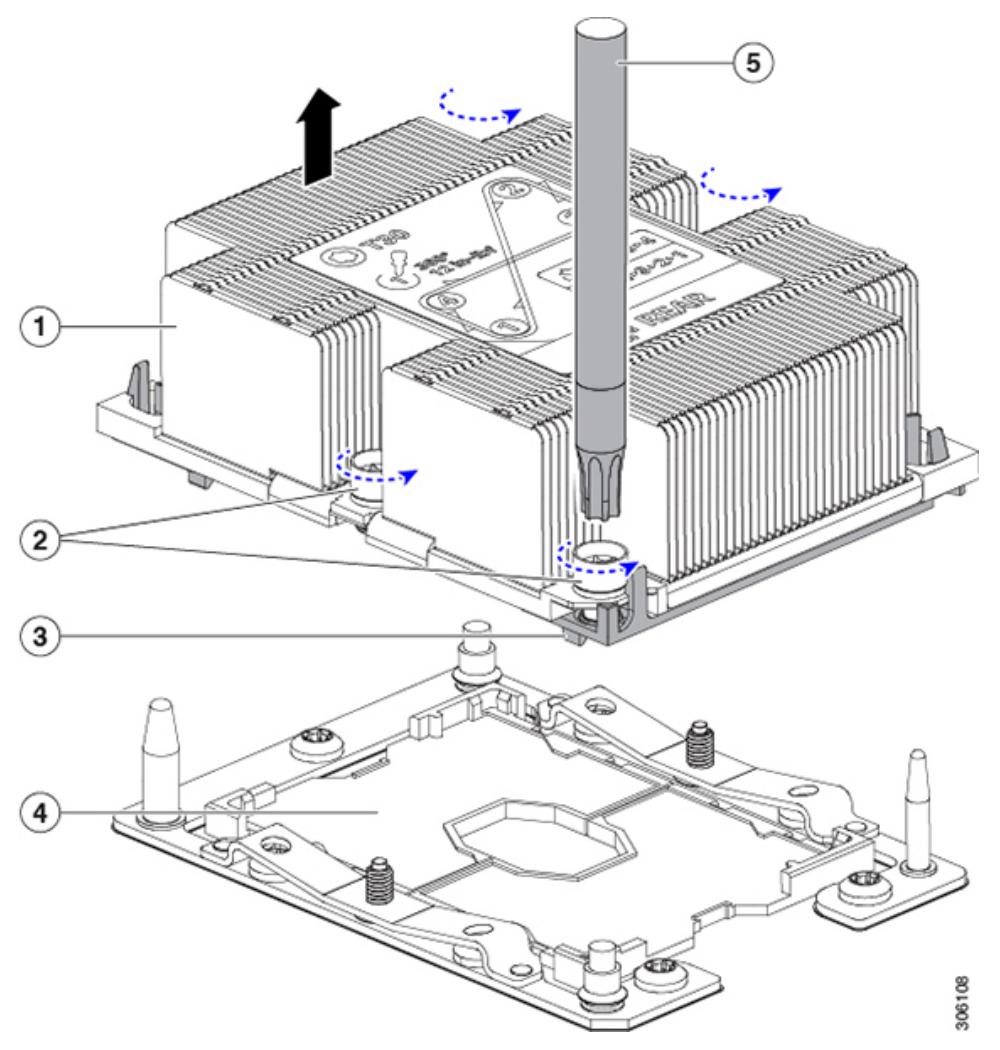

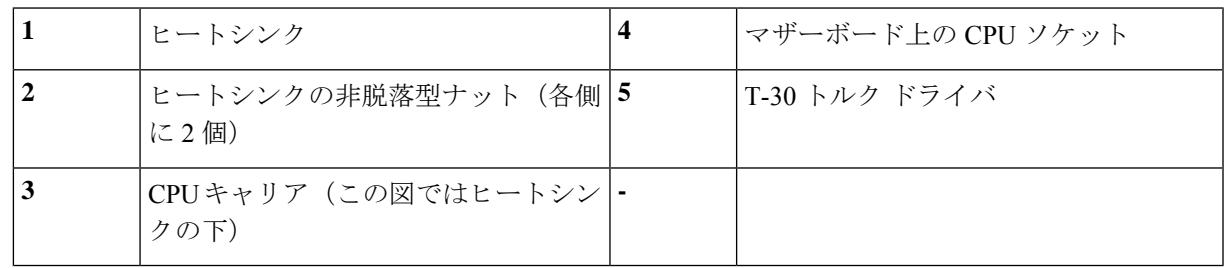

- ステップ **2** ヒートシンクを CPU アセンブリから分離します(CPU アセンブリには CPU と CPU キャリアが含まれてい ます)。
	- a) ヒートシンクが取り付けられている状態で、CPU アセンブリを上下逆にして置きます(下の図を参 照)。

サーマル インターフェイス マテリアル(TIM)ブレーカーの位置に注意してください。CPU キャリア 上の小さなスロットの横に、TIM BREAKER と印字されています。

図 **13 :** ヒートシンクと **CPU** アセンブリの切り離し

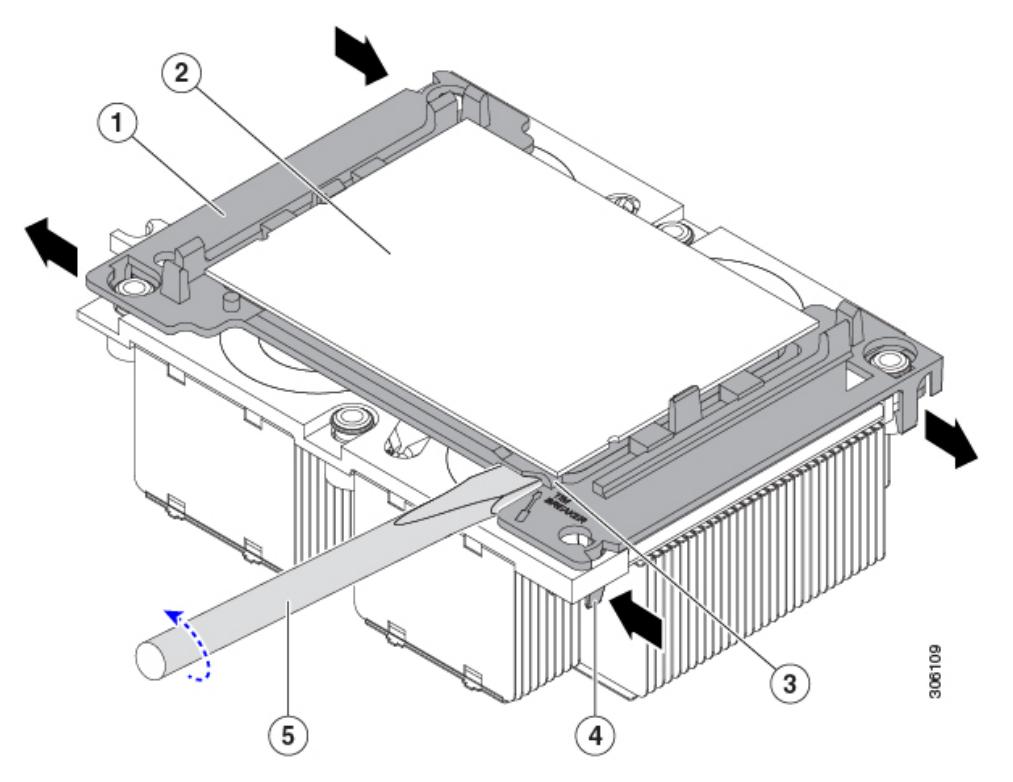

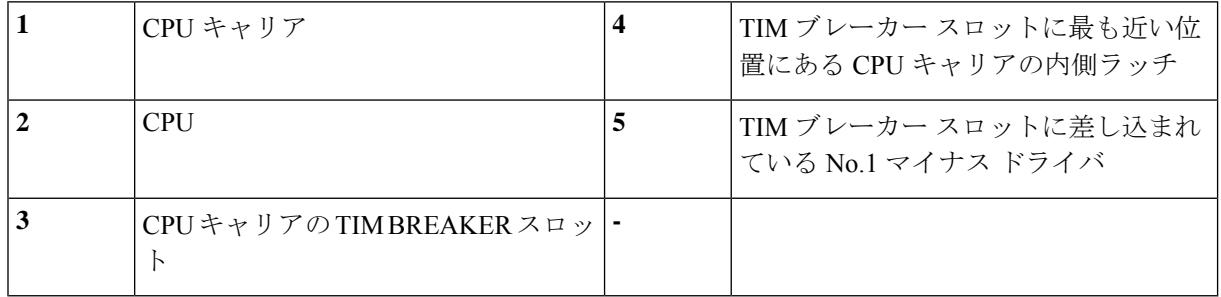

- b) TIMブレーカースロットに最も近いCPUキャリア内部ラッチを内側につまみ、押し上げてヒートシン クの角のスロットからクリップを外します。
- c) TIM BREAKER と印字されているスロットに、#1 マイナス ドライバの先端を差し込みます。
	- 次のステップでは、CPUの表面を押し開けないでください。ゆっくりと回転させ、TIMブレー カースロットの位置でCPUキャリアのプラスチック面を持ち上げます。ヒートシンク表面の 損傷を防ぐため、十分注意してください。 注意
- d) ドライバをゆっくりと回転させ、ヒートシンクのTIMがCPUから離れるまで、CPUを持ち上げます。 (注) ドライバの先端で緑色の CPU 基盤に触ったり、損傷したりしないようにしてください。
- e) TIM ブレーカーの反対側の角で CPU キャリア内部ラッチをつまみ、押し上げてヒートシンクの角のス ロットからクリップを外します。
- f) CPU キャリアの残りの 2 つの隅で、外側ラッチをゆっくりと外側に押し開け、ヒートシンクから CPU アセンブリを持ち上げます。
	- CPU アセンブリを取り扱うときには、プラスチック製のキャリアだけをつかんでください。 CPU の表面には触れないでください。CPU をキャリアから分離しないでください。 (注)
- ステップ **3** 新しい CPU アセンブリは、CPU アセンブリ ツールに入った状態で出荷されます。新しい CPU アセンブリ と CPU アセンブリ ツールを箱から取り出します。

CPU アセンブリと CPU アセンブリ ツールが分離されている場合は、下の図に示す位置合わせ機能に注意 して正しい向きに取り付けます。CPUキャリアのピン1の三角形を、CPUアセンブリツールの斜めになっ た角に合わせる必要があります。

CPU とそのソケットは壊れやすいので、ピンを損傷しないように十分に注意して扱う必要があり ます。 注意

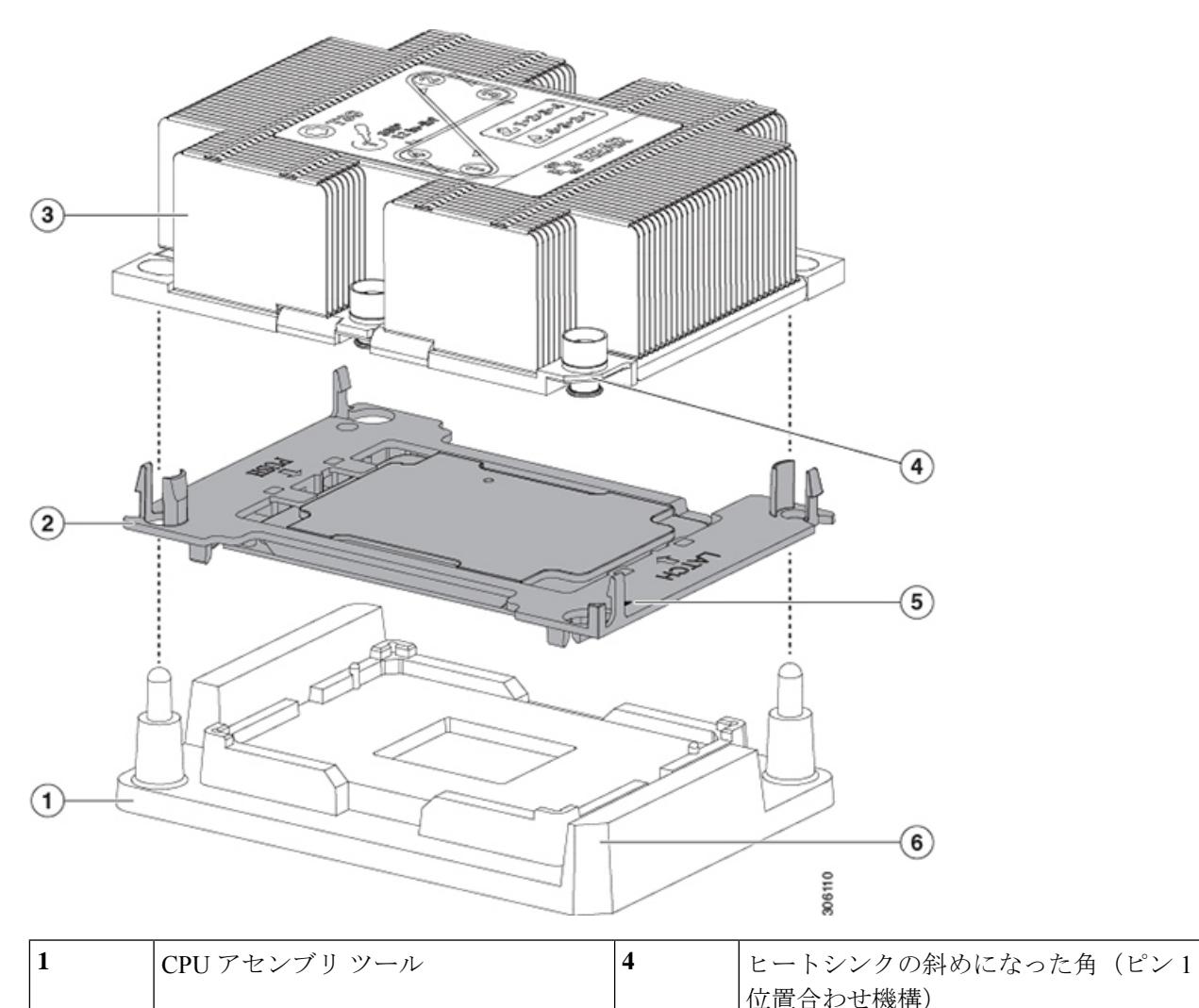

図 **<sup>14</sup> : CPU** アセンブリ ツール、**CPU** アセンブリ、ヒートシンク位置合わせ機構

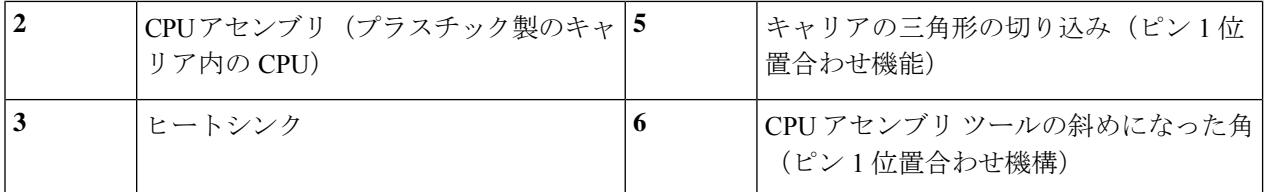

- ステップ **4** 新しい TIM をヒートシンクに塗布します。
	- 適切に冷却されてパフォーマンスが出るように、ヒートシンクの CPU 側の表面に新しい TIM が 必要です。 (注)
	- 新しいヒートシンクを取り付ける場合は、新しいヒートシンクには TIM が塗布されたパットが付属し ています。ステップ 5 に進みます。
	- ヒートシンクを再利用する場合は、ヒートシンクから古い TIM を除去してから、付属のシリンジから 新しい TIM を CPU 表面に塗布する必要があります。次のステップに進みます。
	- a) ヒートシンクの古い TIM に、ヒートシンク クリーニング キット (UCSX-HSCK=) 付属の洗浄液を塗 布し、少なくとも 15 秒間吸収させます。
	- b) ヒートシンク クリーニング キット付属の柔らかい布を使って、古い CPU から TIM をすべてふき取り ます。ヒートシンク表面に傷を付けないように注意してください。
	- c) 新しい CPU (UCS-CPU-TIM=) 付属の TIM のシリンジを使用して、4 立方センチメートルのサーマル インターフェイスマテリアルをCPUの上部に塗布します。均一に塗布されるように、次に示すパター ンを使用してください。

図 **15 :** サーマル インターフェイス マテリアルの塗布パターン

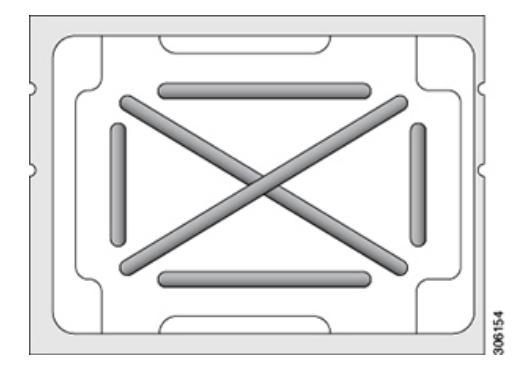

- 適切に冷却を行うため、ご使用のCPUに対応した正しいヒートシンクだけを使用します。150 W以下の標準パフォーマンス CPU には UCSC-HS-C220M5= を使用します。ヒートシンクのラ ベルに記載されているワット数に注意してください。 注意
- ステップ **5** CPU アセンブリ ツール上に CPU アセンブリを取り付けた状態で、ヒートシンクを CPU アセンブリ上に置 きます。ピン 1 位置合わせ機能に注意して正しい向きに取り付けます。CPU キャリアの隅のクリップが ヒートシンクの隅にはまるときのカチッという音が聞こえるまで、ゆっくりと押し下げます。
	- 次のステップでは、CPU コンタクトや CPU ソケット ピンに触れたり損傷したりすることがない ように、十分注意してください。 注意

ステップ **6** CPU/ヒートシンク アセンブリをサーバに取り付けます。

- a) CPU アセンブリ ツールから、ヒートシンクと、ヒートシンクに取り付けられている CPU アセンブリ を持ち上げます。
- b) ヒートシンク付きの CPU をマザーボード上の CPU ソケットの位置に合わせます(下の図を参照)。

位置合わせ機構に注意してください。ヒートシンクのピン 1 の斜めになった角が、CPU ソケットのピ ン 1 の斜めになった角と合っている必要があります。CPU ソケットの支柱が、アセンブリのガイド穴 の位置に合っている必要があります。

図 **16 : CPU** ソケットへのヒートシンク**/CPU** アセンブリの取り付け

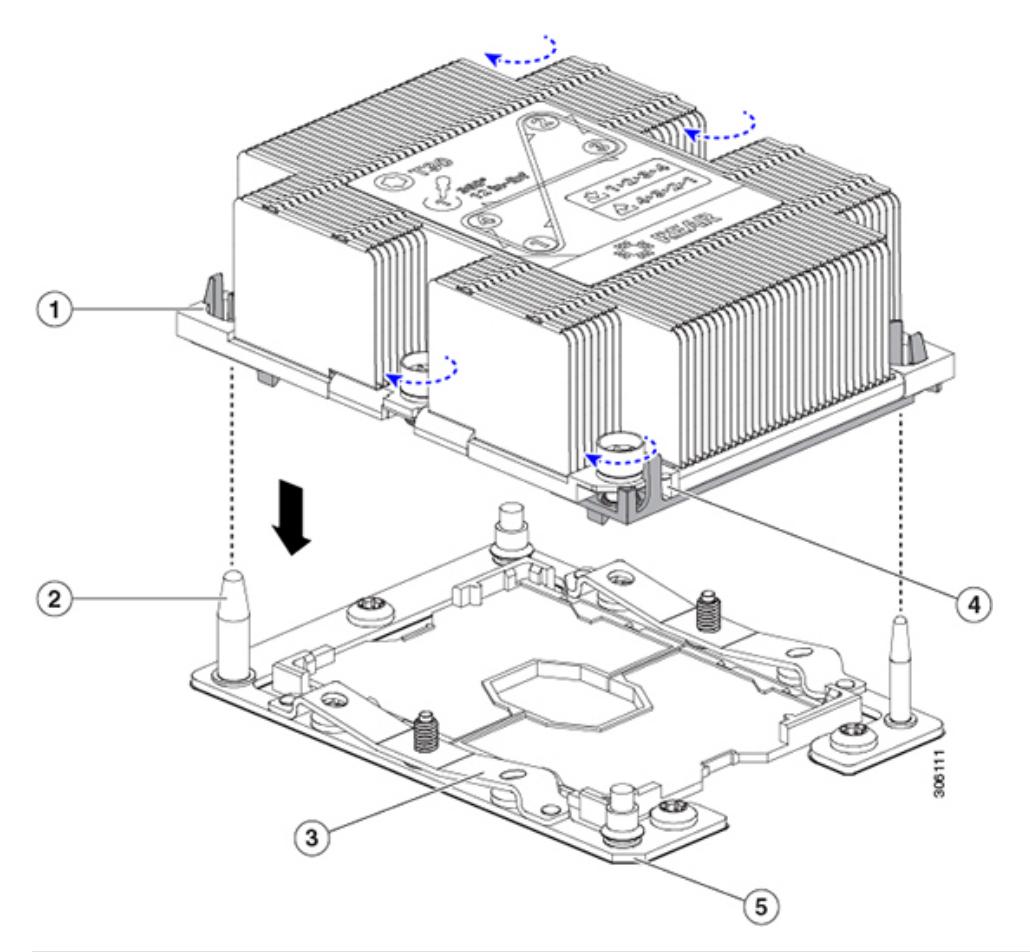

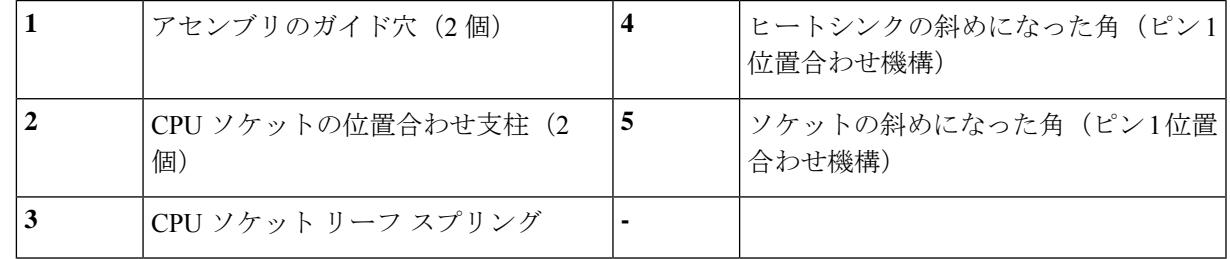

c) CPU アセンブリとヒートシンクを CPU ソケットに配置します。

- d) 交換用 CPU に付属している T-30 トルク ドライバを使用して、ヒートシンクをマザーボードのスタン ドオフに固定する 4 つの非脱落型ナットを締めます。
	- ヒートシンクを水平に下ろすため、ヒートシンク ナットを交互に均等に締めます。ヒートシ ンクナットを、ヒートシンクラベルに示されている順序(1、2、3、4)で締めます。CPUソ ケットのリーフ スプリングが平らになるように、非脱落型ナットを完全に締める必要があり ます。 注意
- e) サーバに上部カバーを戻します。
- f) サーバをラックの元の位置に戻し、ケーブルを再度接続したら、電源ボタンを押してサーバの電源を 完全に投入します。

#### <span id="page-35-0"></span>**RMA** 交換 **CPU** の注文に追加する **CPU** 関連部品

CPU の返品許可 (RMA) が Cisco UCS C シリーズ サーバで行われた場合は、追加部品が CPU のスペアに含まれていないことがあります。TAC エンジニアが正常に交換を行うためには、 RMA に追加部品を追加する必要がある場合があります。

次の項目が CPU 交換シナリオに適用されます。システム シャーシを交換し、既存の CPU を新 しいマザーボードに移動する場合、ヒートシンクをCPUから分離する必要はありません。[RMA](#page-36-0) 交換システム [シャーシの注文に追加する](#page-36-0) CPU 関連部品 (37 ページ)を参照してください。 (注)

- シナリオ 1:既存のヒートシンクを再利用しています。
	- ヒートシンク クリーニング キット(UCSX-HSCK=)
	- M5 サーバ用サーマル インターフェイス マテリアル(TIM)キット(UCS CPUTIM  $=$ )
- シナリオ 2:既存のヒートシンクを交換しています。

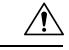

- 適切に冷却を行うため、必ずCPUに合った正しいヒートシンクを 使用してください。150 W 以下の CPU には UCSC-HS-C220M5= を使用します。 注意
- ヒートシンク: 150 W 以下の CPU 用のUCSC-HS-C220M5=
- ヒートシンク クリーニング キット(UCSX-HSCK=)
- シナリオ 3: CPU キャリア (CPU の周りのプラスチック フレーム) が破損しています。
	- CPU キャリア:UCS-M5-CPU-CAR=
	- •#1 マイナス ドライバ(ヒートシンクからの CPU の分離に使用)
- ヒートシンク クリーニング キット(UCSX-HSCK=)
- M5 サーバ用サーマル インターフェイス マテリアル(TIM)キット(UCS CPUTIM =)

CPU ヒートシンク クリーニング キットは最大 4 CPU およびヒート シンクのクリーニングに最 適です。クリーニング キットには、古い TIM の CPU およびヒートシンクのクリーニング用 と、ヒートシンクの表面調整用の 2 本のボトルの溶液が入っています。

新しいヒートシンクのスペアには、TIMのパッドが貼り付けられています。ヒートシンクを取 り付ける前に CPU の古い TIM を洗浄することが重要です。このため、新しいヒート シンクを 注文する場合でも、ヒート シンク クリーニング キットを注文する必要があります。

### **RMA** 交換システム シャーシの注文に追加する **CPU** 関連部品

システム シャーシの返品許可 (RMA) を Cisco APIC M3 または L3 サーバで行った場合は、既 存の CPU を新しいシャーシに移動します。

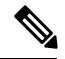

- 前世代の CPU とは異なり、M3 または L3 サーバの CPU では CPU ヒートシンク アセンブリを 移動する際に CPU からヒートシンクを分離する必要がありません。したがって、ヒートシン ク クリーニング キットやサーマル インターフェイス マテリアルの品目を追加する必要はあり ません。 (注)
	- CPU またはヒートシンク アセンブリの移動に必要なツールは T-30 トルクス ドライバのみ です。

### **M5** 世代 **CPU** の移動

この手順に必要なツール:T-30 トルクス ドライバ

 $\sqrt{N}$ 

- RMAにより発送される交換用サーバでは、すべてのCPUソケットにダストカバーが装着され 注意 ています。カバーは輸送中にソケットのピンを損傷から保護します。以下の手順で説明するよ うに、返品するシステムにこれらのカバーを移動させる必要があります。
- ステップ **1** M3またはL3CPUを新しいサーバに移動する場合、CPUからヒートシンクを分離する必要はありません。 次の操作を行ってください。
	- a) T-30 トルクス ドライバを使用して、ボードのスタンドオフにアセンブリを固定している 4 本のキャプ ティブ ナットを緩めます。
		- ヒートシンクを水平に持ち上げるため、ヒートシンク ナットを交互に均等に緩めます。ヒー トシンク ナットを、ヒートシンク ラベルに示されている順序(4、3、2、1)で緩めます。 (注)
	- b) CPU とヒートシンクのアセンブリをまっすぐに持ち上げて、ボードから取り外します。
- $\overline{\bf 5)}$ **CONTRACTOR** er de la provincia de la construcción de la construcción de la construcción de la construcción de la construcció<br>En la construcción de la construcción de la construcción de la construcción de la construcción de la construc  $\left( \mathbf{1}\right)$  $(2)$  $\bf(3)$  $\left( 4\right)$ 306108
- c) ヒートシンクを外して CPU を静電気防止シートの上に置きます。 図 **<sup>17</sup> : CPU/**ヒートシンク アセンブリの取り外し

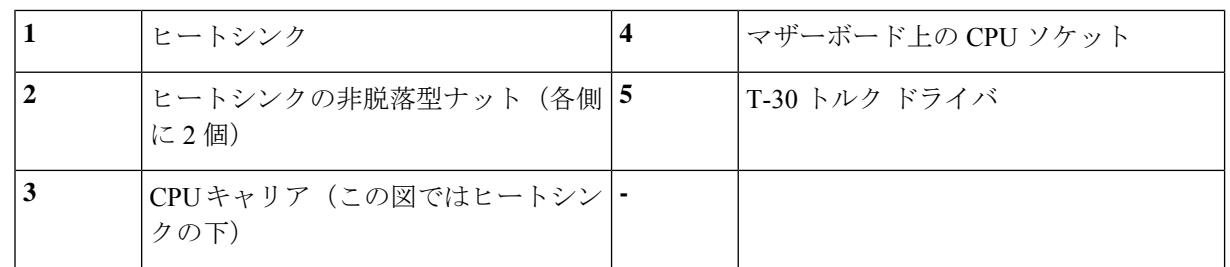

- ステップ **2** 新しいシステムから返品するシステムに CPU ソケット カバーを移動させます。
	- a) ソケット カバーを交換用システムから取り外します。「REMOVE」マークが付けられた 2 個のくぼみ をつかみ、真っ直ぐに持ち上げます。
		- カバーの両端のくぼみをしっかりとつかんでください。CPU ソケットのピンに触れないでく (注) ださい。

図 **18 : CPU** ソケット ダスト カバーの取り外し

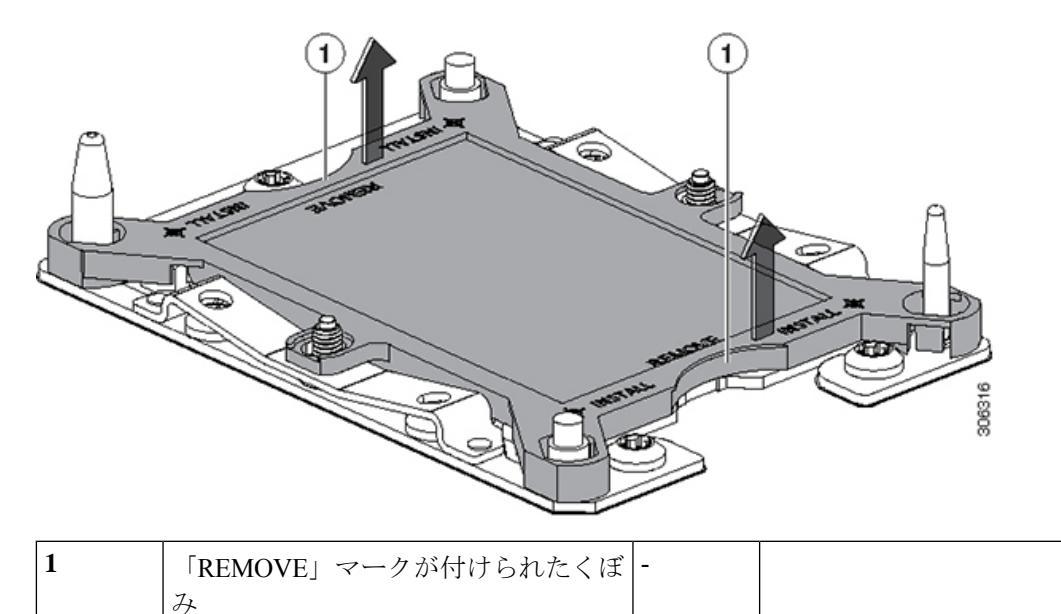

- b) ダスト カバーの文字が書かれた面を上にして、CPU ソケットの上に装着します。カバーの穴開き部分 がソケット プレート上のすべての位置合わせ支柱に合っていることを確認します。
	- 次の手順で記述されている 2 ヵ所以外、カバー上のどこも押さないでください。他の場所を 押すとソケットのピンが損傷する危険性があります。 注意
- c) 2 つのネジ式支柱の近くにある「INSTALL」の横の 2 つの丸いマークを押し下げます(次の図を参 照)。カチッという音が聞こえ、装着された感触がするまで押します。
	- 輸送中にダスト カバーが緩まないようにするため、カチッという音と感触がするまで押す必 要があります。 (注)

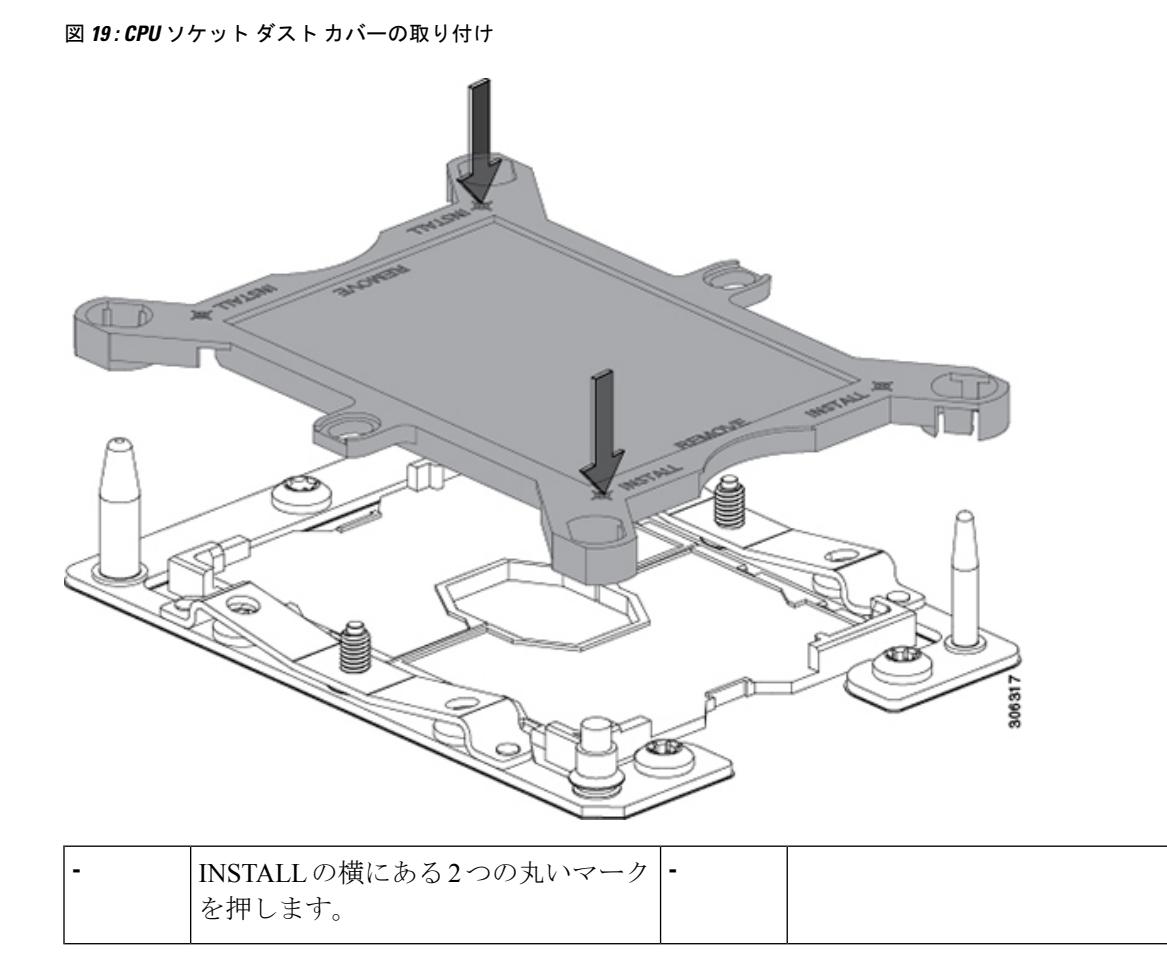

ステップ **3** 新しいシステムに CPU を取り付けます。

a) 新しいボード上で、次に示すように、CPU ソケット上にアセンブリの位置を合わせます。

位置合わせ機構に注意してください。ヒートシンクのピン 1 の斜めになった角が、CPU ソケットのピ ン 1 の斜めになった角と合っている必要があります。CPU ソケットの支柱が、アセンブリのガイド穴 の位置に合っている必要があります。

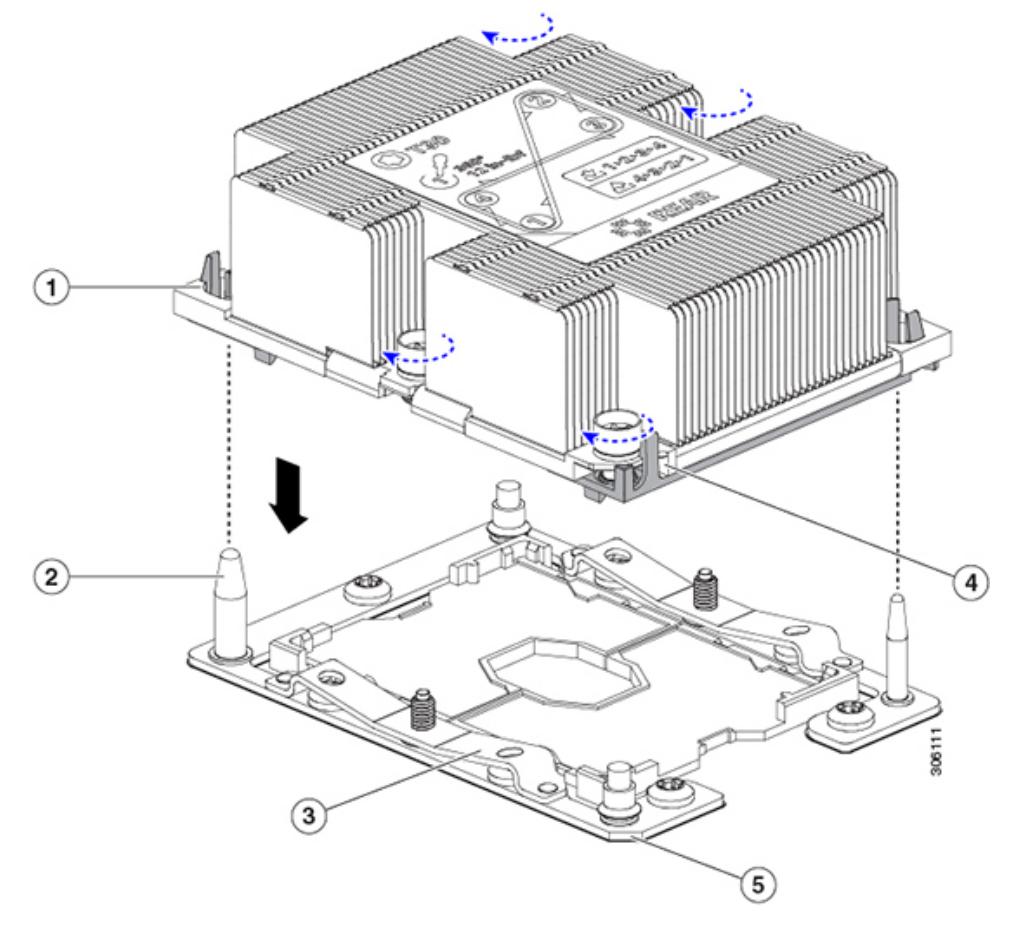

図 **20 : CPU** ソケットへのヒートシンク**/CPU** アセンブリの取り付け

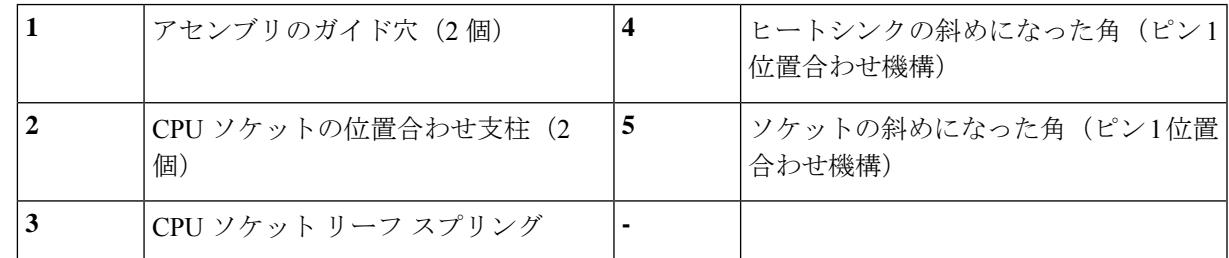

- b) 新しいボード上で、CPU とヒートシンクのアセンブリを CPU ソケットに配置します。
- c) T-30 トルクス ドライバを使用して、ヒートシンクをボードのスタンドオフに固定する 4 本のキャプ ティブ ナットを締め付けます。
	- ヒートシンクを水平に下ろすため、ヒートシンク ナットを交互に均等に締めます。ヒートシ ンクナットを、ヒートシンクラベルに示されている順序(1、2、3、4)で締めます。CPUソ ケットのリーフ スプリングが平らになるように、非脱落型ナットを完全に締める必要があり ます。 (注)

# ミニストレージ モジュールの交換

ミニストレージモジュールをマザーボードのソケットに差し込むことにより、内部ストレージ を追加します。このモジュールには、2 種類のバージョンがあります。

- SD カード キャリア:2 つの SD カード ソケットを提供します。
- M.2 SSD キャリア:2 つの M.2 フォームファクタ SSD ソケットを提供します。これらの M.2 SSD は、2 つの SATA SSD または2 つの NVMe SSD (混在不可) のいずれかです。

### <span id="page-41-0"></span>ミニストレージ モジュール キャリアの交換

ここでは、ミニストレージ モジュール キャリアの取り外しと取り付けについて説明します。 キャリアには、上部に1つのメディアソケット、下部に1つのソケットがあります。すべての タイプ (SD カードまたは M.2 SSD) のミニストレージ モジュール キャリアに対して、次の手 順を使用します。

- ステップ **1** サーバをシャットダウンして、電源を切ります([サーバのシャットダウンと電源切断](#page-7-0) (8 ページ)を参 照)。
- ステップ **2** 上部カバーを取り外せるように、サーバをラックの前方に引き出します。場合によっては、背面パネルか らケーブルを取り外して隙間を空ける必要があります。
	- コンポーネントへの接触や確認作業を安全に行えない場合は、ラックからサーバを取り出してく ださい。 注意
- ステップ **3** [サーバ上部カバーの取り外し](#page-9-0) (10 ページ)の説明に従ってサーバから上部カバーを取り外します。
- ステップ **4** ソケットからキャリアを取り外します。
	- a) 電源装置 1 の前のソケットに装着されているミニストレージ モジュール キャリアを見つけます。
	- b) キャリアの両端で、キャリアを固定しているクリップを外側に押します。
	- c) キャリアの両端を持ち上げ、マザーボードのソケットから外します。
	- d) キャリアを静電気防止シートの上に置きます。
- ステップ **5** キャリアをそのソケットに取り付けます。
	- a) キャリアのコネクタを下向きにし、マザーボードのソケットと同じ端で、キャリアをソケット上に置 きます。2 つの位置合わせペグが、キャリアの 2 つの穴の位置に合っている必要があります。
	- b) 2つのペグがキャリアの2つの穴を通過するように、キャリアのソケットの端をゆっくりと押し下げま す。
	- c) 固定クリップが両端でカチッと音がしてロックされるまで、キャリアを押し下げます。
- ステップ **6** サーバに上部カバーを戻します。
- ステップ7 サーバをラックの元の位置に戻し、ケーブルを再度接続したら、電源ボタンを押してサーバの電源を完全 に投入します。

図 **21 :** ミニストレージ モジュール キャリア

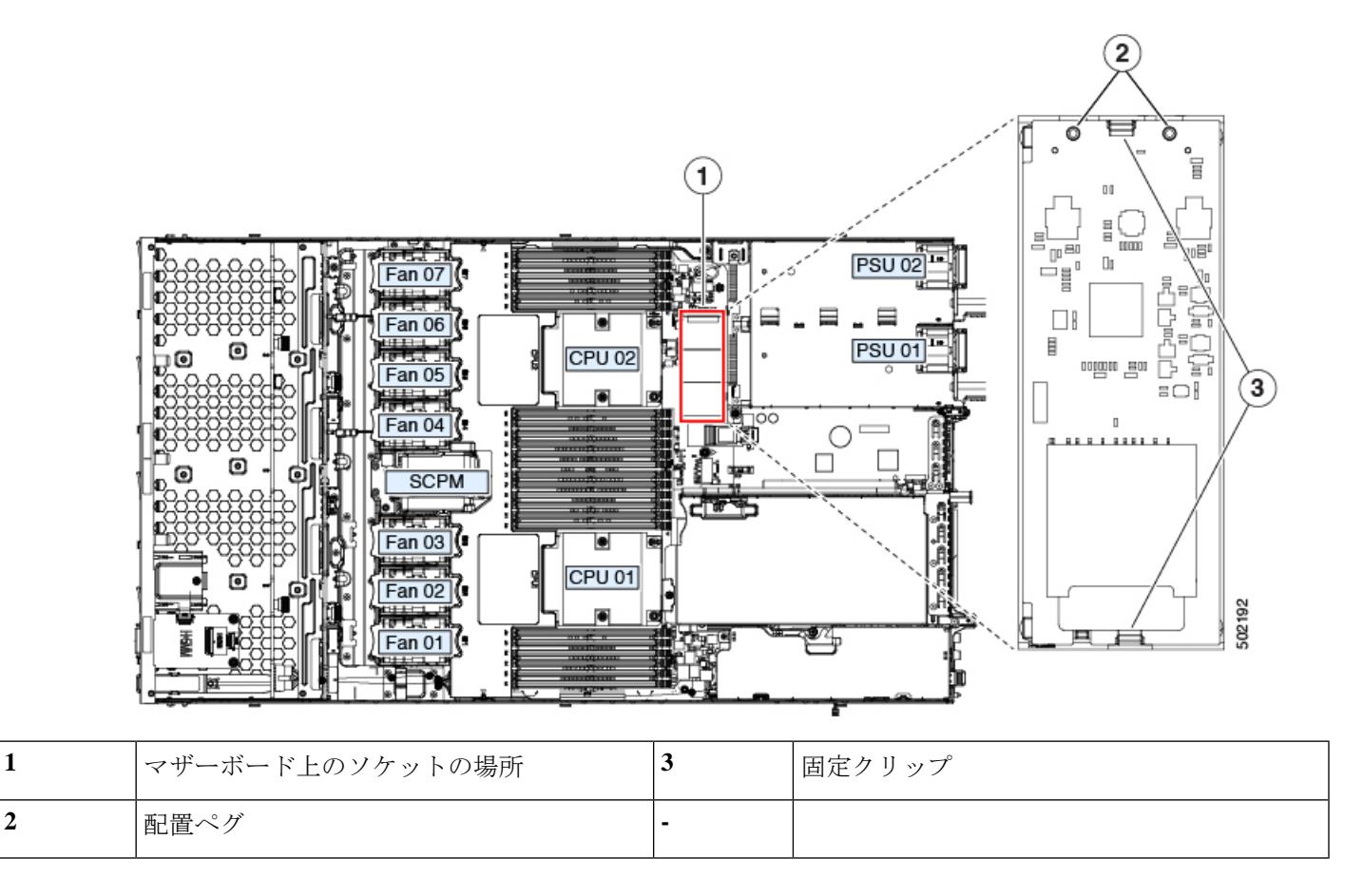

### **SD** 用ミニストレージ キャリア内の **SD** カードの交換

このトピックでは、SD 用ミニストレージ キャリア (PID UCS-MSTOR-SD)で SD カードを取 り外して交換する手順を説明します。キャリアには、上部に 1 つの SD カード スロット、下部 に 1 つのスロットがあります。

#### ミニストレージ **SD** カードの装着ルール

- キャリア内で 1 つまたは 2 つの SD カードを使用できます。
- Cisco IMC インターフェイスから、デュアル SD カードを RAID 1 アレイ内に設定できま す。
- SD スロット 1 はキャリアの上部にあり、SD スロット 2 はキャリアの下部(キャリアのマ ザーボード コネクタと同じ側)にあります。
- ステップ1 サーバの電源をオフにし[、ミニストレージ](#page-41-0) モジュール キャリアの交換 (42ページ)に従ってミニスト レージ モジュール キャリアをサーバから取り外します。
- ステップ **2** SD カードを取り外します。
	- a) SD カードの上部を押してから放すと、ばねの作用でソケットから外すことができます。
	- b) SD カードをつかみ、ソケットから取り外します。
- ステップ **3** 新しい SD カードを取り付けます。
	- a) 新しい SD カードを、ラベル面を上に向けてソケットに挿入します。
	- b) カチッと音がするまで SD カードを上から押し込み、スロットの所定の位置に収めます。
- ステップ **4** ミニストレージモジュールキャリアをサーバに取り付け、電源をオンにします([ミニストレージモジュー](#page-41-0) ル [キャリアの交換](#page-41-0) (42 ページ)を参照)。

#### **M.2** 用ミニストレージ キャリア内の **M.2 SSD** の交換

ここでは、M.2 用ミニストレージ キャリア (UCS-MSTOR-M2) 内の M.2 SATA または M.2 NVMeSSD の取り外しと取り付けについて説明します。キャリアには、上部に 1 つの M.2SSD ソケット、下部に 1 つのソケットがあります。

#### ミニストレージ内の **M.2 SSD** の装着規則

- 両方の M.2 SSD が SATA または NVMe のいずれかである必要があります。異なるタイプ のキャリアを混在させないでください。
- キャリア内で 1 つまたは 2 つの M.2 SSD を使用できます。
- M.2 ソケット 1 はキャリアの上側にあり、M.2 ソケット 2 はキャリアの下側(キャリアの マザーボード コネクタと同じ側)にあります。
- デュアル SATA M.2 SSD は、BIOS セットアップ ユーティリティの組み込み SATA RAID ユーティリティを使用して RAID 1 アレイに構成できます。

M.2 *NVMe* SSD が M.2 モジュールに取り付けられている場合、組み込み SATA コントロー ラは自動的に無効になります。

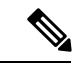

HW RAID コントローラを搭載したサーバで M.2 SATA SSD を制 御することはできません。 (注)

ステップ **1** サーバの電源をオフにして、ミニストレージ モジュール キャリアをサーバから取り外します([ミニスト](#page-41-0) レージ モジュール [キャリアの交換](#page-41-0) (42 ページ)を参照)。

#### ステップ **2** M.2 SSD を取り外します。

- a) No. 1 プラス ドライバを使用して、M.2 SSD をキャリアに固定している 1 本のネジを取り外します。
- b) M.2 SSD をキャリアのソケットから取り外します。

ステップ **3** 新しい M.2 SSD を取り付けます。

- a) M.2 SSD を下に向け、コネクタの終端をキャリアのソケットに挿入します。M.2 SSD のラベルが上向 きになっている必要があります。
- b) M.2 SSD をキャリアに押し込みます。
- c) M.2 SSD の終端をキャリアに固定する 1 本のネジを取り付けます。
- ステップ **4** ミニストレージモジュールキャリアをサーバに取り付け、電源をオンにします[\(ミニストレージモジュー](#page-41-0) ル [キャリアの交換](#page-41-0) (42 ページ)を参照)。

### **microSD** カードの交換

PCIe ライザー 1 の上部に、microSD カード用のソケットが 1 つあります。

$$
\overbrace{\mathbb{V}}
$$

- 注意 データの損失を避けるため、動作中(アクティビティ LED がオレンジ色に変化)に microSD カードをホット スワップすることは避けてください。アクティビティ LED は、microSD カー ドが更新中または削除中にオレンジ色に変化します。
- ステップ **1** 既存の microSD カードを取り外します。
	- a) サーバをシャットダウンして、電源を切ります[\(サーバのシャットダウンと電源切断](#page-7-0) (8ページ)を 参照)。
	- b) 上部カバーを取り外せるように、サーバをラックの前方に引き出します。場合によっては、背面パネ ルからケーブルを取り外して隙間を空ける必要があります。
		- コンポーネントへの接触や確認作業を安全に行えない場合は、ラックからサーバを取り出し てください。 注意
	- c) [サーバ上部カバーの取り外し](#page-9-0) (10 ページ)の説明に従ってサーバから上部カバーを取り外します。
	- d) microSD カードを見つけます。ソケットは、PCIe ライザー 1 の上部の柔軟なプラスチック製カバーの 下にあります。
	- e) ソケット カバーの固定具を指先で十分に押し開いて microSD カードにアクセスし、microSD カードを 押し下げて放すとカードが飛び出します。
	- f) microSD カードをつかみ、ソケットから持ち上げます。
- ステップ **2** 新しい microSD カードを装着します。
	- a) プラスチック製カバーの固定具を指先で開いたまま、新しい microSD カードをソケットの位置に合わ せます。
	- b) カチッと音がしてソケットの所定の位置にロックされるまで、カードをゆっくりと押し下げます。
	- c) サーバに上部カバーを戻します。
	- d) サーバをラックの元の位置に戻し、ケーブルを再度接続したら、電源ボタンを押してサーバの電源を 完全に投入します。

図 **22 :** 内部 **microSD** カード ソケット

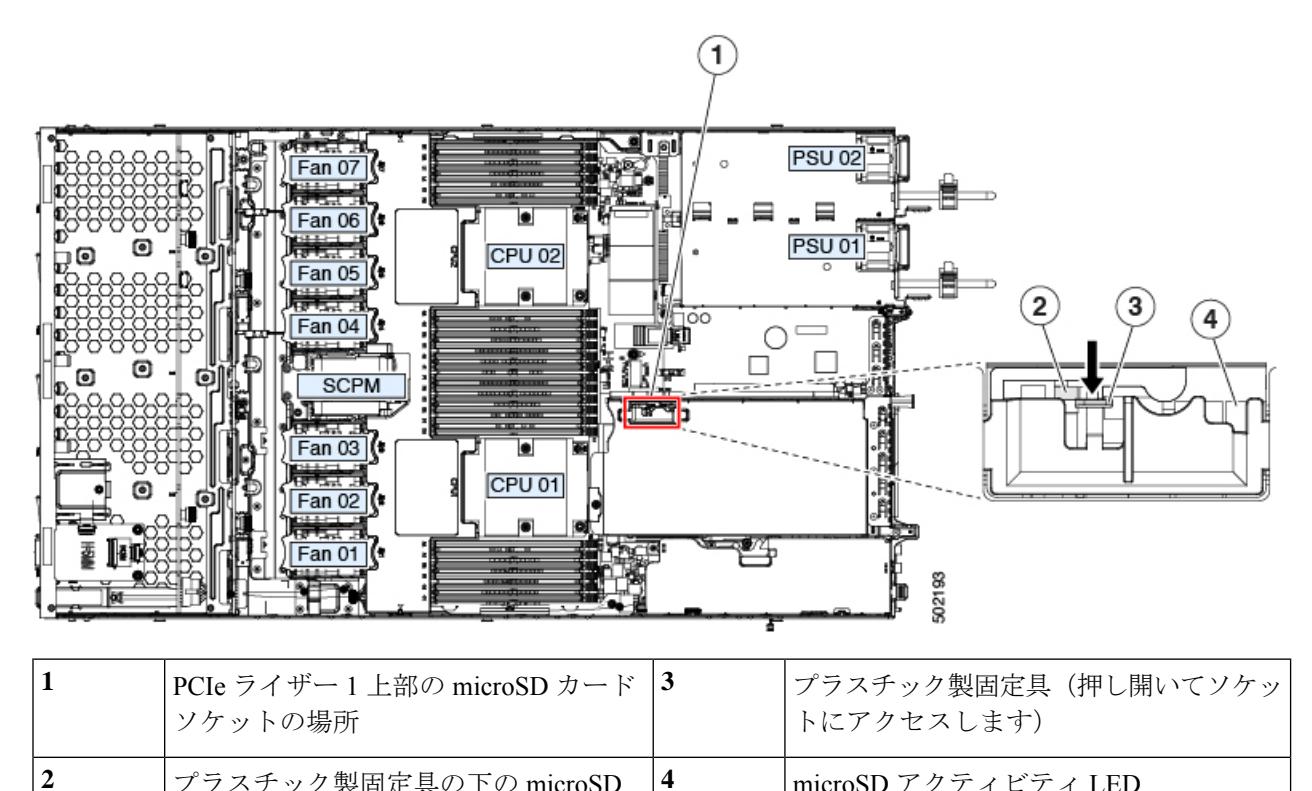

プラスチック製固定具の下の microSD **4** microSD アクティビティ LED

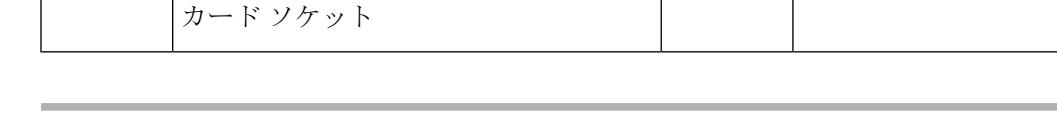

# 内部 **USB** ドライブの交換

ここでは、USB ドライブの取り付け、および内部 USB ポートの有効化または無効化の手順に ついて説明します。

**USB** ドライブの交換

 $\sqrt{1}$ 

データ損失の可能性があるため、サーバの電源が入っている状態で内部 USB ドライブをホッ 注意 ト スワップすることは避けてください。

- ステップ **1** 既存の内部 USB ドライブを取り外します。
	- a) サーバをシャットダウンして、電源を切ります([サーバのシャットダウンと電源切断](#page-7-0) (8ページ)を 参照)。
	- b) 上部カバーを取り外せるように、サーバをラックの前方に引き出します。場合によっては、背面パネ ルからケーブルを取り外して隙間を空ける必要があります。
- コンポーネントへの接触や確認作業を安全に行えない場合は、ラックからサーバを取り出し てください。 注意
- c) [サーバ上部カバーの取り外し](#page-9-0) (10 ページ)の説明に従ってサーバから上部カバーを取り外します。
- d) マザーボード上の USB ソケットの場所を確認します(PCIe ライザー 2 の正面)。
- e) USB ドライブをつかみ、水平方向に引いてソケットから外します。
- ステップ **2** 新しい内部 USB ドライブを取り付けます。
	- a) USB ドライブをソケットの位置に合わせます。
	- b) USB ドライブを水平方向に押して、ソケットにしっかり差し込みます。
	- c) サーバに上部カバーを戻します。
	- d) サーバをラックの元の位置に戻し、ケーブルを再度接続したら、電源ボタンを押してサーバの電源を 完全に投入します。

図 **23 :** 内部 **USB** ポートの場所

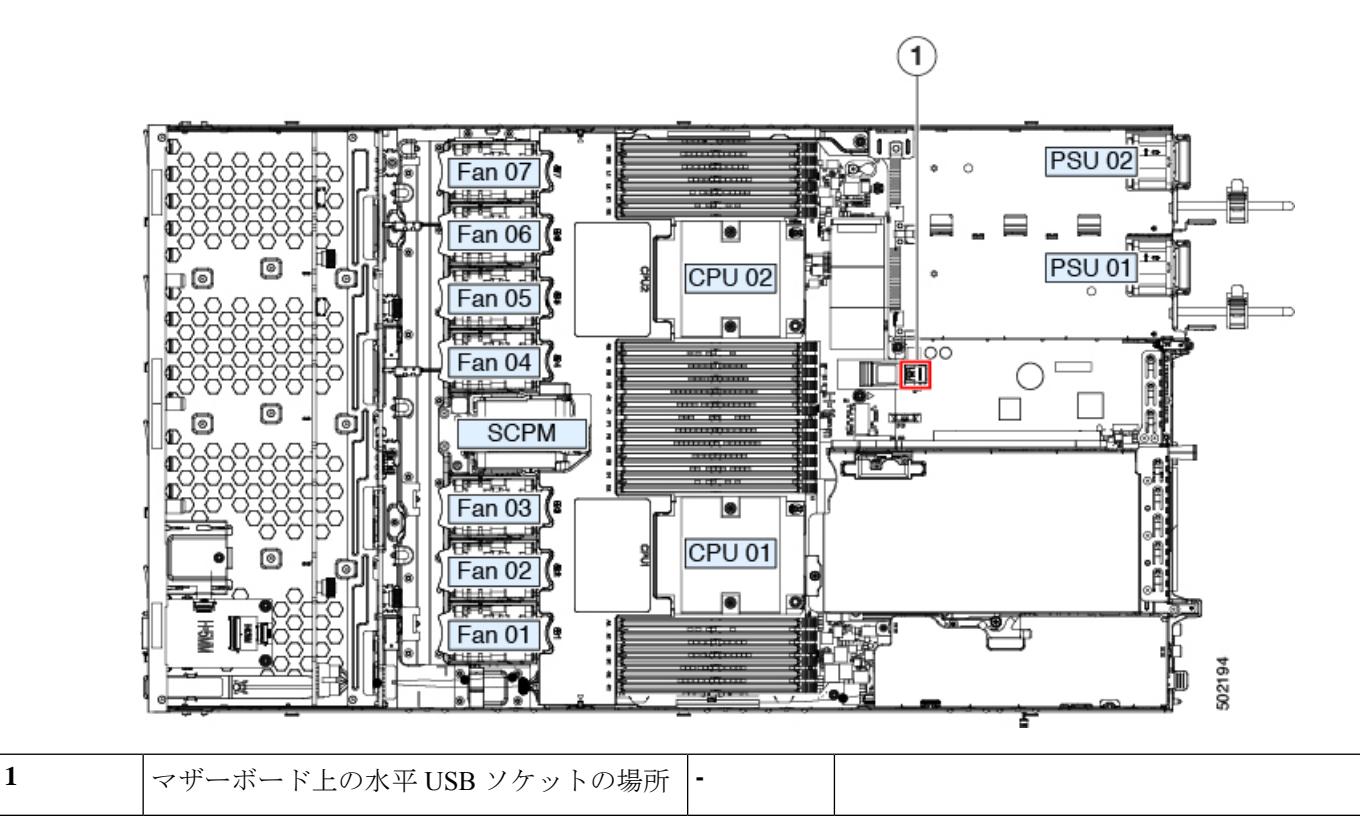

### 内部 **USB** ポートの有効化または無効化

工場出荷時のデフォルトでは、サーバのすべての USB ポートが有効です。ただし、内部 USB ポートは、サーバ BIOS で有効または無効にできます。

- ステップ **1** ブート中にメッセージが表示されたら、F2 キーを押して BIOS セットアップ ユーティリティに切り替えま す。
- ステップ **2** [Advanced] タブまで移動します。
- ステップ **3** [Advanced] タブの [USB Configuration] を選択します。
- ステップ **4** [USB Configuration] ページの [USB Ports Configuration] を選択します。
- ステップ **5** [USB Port: Internal] までスクロールし、Enter を押してから、ダイアログ ボックスから [Enabled] または [Disabled] を選択します。
- ステップ **6** F10 を押して保存し、ユーティリティを終了します。

# **RTC** バッテリの交換

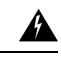

バッテリを正しく交換しないと、爆発するおそれがあります。交換用バッテリは元のバッテリ と同じものか、製造元が推奨する同等のタイプのものを使用してください。使用済みのバッテ リは、製造元が指示する方法に従って処分してください。 警告

ステートメント 1015

リアルタイムクロック (RTC) バッテリは、サーバの電源が外れているときにシステムの設定 を保持します。バッテリ タイプは CR2032 です。シスコでは、シスコに注文でき(PID N20-MBLIBATT)、ほとんどの電器店からも購入できる、業界標準の CR2032 バッテリをサ ポートしています。

- ステップ1 RTC バッテリを取り外します。
	- a) サーバをシャットダウンして、電源を切ります([サーバのシャットダウンと電源切断](#page-7-0) (8ページ)を 参照)。
	- b) 上部カバーを取り外せるように、サーバをラックの前方に引き出します。場合によっては、背面パネ ルからケーブルを取り外して隙間を空ける必要があります。
		- コンポーネントへの接触や確認作業を安全に行えない場合は、ラックからサーバを取り出し てください。 注意
	- c) [サーバ上部カバーの取り外し](#page-9-0) (10 ページ)の説明に従ってサーバから上部カバーを取り外します。
	- d) RTC バッテリの位置を確認します。垂直ソケットは、PCIe ライザー 2 の正面にあります。
	- e) マザーボード上のソケットからバッテリを取り外します。片側の固定クリップをゆっくりと開けて隙 間を空け、バッテリをまっすぐ持ち上げます。
- ステップ **2** 新しい RTC バッテリを取り付けます。
	- a) バッテリをホルダーに挿入し、カチッという音がするまでクリップの下に押し込みます。
- (注) バッテリのプラス側 (「3 v +」の刻印が付いた平らな側) がサーバの正面から見て左向きに なるようにしてください。
- b) サーバに上部カバーを戻します。
- c) サーバをラックの元の位置に戻し、ケーブルを再度接続したら、電源ボタンを押してサーバの電源を 完全に投入します。

図 **24 :** マザーボード上の **RTC** バッテリの場所

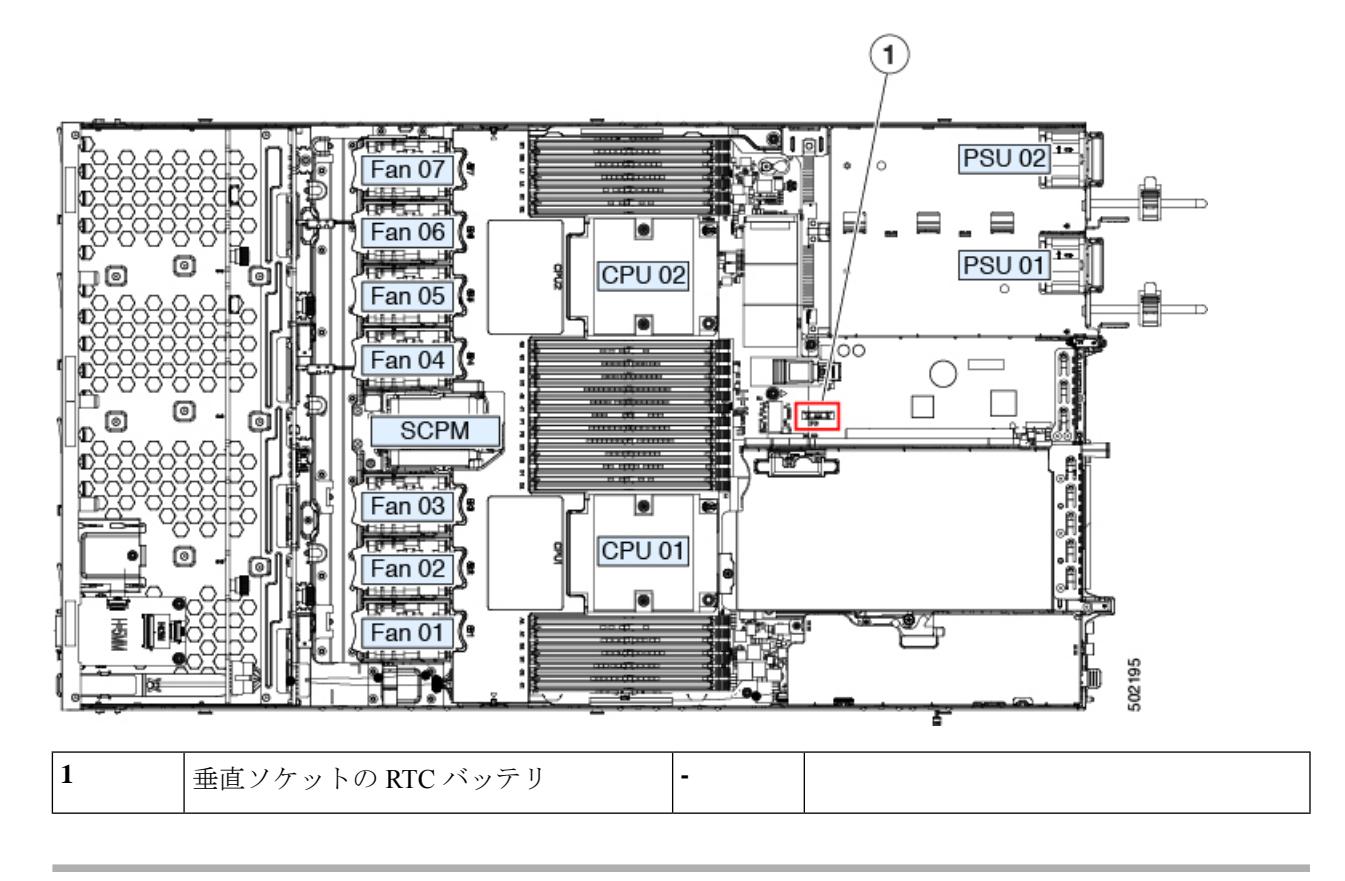

## 電源装置の交換

サーバには 1 つまたは 2 つの電源装置を設置できます。2 つの電源装置を設置している場合、 それらの電源装置は 1+1 冗長です。

このセクションでは、電源装置の交換手順について説明します。

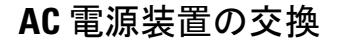

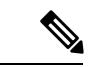

サーバに電源装置の冗長性を指定している(電源装置が 2 つある)場合は、1+1 冗長であるた め、電源装置の交換時にサーバの電源をオフにする必要はありません。 (注)

 $\label{eq:1} \mathscr{D}_{\mathbb{Z}}$ 

- サーバでは、タイプやワット数の異なる電源装置を組み合わせて使用しないでください。両方 の電源装置が同じである必要があります。 (注)
- ステップ **1** 交換する電源装置を取り外すか、空のベイからブランク パネルを取り外します。
	- a) 次のいずれかの操作を実行します。
		- サーバに電源装置が1つしかない場合は、[サーバのシャットダウンと電源切断](#page-7-0) (8ページ)の説 明に従ってサーバをシャットダウンし、電源を切断します。
		- サーバに電源装置が 2 つある場合は、サーバをシャットダウンする必要はありません。
	- b) 交換する電源装置から、電源コードを取り外します。
	- c) 電源装置のハンドルをつかみながら、リリース レバーをハンドルに向けてひねります。
	- d) 電源装置をベイから引き出します。
- ステップ **2** 次のようにして、新しい電源装置を取り付けます。
	- a) 電源装置のハンドルをつかみ、空のベイに新しい電源装置を挿入します。
	- b) リリース レバーがロックされるまで、電源装置をベイに押し込みます。
	- c) 電源コードを新しい電源装置に接続します。
	- d) サーバをシャットダウンした場合にのみ、電源ボタンを押して、サーバを主電源モードで起動します。

#### 図 **25 : AC** 電源装置の交換

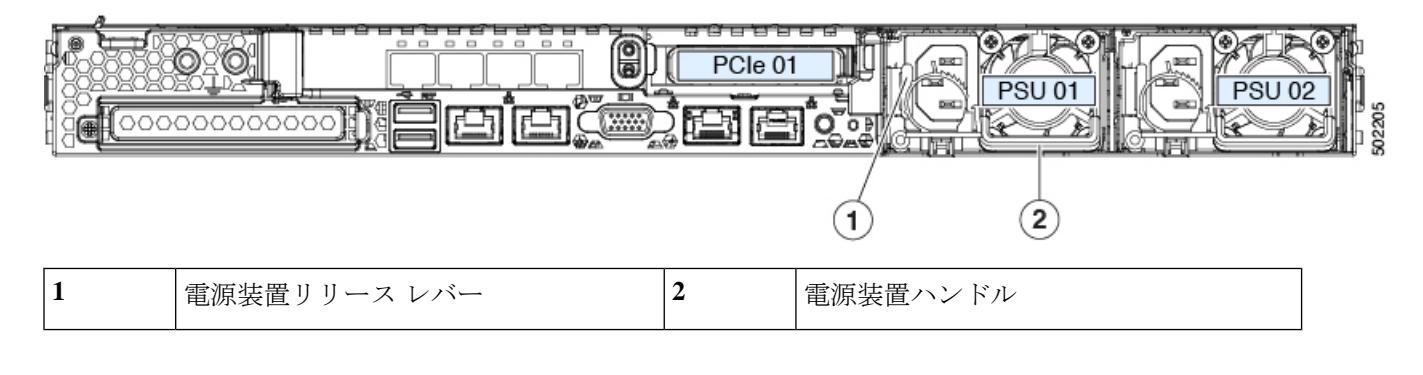

# **PCIe** カードの交換

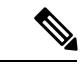

シスコでは、シスコが認定および販売しているすべての PCIe カードをサポートしています。 シスコが認定も販売もしていない PCIe カードについては、お客様の責任でご使用ください。 シスコでは、C シリーズ ラックマウント サーバのサポートは常時行っておりますが、市販の 標準規格のサードパーティカードを使用しているお客様は、その特定のカードで問題が発生し た場合、そのサードパーティ カードのベンダーにご連絡していただく必要があります。 (注)

### **PCIe** スロットの仕様

サーバには、PCIe カードを水平に取り付けるための 1 つのライザー アセンブリ上に PCIe ス ロットが 2 つあります。両方のスロットが NCSI プロトコルと 12 V のスタンバイ電源をサポー トしています。

図 **26 :** 背面パネル、**PCIe** スロットの番号付け

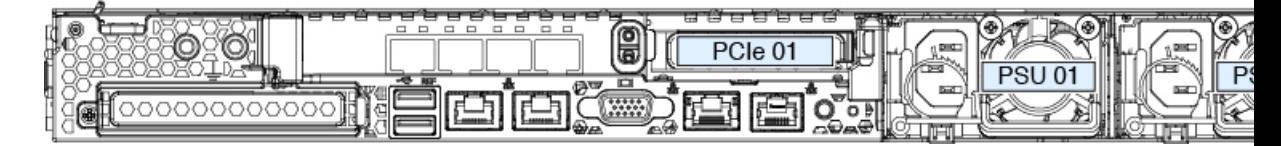

次の表で、スロットの仕様について説明します。

#### 表 **5 : PCIe** ライザー **1/**スロット **<sup>1</sup>**

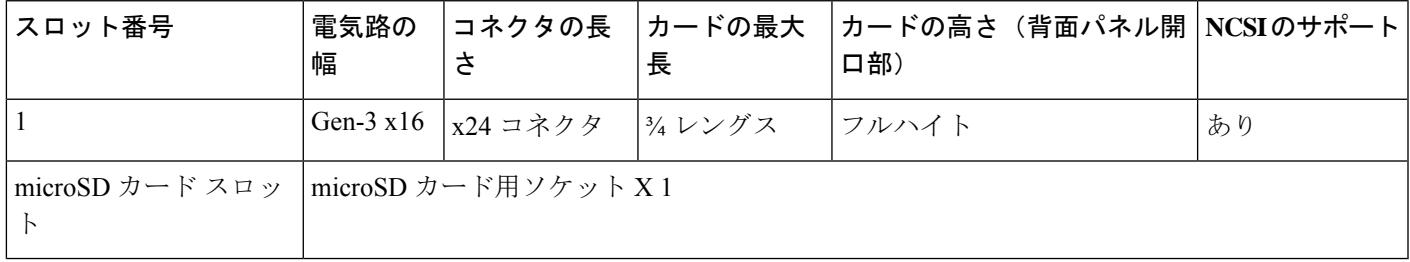

#### 表 **6 : PCIe** ライザー **2/**スロット **2**

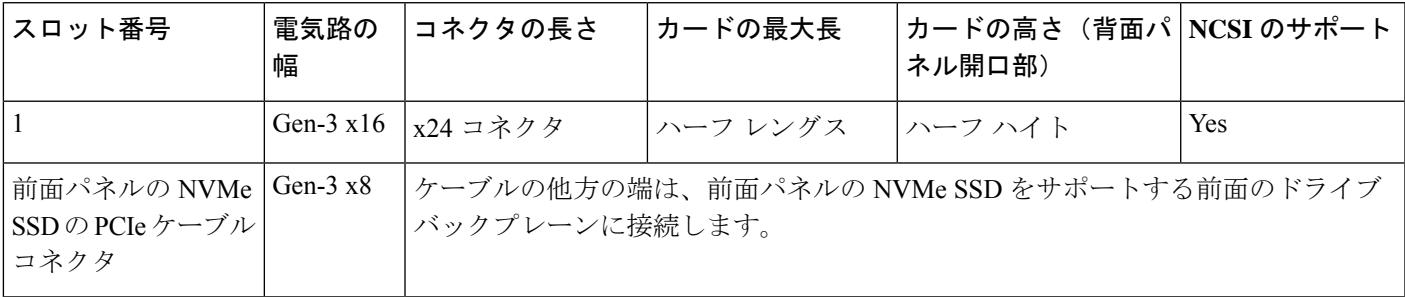

<span id="page-51-0"></span>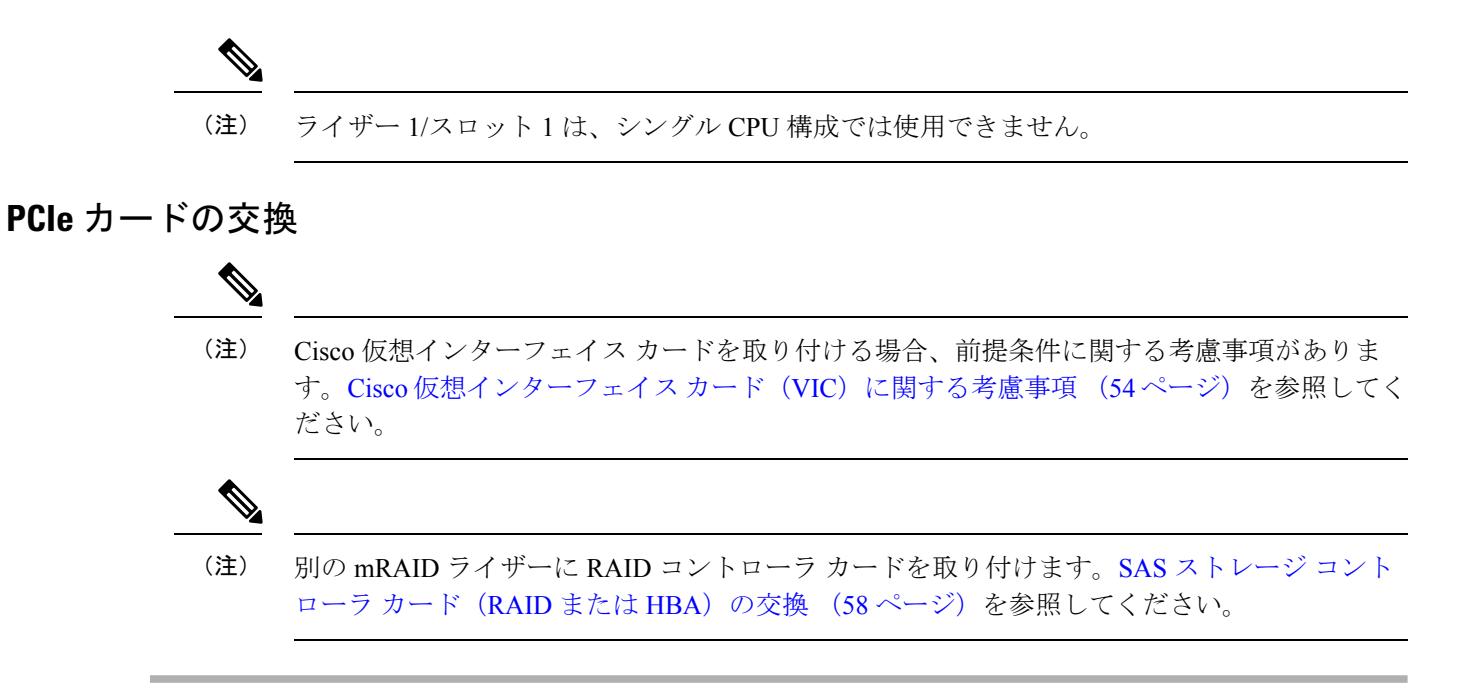

- **ステップ1 PCIe** ライザーから既存の PCIe カード(またはブランク パネル)を取り外します。
	- a) サーバをシャットダウンして、電源を切ります([サーバのシャットダウンと電源切断](#page-7-0) (8ページ)を 参照)。
	- b) 上部カバーを取り外せるように、サーバをラックの前方に引き出します。場合によっては、背面パネ ルからケーブルを取り外して隙間を空ける必要があります。
		- コンポーネントへの接触や確認作業を安全に行えない場合は、ラックからサーバを取り出し てください。 注意
	- c) [サーバ上部カバーの取り外し](#page-9-0) (10 ページ)の説明に従ってサーバから上部カバーを取り外します。
	- d) 交換する PCIe カードのポートから、すべてのケーブルを外します。
	- e) 両手を使って、外部ライザー ハンドルとライザー前面の青い領域をつかみます。
	- f) まっすぐ持ち上げて、ライザーのコネクタをマザーボード上の2つのソケットから外します。ライザー を上下逆にして静電気防止シートの上に置きます。
	- g) カードの背面パネル タブを固定しているヒンジ付きプラスチック製固定具を開きます。
	- h) PCIe カードの両端を均等に引いて、PCIe ライザーのソケットから取り外します。

ライザーにカードがない場合は、ライザーの背面の開口部からブランク パネルを取り外します。

- ステップ **2** 次のようにして、新しい PCIe カードを取り付けます。
	- a) ヒンジ付きプラスチック製固定具を開いた状態で、新しい PCIe カードを PCIe ライザーの空ソケット の位置に合わせます。

PCIe ライザー 1/スロット 1 には、ライザーの前端に長いカード ガイドがあります。長いカード ガイド 内のスロットは、フルレングス カードをサポートします。

b) カードの両端を均等に押し下げて、ソケットにしっかりと装着します。

c) カードの背面パネルタブがライザーの背面パネルの開口部に対して水平であることを確認したら、カー ドの背面パネル タブでヒンジ付きタブ固定具を閉じます。

図 **27 : PCIe** ライザー アセンブリ

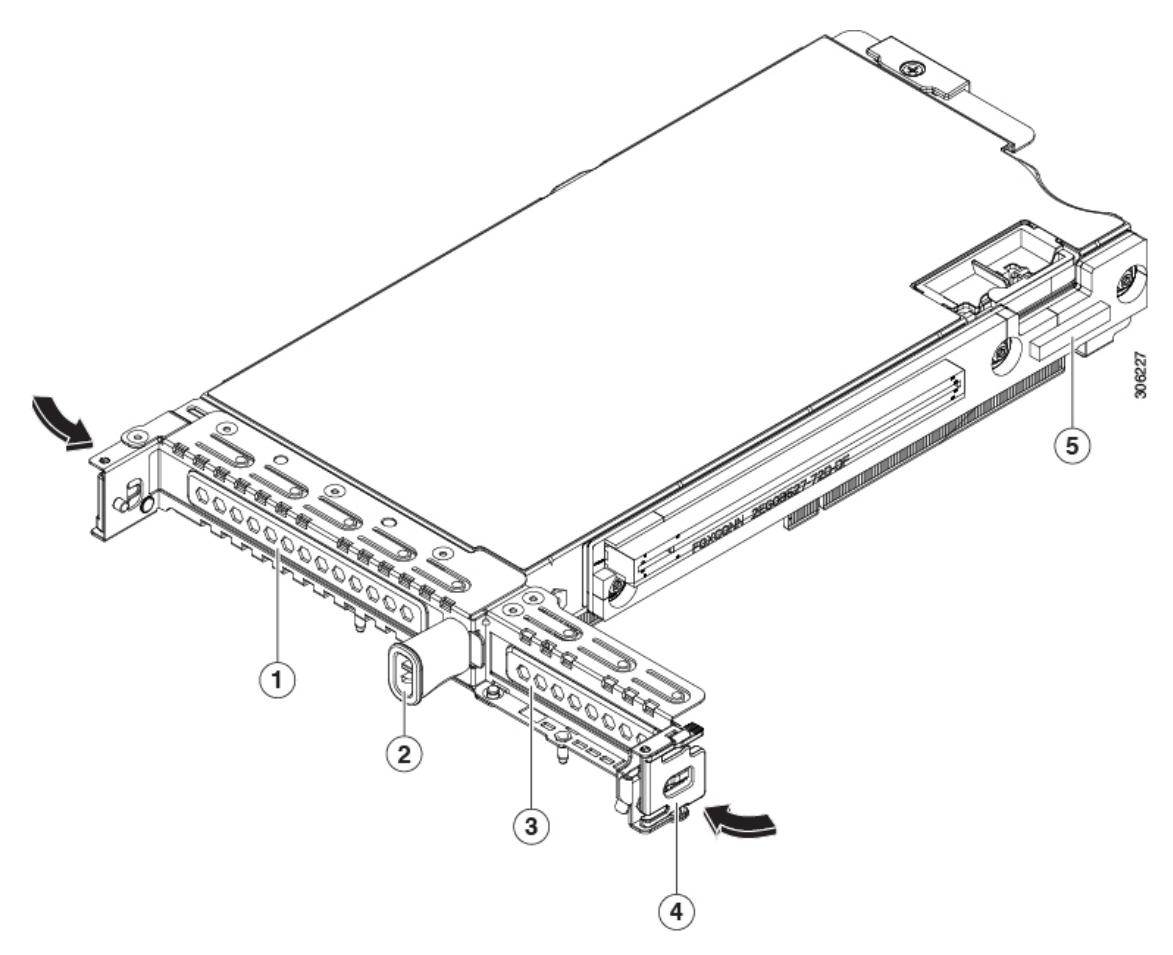

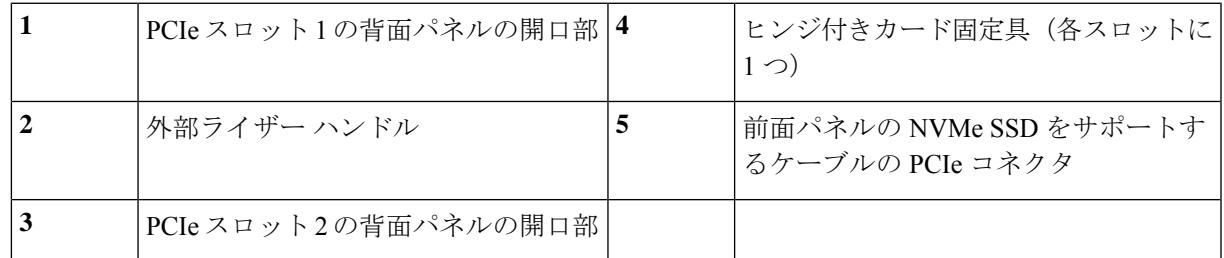

d) PCIe ライザーを、マザーボード上の 2 つのソケットと 2 つのシャーシ位置合わせチャネルの上に配置 します。

図 **28 : PCIe** ライザーの位置合わせ機構

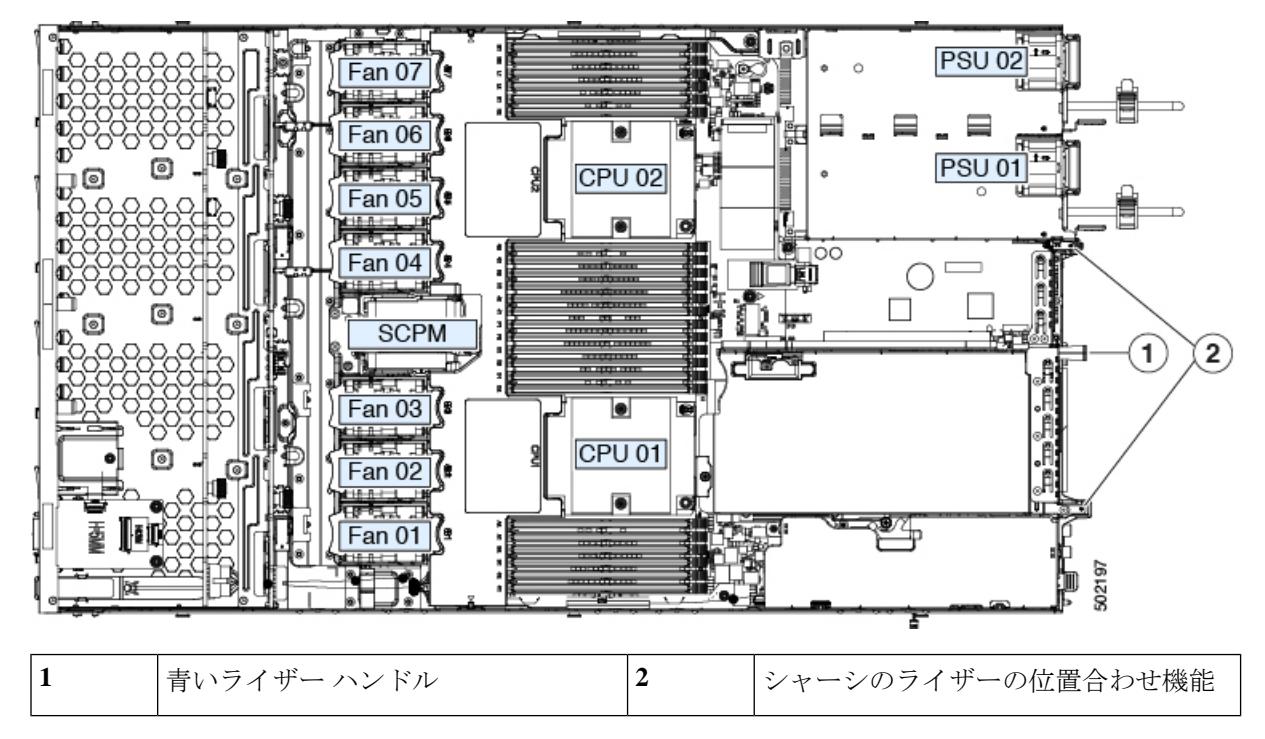

- e) PCIe ライザーの両端を慎重に押し下げて、2 つのコネクタをマザーボード上の 2 つのソケットにしっ かりと差し込みます。
- f) サーバに上部カバーを戻します。
- g) サーバをラックの元の位置に戻し、ケーブルを再度接続したら、電源ボタンを押してサーバの電源を 完全に投入します。

### <span id="page-53-0"></span>**Cisco** 仮想インターフェイス カード(**VIC**)に関する考慮事項

ここでは、VICカードのサポートおよびこのサーバに関する特別な考慮事項をについて説明し ます。

*Cisco Card* NIC モードを使用する場合、VIC を取り付けた場所に合わせて、*VIC* スロットの設 定を行う必要もあります。そのオプションは、Riser1、Riser2、および Flex-LOM です。NIC モードの詳細については、NIC [モードおよび](APIC-M3-L3-Server_chapter2.pdf#nameddest=unique_23) NIC 冗長性設定を参照してください。 (注)

#### 表 **<sup>7</sup> :** このサーバでの **VIC** のサポートと考慮事項

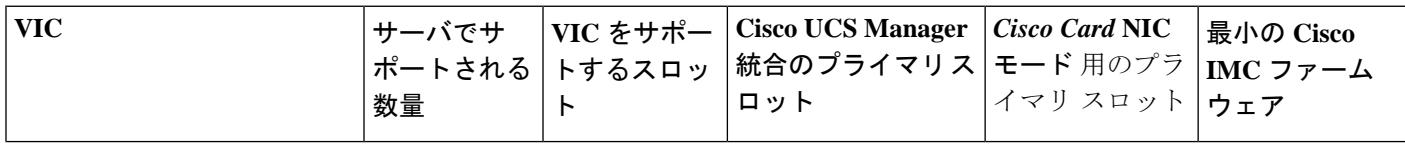

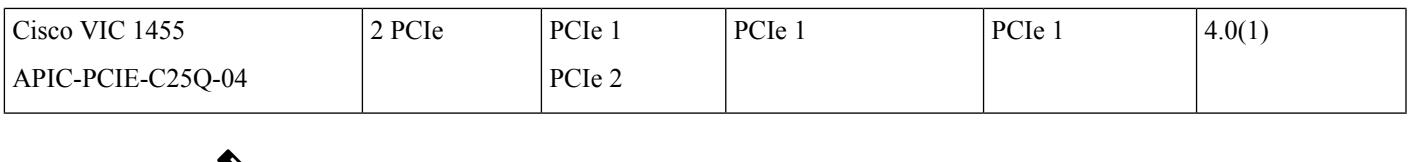

この VIC は 10/25 ギガビットをサポートしますが、次の制限があります。 (注)

- すべてのポートが同じ速度である必要があります。
- ポート 1 とポート 2 は、APIC の eth2-1 に対応する 1 つのペアです。ポート 3 とポート 4 は、APIC の eth 2-2 に対応する別のペアです。たとえば、1 本のケーブルをポート 1 また はポート 2 に接続し、別のケーブルをポート 3 またはポート 4 に接続することができま す。2 本のケーブルをペアで接続しないでください)。

## **mLOM** カードの交換

背面パネルでの接続を増強するため、サーバではモジュラ LOM(mLOM)カードがサポート されています。マザーボードの mRAID ライザーの下に、水平 mLOM ソケットがあります。

MLOM ソケットには、Gen-3 x16 の PCIe レーンがあります。サーバが 12 V のスタンバイ電源 モードであり、ネットワーク通信サービス インターフェイス (NCSI) プロトコルをサポート している場合、ソケットは電源がオンのままになります。

ステップ1 既存の mLOM カード (またはブランク パネル)を取り外します。

- a) サーバをシャットダウンして、電源を切ります[\(サーバのシャットダウンと電源切断](#page-7-0) (8ページ)を 参照)。
- b) 上部カバーを取り外せるように、サーバをラックの前方に引き出します。場合によっては、背面パネ ルからケーブルを取り外して隙間を空ける必要があります。
	- コンポーネントへの接触や確認作業を安全に行えない場合は、ラックからサーバを取り出し てください。 注意
- c) [サーバ上部カバーの取り外し](#page-9-0) (10 ページ)の説明に従ってサーバから上部カバーを取り外します。
- d) ライザーの下の mLOM ソケットにアクセスできるように、mRAID ライザーを取り外します。

mRAIDライザーを取り外すには、両手を使って背面の青い外部ハンドルと前面の青いつまみをつかみ ます。まっすぐ持ち上げます。

RAID カード、またはライザーに取り付けられているインタポーザ カードからケーブルを外す必要は ありません。スペースを確保するのに必要なだけ、ライザーを慎重に横に移動します。

- e) mLOM カードをシャーシ床面のネジ付きスタンドオフに固定している取り付けネジ(蝶ネジ)を緩め ます。
- f) mLOM カードを水平方向にスライドさせてソケットから外し、サーバから取り外します。

ステップ **2** 新しい mLOM カードを取り付けます。

- a) コネクタをマザーボードのソケットの位置に合わせて、シャーシ床面に mLOM カードを置きます。
- b) カードを水平方向に押し、カードのエッジ コネクタをソケットと完全にかみ合わせます。
- c) 取り付けネジ(蝶ネジ)を締めて、カードをシャーシ床面のスタンドオフに固定します。
- d) mRAID ライザーをソケットに戻します。

ライザーのエッジ コネクタを慎重にマザーボードのソケットの位置に合わせ、同時にライザーの 2 つ のチャネルを内側シャーシ側面の 2 つのペグの位置に合わせます。ライザーの両端を均等に押し下げ て、コネクタをマザーボードのソケットにしっかりと差し込みます。

- e) サーバに上部カバーを戻します。
- f) サーバをラックの元の位置に戻し、ケーブルを再度接続したら、電源ボタンを押してサーバの電源を 完全に投入します。

図 **29 : mRAID** ライザーの下の **mLOM** カード ソケットの場所

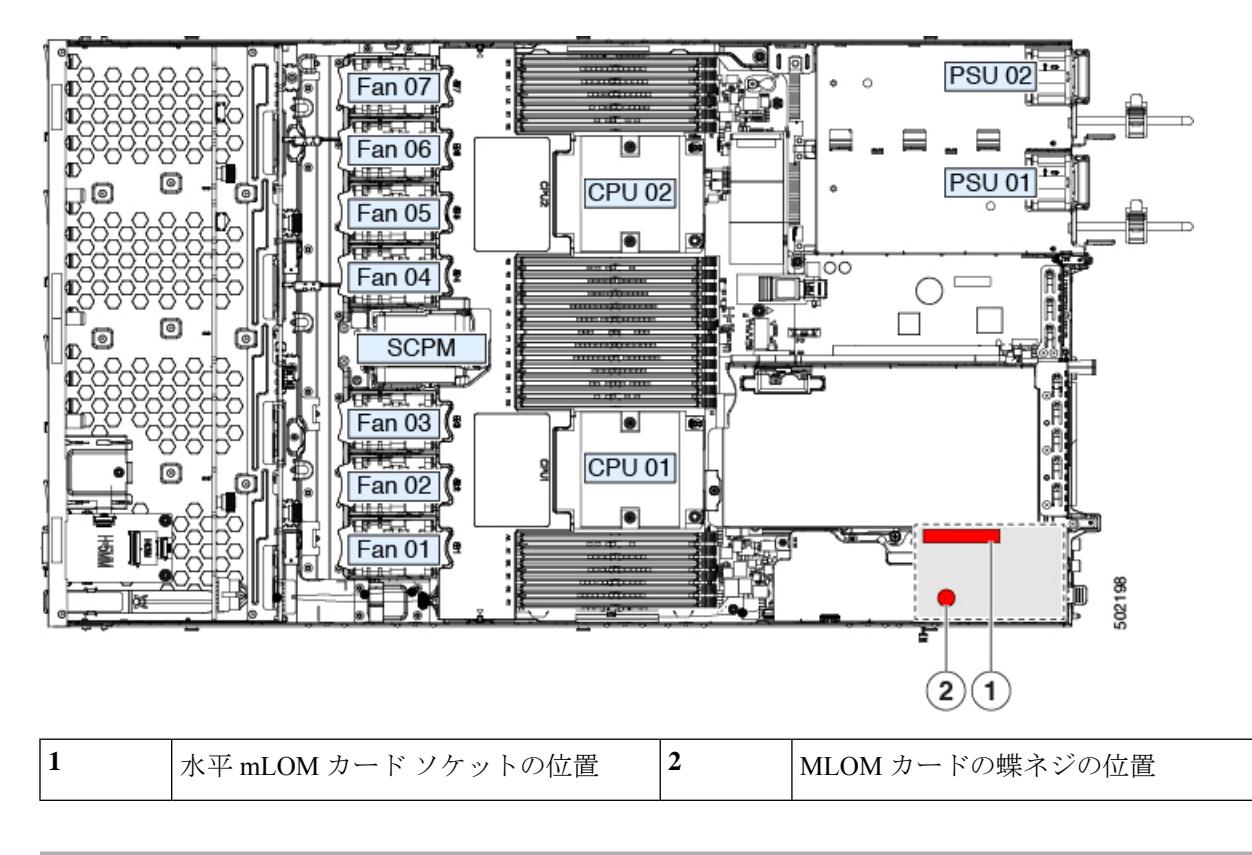

# **mRAID** ライザー (ライザー 3) の交換

サーバには、Cisco モジュラ ストレージ コントローラ カード (RAID または HBA)または組 み込みソフトウェア RAID 用 SATA インタポーザ カードに使用される専用の内部ライザーが あります。このライザーを専用のマザーボードソケットに差し込むと、取り付けたカードで水 平ソケットが使用できます。

このライザーは、次のいずれかのオプションとして注文できます。

- UCSC-XRAIDR-220M5:この mRAID ライザー用の交換ユニット。
- UCSC-MRAID1GB-KIT:このライザーを初めて追加するためのキット(RAID コントロー ラ、Supercap、Supercap ケーブルが含まれます)。

SAS ストレージ [コントローラ](#page-57-0) カード (RAID または HBA)の交換 (58ページ)も参照 してください。

Supercap の交換(RAID [バックアップ\)](#page-60-0) (61 ページ)も参照してください。

• UCSC-SATA-KIT-M5:このライザーを初めて追加するためのキット(組み込みソフトウェ ア RAID 用 SATA インタポーザおよび SATA ケーブルが含まれます)。

SATA [インタポーザ](#page-61-0) カードの交換 (62ページ)も参照してください。

- ステップ1 次のようにして、サーバでコンポーネントを取り付ける準備をします。
	- a) サーバをシャットダウンして、電源を切ります[\(サーバのシャットダウンと電源切断](#page-7-0) (8ページ)を 参照)。
	- b) 上部カバーを取り外せるように、サーバをラックの前方に引き出します。場合によっては、背面パネ ルからケーブルを取り外して隙間を空ける必要があります。
		- コンポーネントへの接触や確認作業を安全に行えない場合は、ラックからサーバを取り出し てください。 注意
	- c) [サーバ上部カバーの取り外し](#page-9-0) (10 ページ)の説明に従ってサーバから上部カバーを取り外します。
- ステップ **2** 既存の mRAID ライザーを取り外します。
	- a) 両手を使って、ライザーの背面の青い外部ハンドルとライザーの前面の青いつまみをつかみます。
	- b) ライザーをまっすぐ持ち上げて、マザーボードのソケットから外します。
	- c) ライザーを上下逆にして静電気防止シートの上に置きます。
	- d) ライザーからカードを取り外します。カードの端にある青いカード イジェクト レバーを開き、カード をライザーのソケットからまっすぐ引き出します。
- ステップ **3** 新しい mRAID ライザーを取り付けます。
	- a) 新しいライザーにカードを取り付けます。カードのカード イジェクト レバーを閉じて、ライザーに固 定します。
	- b) 取り付けたカードにケーブルを接続します。

コントローラカードおよびインタポーザカードのケーブル接続の手順については、[ストレージコント](APIC-M3-L3-Server_appendix2.pdf#nameddest=unique_44) [ローラとバックプレーン](APIC-M3-L3-Server_appendix2.pdf#nameddest=unique_44) コネクタを参照してください。

- c) ライザーをマザーボード上のソケットの位置に合わせます。同時に、ブラケットの後ろにある 2 つの スロットを、内側シャーシ側面の 2 つのペグの位置に合わせます。
- d) ライザーをゆっくりと押し下げて、マザーボードのソケットに差し込みます。金属製ライザーブラケッ トは、内側シャーシの側面に固定する 2 つのペグも収納する必要があります。
- ステップ **4** サーバに上部カバーを戻します。
- ステップ **5** サーバをラックの元の位置に戻し、ケーブルを再度接続したら、電源ボタンを押してサーバの電源を完全 に投入します。

図 **30 : mRAID** ライザー(内部ライザー **3**)の場所

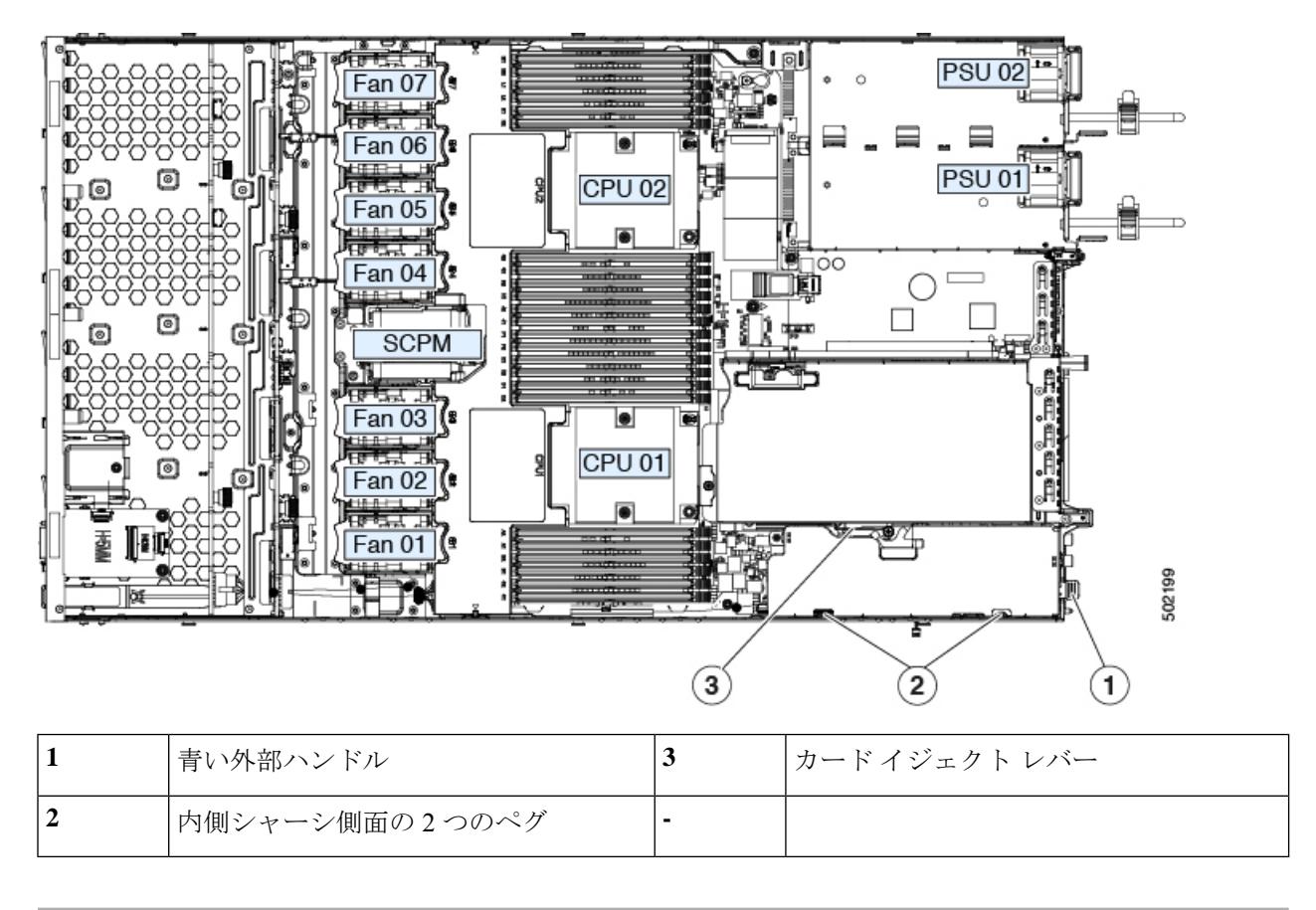

# <span id="page-57-0"></span>**SAS** ストレージ コントローラ カード (RAID または HBA)の交換

ハードウェアベースのストレージ管理では、サーバは、専用のmRAIDライザー(内部ライザー 3)の水平ソケットに差し込む Cisco モジュラ SAS RAID コントローラまたは SAS HBA を使用 できます。

ハードウェア RAID コントローラ カードと組み込みソフトウェア RAID コントローラを使用し て前面パネルのドライブを同時に制御することはできません。 (注)

### ストレージ コントローラ カードのファームウェアの互換性

ストレージ コントローラ (RAID または HBA)のファームウェアに、サーバ上にインストー ルされている Cisco IMC および BIOS の現行バージョンとの互換性があることを確認する必要 があります。互換性がない場合は、Host Upgrade Utility(HUU)を使用して、ストレージ コン トローラのファームウェアを互換性のあるレベルにアップグレードまたはダウングレードして ください。

このユーティリティをダウンロードする方法、およびこのユーティリティを使用してサーバコ ンポーネントを互換性のあるレベルにする方法については、HUU [ガイドに](http://www.cisco.com/c/en/us/support/servers-unified-computing/ucs-c-series-rack-servers/products-user-guide-list.html)用意されている、 ご使用の Cisco IMC リリースに対応する HUU ガイドを参照してください。

$$
\underline{\mathscr{P}}
$$

スタンドアロン モードのみで実行されているサーバ:コントローラ ハードウェア (APIC-RAID-M5) を交換した後に、ファームウェアの現在のバージョンが更新バージョンと同 じであった場合でも、Cisco Host Upgrade Utility (HUU) コントローラのファームウェアの更新 を実行する必要があります。これは、サーバ SKU に正しい値をコントローラの suboem id をプ ログラムするために必要です。これを行わないと、ソフトウェアでドライブ列挙が正しく表示 されない場合があります。この問題は、UCSM モードのサーバの制御には影響しません。 (注)

### **SAS** ストレージ コントローラ カード(RAID または HBA)の交換

ステップ1 次のようにして、サーバでコンポーネントを取り付ける準備をします。

- a) シャット ダウンして、サーバの電源を切ります。
- b) 上部カバーを取り外せるように、サーバをラックの前方に引き出します。場合によっては、背面パネ ルからケーブルを取り外して隙間を空ける必要があります。
	- コンポーネントへの接触や確認作業を安全に行えない場合は、ラックからサーバを取り出し てください。 注意
- c) [サーバ上部カバーの取り外し](#page-9-0) (10 ページ)の説明に従ってサーバから上部カバーを取り外します。
- ステップ2 mRAID ライザー(ライザー3)をサーバから取り外します。
	- a) 両手を使って、ライザーの背面の青い外部ハンドルとライザーの前面の青いつまみをつかみます。
	- b) ライザーをまっすぐ持ち上げて、マザーボードのソケットから外します。
	- c) ライザーを上下逆にして静電気防止シートの上に置きます。
- ステップ **3** ライザーから既存のカードを取り外します。
	- a) 既存のカードからケーブルを外します。
	- b) カードの背面にある青いカード イジェクト レバーを開き、ライザーのソケットから取り出します。
	- c) ライザーからカードを引き出し、横に置きます。
- ステップ **4** 新しいストレージ コントローラ カードをライザーに取り付けます。
	- a) ライザーを上下逆にして、ライザー上にカードを設定します。
	- b) カードの両方の角を押して、コネクタをライザー ソケットに装着します。
	- c) カードのカード イジェクト レバーを閉じて、ライザーに固定します。
	- d) 取り付けたカードにケーブルを接続します。

コントローラカードおよびインタポーザカードのケーブル接続の手順については、[ストレージコント](APIC-M3-L3-Server_appendix2.pdf#nameddest=unique_44) [ローラとバックプレーン](APIC-M3-L3-Server_appendix2.pdf#nameddest=unique_44) コネクタを参照してください。

ステップ **5** サーバにライザーを戻します。

- a) ライザーのコネクタをマザーボードのソケットの位置に合わせます。同時に、ブラケットの後ろにあ る 2 つのスロットを、内側シャーシ側面の 2 つのペグの位置に合わせます。
- b) ライザーコネクタをゆっくりと押し下げて、マザーボードソケットに収納します。金属製ライザーブ ラケットは、内側シャーシの側面に固定する 2 つのペグも収納する必要があります。
- ステップ **6** サーバに上部カバーを戻します。
- ステップ7 サーバをラックの元の位置に戻し、ケーブルを再度接続したら、電源ボタンを押してサーバの電源を完全 に投入します。
- ステップ **8** スタンドアロン モードでサーバが実行されている場合、Cisco Host Upgrade Utility を使用してコントローラ ファームウェアを更新し、コントローラの正しい suboem id をプログラムします。
	- スタンドアロンモードのみで実行されているサーバ:コントローラハードウェア(APIC-RAID-M5) を交換した後に、ファームウェアの現在のバージョンが更新バージョンと同じであった場合でも、 Cisco Host Upgrade Utility(HUU)コントローラのファームウェアの更新を実行する必要がありま す。これは、サーバ SKU に正しい値をコントローラの suboem id をプログラムするために必要で す。これを行わないと、ソフトウェアでドライブ列挙が正しく表示されない場合があります。こ の問題は、UCSM モードのサーバの制御には影響しません。 (注)

このユーティリティをダウンロードする方法、およびこのユーティリティを使用してサーバコン ポーネントを互換性のあるレベルにする方法については、HUU[ガイドに](http://www.cisco.com/c/en/us/support/servers-unified-computing/ucs-c-series-rack-servers/products-user-guide-list.html)用意されている、ご使用 の Cisco IMC リリースに対応する HUU ガイドを参照してください。

図 **31 : mRAID** ライザー(内部ライザー **3**)の場所

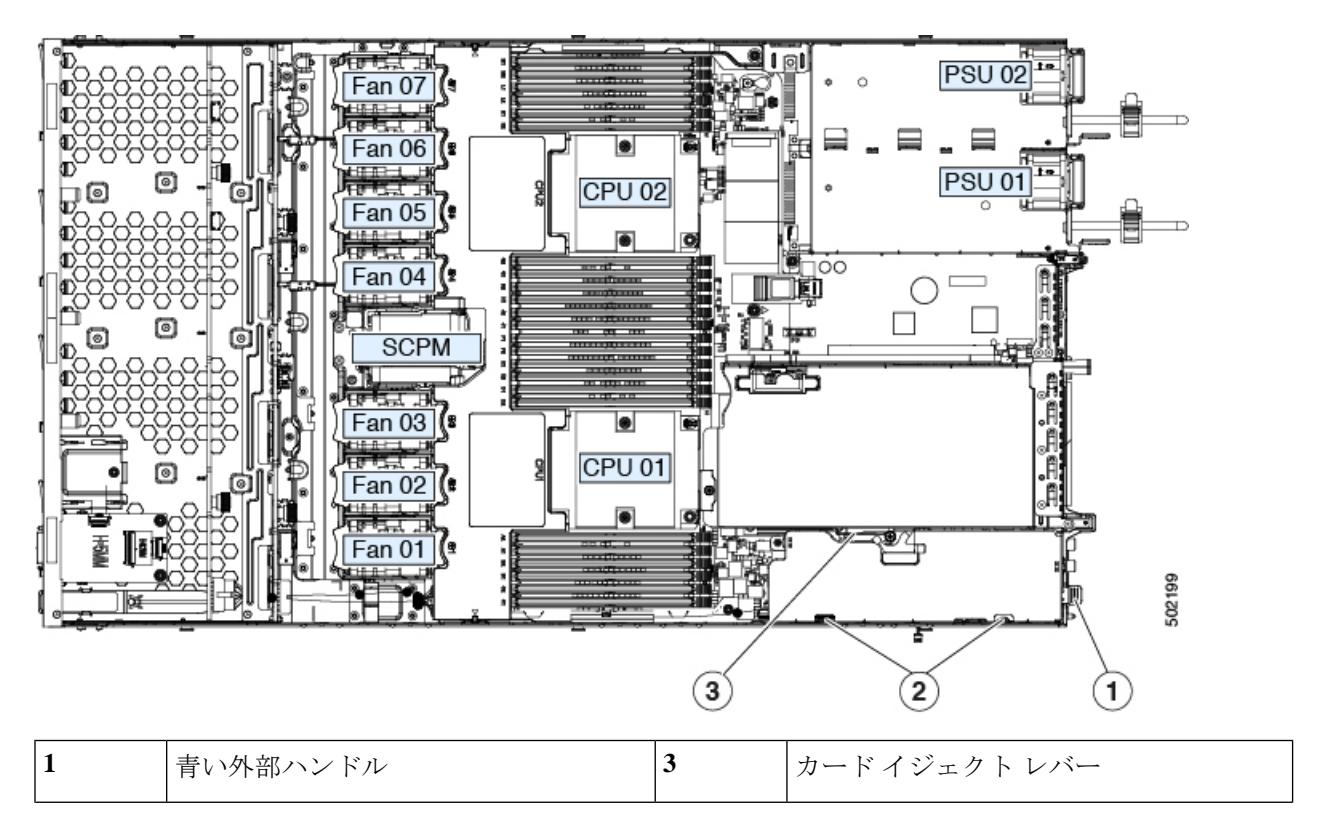

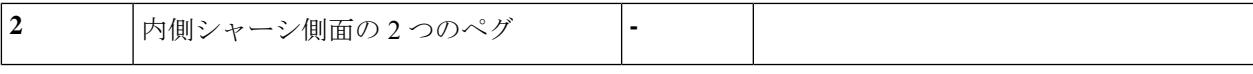

# <span id="page-60-0"></span>**Supercap** の交換(**RAID** バックアップ)

このサーバでは、1 つの SuperCap ユニットを取り付けることができます。ユニットは、冷却 ファン モジュール列の中央にあるブラケットに取り付けます。

SuperCapは、キャッシュのNANDフラッシュへのオフロードによる急な電源喪失に備えてディ スク ライトバック キャッシュ DRAM を約 3 年間バックアップします。

</del>

バッテリを正しく交換しないと、爆発するおそれがあります。交換用バッテリは元のバッテリ と同じものか、製造元が推奨する同等のタイプのものを使用してください。使用済みのバッテ リは、製造元の指示に従って廃棄してください。 警告

ステートメント 1015

ステップ **1** 次のようにして、サーバでコンポーネントを取り付ける準備をします。

- a) サーバをシャットダウンして、電源を切ります[\(サーバのシャットダウンと電源切断](#page-7-0) (8ページ)を 参照)。
- b) 上部カバーを取り外せるように、サーバをラックの前方に引き出します。場合によっては、背面パネ ルからケーブルを取り外して隙間を空ける必要があります。
	- コンポーネントへの接触や確認作業を安全に行えない場合は、ラックからサーバを取り出し てください。 注意
- c) [サーバ上部カバーの取り外し](#page-9-0) (10 ページ)の説明に従ってサーバから上部カバーを取り外します。
- ステップ2 既存の Supercap を取り外します。
	- a) 既存の Supercap から Supercap ケーブルを外します。
	- b) 固定タブを横に押し、Supercap を取り外し可能なエアー バッフルのブラケットに固定しているヒンジ 付きラッチを開きます。
	- c) ブラケットから SuperCap を持ち上げて外し、横に置きます。
- ステップ **3** 新しい Supercap を取り付けます。
	- a) 新しい SuperCap を、取り付けブラケット内に設置します。
	- b) Supercap でヒンジ付きプラスチック製クリップを閉じます。カチッと音がするまで、固定タブを押し 下げます。
	- c) Supercap ケーブルを RAID コントローラ カードから新しい Supercap ケーブルのコネクタに接続しま す。

ステップ **4** サーバに上部カバーを戻します。

ステップ **5** サーバをラックの元の位置に戻し、ケーブルを再度接続したら、電源ボタンを押してサーバの電源を完全 に投入します。

#### 図 **<sup>32</sup> : Supercap** の交換

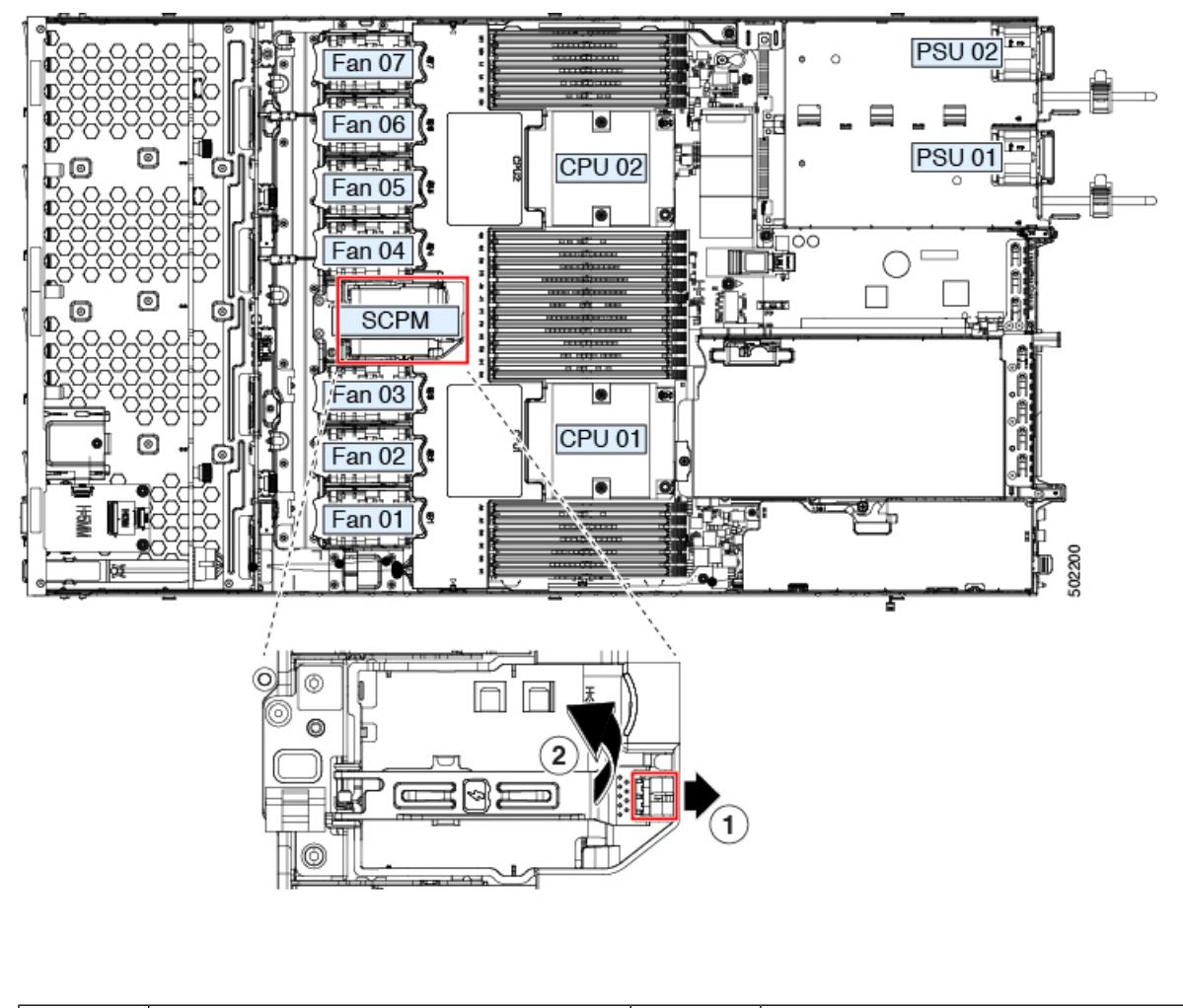

<span id="page-61-0"></span>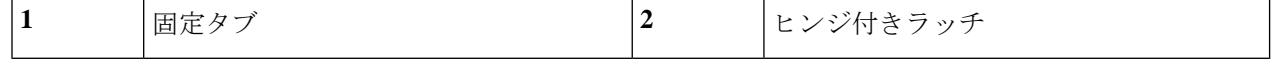

# **SATA** インタポーザ カードの交換

サーバの組み込み SATA コントローラを使用するソフトウェアベースのストレージ制御では、 サーバに、専用の mRAID ライザー(内部ライザー3)の水平ソケットに差し込む SATA イン タポーザ カードが必要です。

- ハードウェア RAID コントローラ カードと組み込みソフトウェア RAID コントローラは同時に 使用できません。 (注)
- ステップ **1** 次のようにして、サーバでコンポーネントを取り付ける準備をします。
	- a) サーバをシャットダウンして、電源を切ります[\(サーバのシャットダウンと電源切断](#page-7-0) (8ページ)を 参照)。
	- b) 上部カバーを取り外せるように、サーバをラックの前方に引き出します。場合によっては、背面パネ ルからケーブルを取り外して隙間を空ける必要があります。
		- コンポーネントへの接触や確認作業を安全に行えない場合は、ラックからサーバを取り出し てください。 注意
	- c) [サーバ上部カバーの取り外し](#page-9-0) (10ページ)の説明に従ってサーバから上部カバーを取り外します。
- ステップ2 mRAID ライザー(ライザー3) をサーバから取り外します。
	- a) 両手を使って、ライザーの背面の青い外部ハンドルとライザーの前面の青いつまみをつかみます。
	- b) ライザーをまっすぐ持ち上げて、マザーボードのソケットから外します。
	- c) ライザーを上下逆にして静電気防止シートの上に置きます。
- ステップ **3** ライザーから既存のカードを取り外します。
	- a) 既存のカードからケーブルを外します。
	- b) カードの背面にある青いカード イジェクト レバーを開き、ライザーのソケットから取り出します。
	- c) ライザーからカードを引き出し、横に置きます。
- ステップ **4** 新しいカードをライザーに取り付けます。
	- a) ライザーを上下逆にして、ライザー上にカードを設定します。
	- b) カードの両方の角を押して、コネクタをライザー ソケットに装着します。
	- c) カードのカード イジェクト レバーを閉じて、ライザーに固定します。
- ステップ **5** サーバにライザーを戻します。
	- a) ライザーのコネクタをマザーボードのソケットの位置に合わせます。同時に、ブラケットの後ろにあ る 2 つのスロットを、内側シャーシ側面の 2 つのペグの位置に合わせます。
	- b) ライザーコネクタをゆっくりと押し下げて、マザーボードソケットに収納します。金属製ライザーブ ラケットは、内側シャーシの側面に固定する 2 つのペグも収納する必要があります。
- ステップ **6** 新しいカードのコネクタにケーブルを再接続します。
- ステップ **7** サーバに上部カバーを戻します。
- ステップ **8** サーバをラックの元の位置に戻し、ケーブルを再度接続したら、電源ボタンを押してサーバの電源を完全 に投入します。

図 **33 : mRAID** ライザー(内部ライザー **3**)の場所

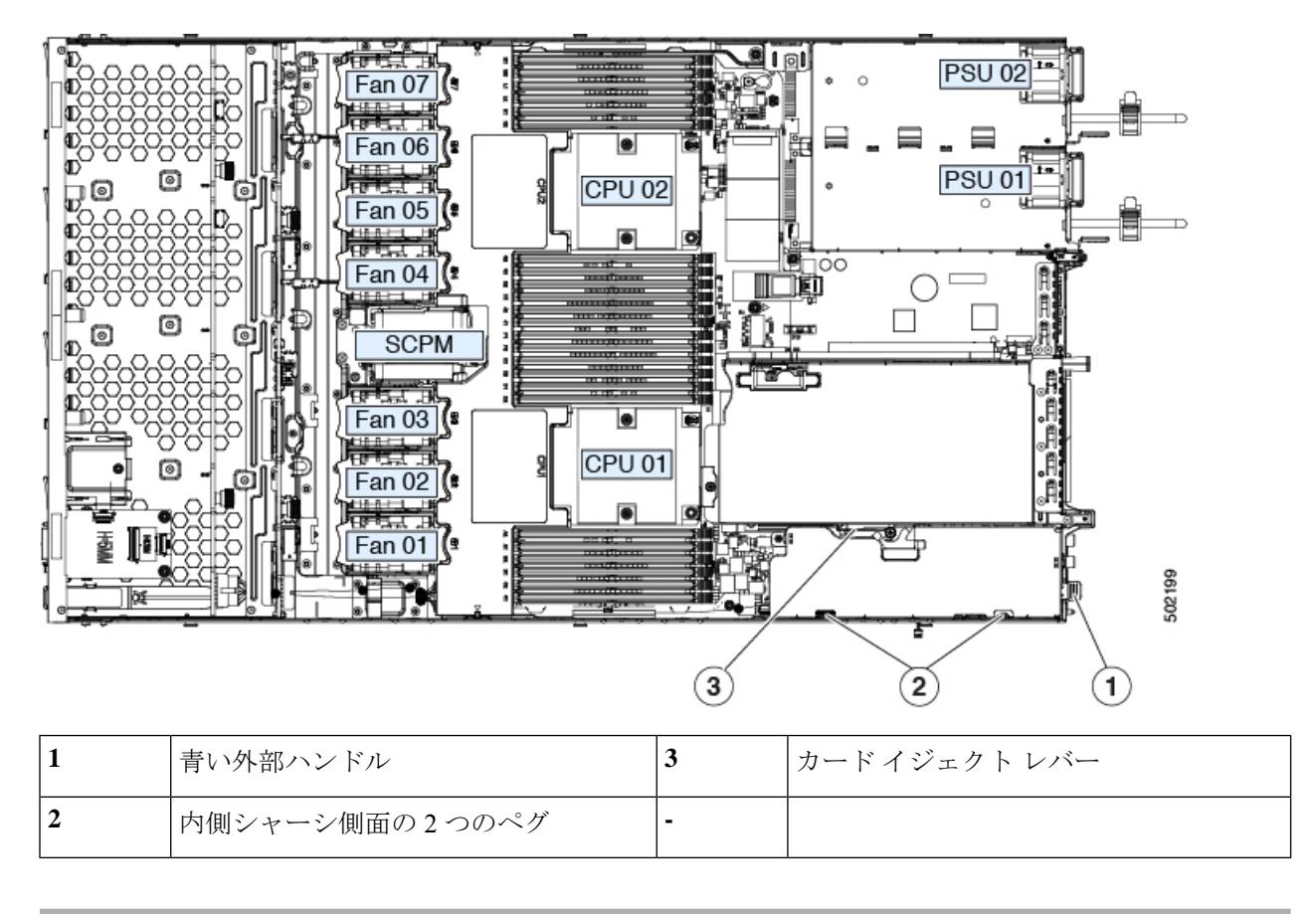

# シャーシ侵入スイッチの交換

シャーシ侵入スイッチは、シャーシからカバーが取り外されるたびにシステム イベント ログ (SEL)にイベントを記録するオプションのセキュリティ機能です。

- ステップ1 次のようにして、サーバでコンポーネントを取り付ける準備をします。
	- a) サーバをシャットダウンして、電源を切ります([サーバのシャットダウンと電源切断](#page-7-0) (8ページ)を 参照)。
	- b) 上部カバーを取り外せるように、サーバをラックの前方に引き出します。場合によっては、背面パネ ルからケーブルを取り外して隙間を空ける必要があります。
		- コンポーネントへの接触や確認作業を安全に行えない場合は、ラックからサーバを取り出し てください。 注意
	- c) [サーバ上部カバーの取り外し](#page-9-0) (10 ページ)の説明に従ってサーバから上部カバーを取り外します。
- ステップ **2** 既存の侵入スイッチを取り外します。
	- a) マザーボードのソケットから侵入スイッチ ケーブルを外します。
- b) No. 1 プラス ドライバを使用して、スイッチ機構をシャーシ側面に固定している 1 本のネジを緩めて取 り外します。
- c) スイッチ機構をまっすぐに上にスライドさせて、シャーシのクリップから外します。
- ステップ **3** 新しい侵入スイッチを取り付けます。
	- a) スイッチ機構を下へスライドさせ、ネジ穴が合うようにシャーシ側面のクリップにはめ込みます。
	- b) #1 プラス ドライバを使用して、スイッチ機構をシャーシ ウォールに固定する 1 本のネジを取り付けま す。
	- c) マザーボードのソケットにスイッチ ケーブルを接続します。
- ステップ **4** サーバにカバーを戻します。
- ステップ **5** サーバをラックの元の位置に戻し、ケーブルを再度接続したら、電源ボタンを押してサーバの電源を完全 に投入します。

図 **34 :** シャーシ侵入スイッチの交換

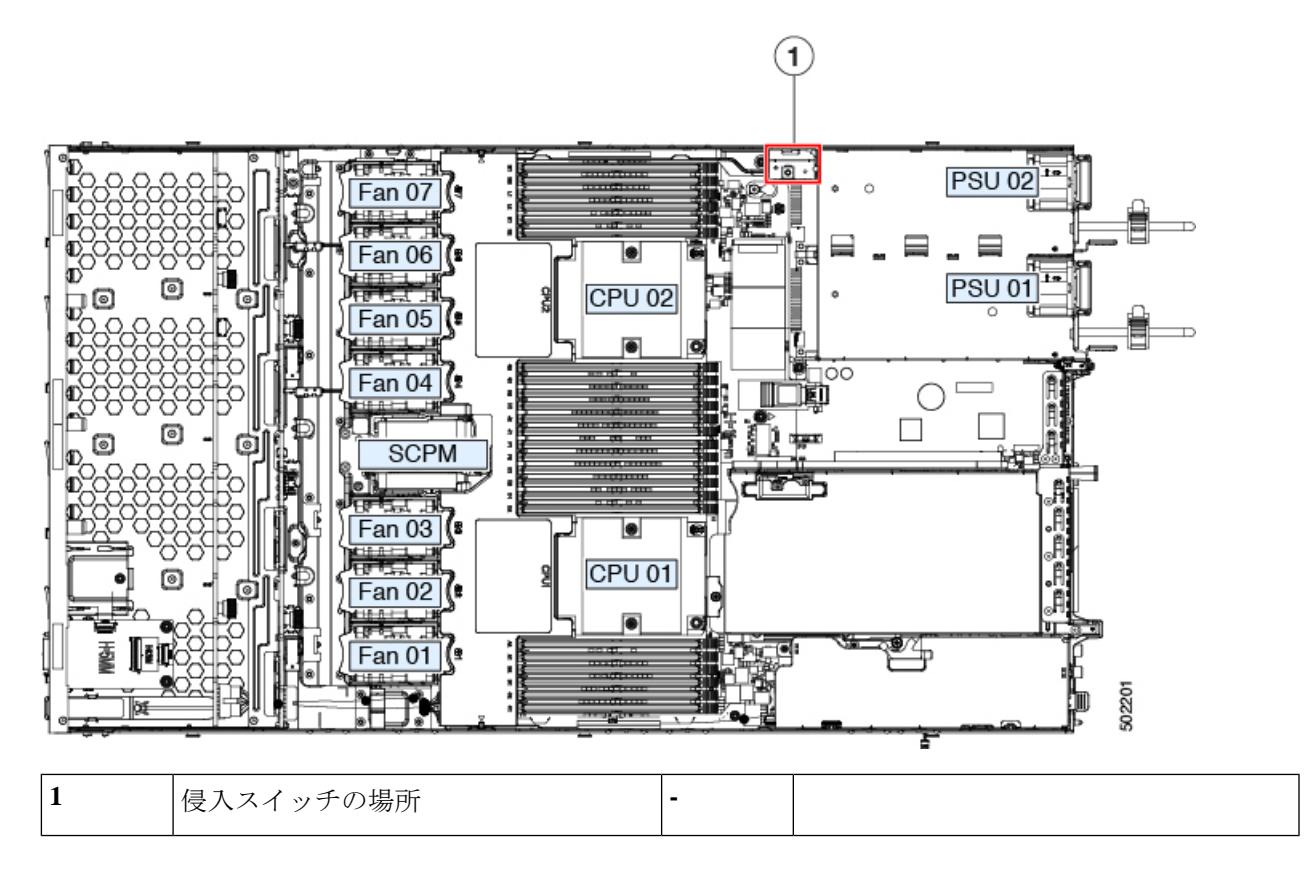

# 信頼されたプラットフォーム モジュール(**TPM**)の取り付け

信頼されたプラットフォーム モジュール (TPM) は小型の回路基板であり、マザーボードの ソケットに差し込んで、外せないように一方向ネジを使用して固定します。マザーボード上の ソケットの位置は、PCIe ライザー 2 の下です。

#### **TPM** に関する考慮事項

- このサーバは、TPM バージョン 1.2 または TPM バージョン 2.0 をサポートします。
- フィールドでのTPMの交換はサポートされていません。サーバにTPMが取り付けられて いない場合にのみ、工場出荷後に TPM を取り付けることができます。
- 既存の TPM 1.2 がサーバに取り付けられていれば、TPM 2.0 にはアップグレードできませ ん。サーバに既存の TPM がない場合、TPM 2.0 を取り付けることができます。
- TPM 2.0 が応答しなくなると、サーバをリブートします。

### **TPM** の取り付けおよび有効化

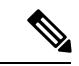

フィールドでのTPMの交換はサポートされていません。サーバにTPMが取り付けられていな い場合にのみ、工場出荷後に TPM を取り付けることができます。 (注)

ここでは、TPM を取り付けて有効にするときに、その順序で行う必要がある次の手順につい て説明します。

- **1.** TPM ハードウェアの取り付け
- **2.** BIOS での TPM の有効化
- **3.** BIOS での Intel TXT 機能の有効化

**TPM** ハードウェアの取り付け

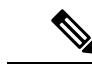

安全確保のために、TPM は一方向ネジを使用して取り付けます。このネジは一般的なドライ バでは取り外せません。 (注)

ステップ **1** 次のようにして、サーバでコンポーネントを取り付ける準備をします。

- a) サーバをシャットダウンして、電源を切ります([サーバのシャットダウンと電源切断](#page-7-0) (8ページ)を 参照)。
- b) 上部カバーを取り外せるように、サーバをラックの前方に引き出します。場合によっては、背面パネ ルからケーブルを取り外して隙間を空ける必要があります。
	- コンポーネントへの接触や確認作業を安全に行えない場合は、ラックからサーバを取り出し てください。 注意
- c) [サーバ上部カバーの取り外し](#page-9-0) (10 ページ)の説明に従ってサーバから上部カバーを取り外します。

ステップ **2** PCIe ライザー 2 にカードが取り付けられているかどうかを確認します。

- PCIeライザー2にカードが取り付けられていない場合は、TPMソケットにアクセスできます。次のス テップに進みます。
- PCIe ライザー 2 にカードが取り付けられている場合は、シャーシから PCIe ライザー アセンブリを取 り外してスペースを空け、次のステップに進みます。PCIe ライザーを取り外す方法については、[PCIe](#page-51-0) [カードの交換](#page-51-0) (52 ページ)を参照してください。
- ステップ **3** 次のようにして、TPM を取り付けます。
	- a) マザーボード上の TPM ソケットの場所を確認します(下の図を参照)。
	- b) TPM 回路基板の下部にあるコネクタとマザーボードの TPM ソケットの位置を合わせます。TPM ボー ドのネジ穴を TPM ソケットに隣接するネジ穴の位置に合わせます。
	- c) TPM を均等に押し下げて、マザーボード ソケットにしっかりと装着します。
	- d) 一方向ネジを 1 本取り付けて、TPM をマザーボードに固定します。
	- e) PCIe ライザー アセンブリを取り外してスペースを空けた場合は、ここでサーバに戻します。
- ステップ **4** サーバにカバーを戻します。
- ステップ **5** サーバをラックの元の位置に戻し、ケーブルを再度接続したら、電源ボタンを押してサーバの電源を完全 に投入します。

図 **35 : TPM** ソケットの場所

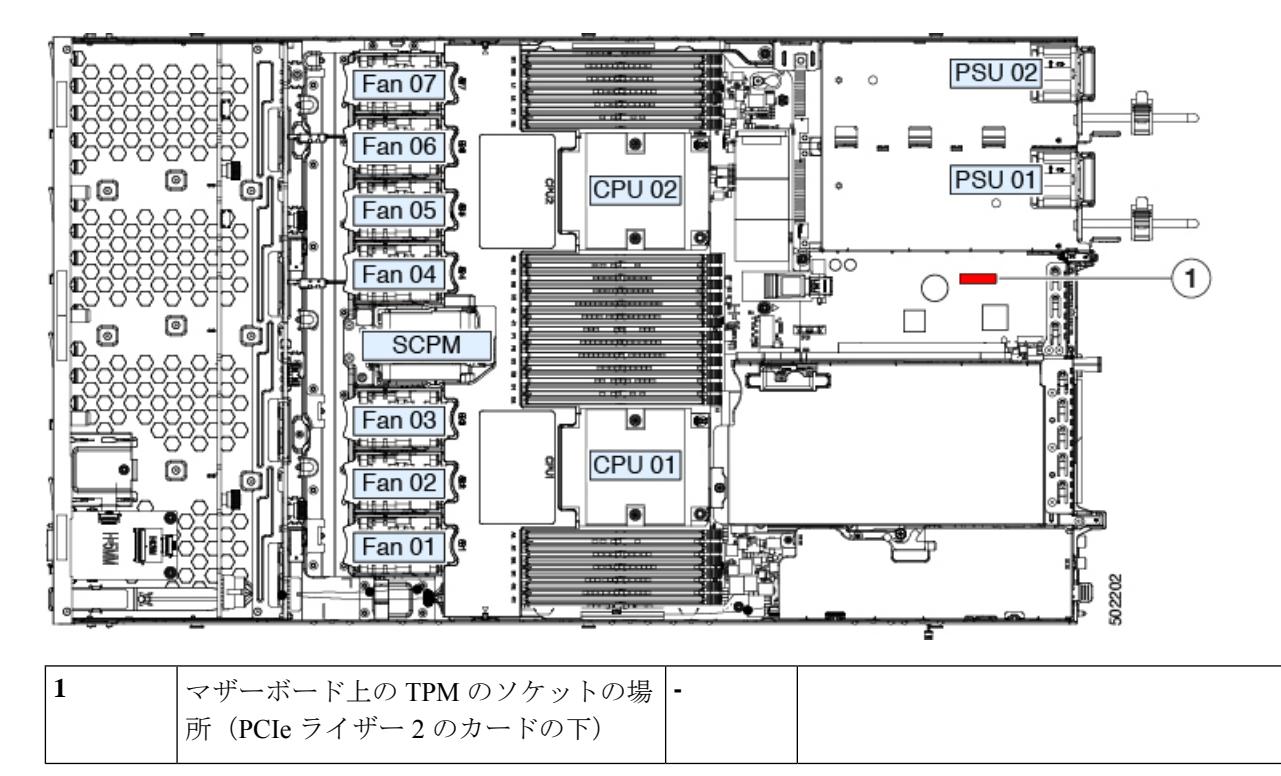

ステップ **6** BIOS での TPM [の有効化](#page-67-0) (68 ページ)に進みます。

#### <span id="page-67-0"></span>**BIOS** での **TPM** の有効化

ハードウェアを取り付けたら、BIOS で TPM のサポートを有効にする必要があります。

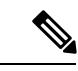

- この手順を実行する前に、BIOS 管理者パスワードを設定する必要があります。このパスワー ドを設定するには、システム ブート中にプロンプトが表示されたときに **F2** キーを押して、 BIOS セットアップ ユーティリティを開始します。**[Security] > [Set Administrator Password]** を 選択し、表示されるプロンプトに応じて新しいパスワードを 2 回入力します。 (注)
- ステップ **1** TPM サポートを有効にします。
	- a) ブートアップ中に F2 プロンプトが表示されたら、F2 を押して BIOS セットアップに入ります。
	- b) BIOS 管理者パスワードで、BIOS セットアップ ユーティリティにログインします。
	- c) [BIOS Setup Utility] ウィンドウで、[Advanced] タブを選択します。
	- d) [Trusted Computing] を選択し、[TPM Security Device Configuration] ウィンドウを開きます。
	- e) [TPM SUPPORT] を [Enabled] に変更します。
	- f) F10 を押して設定を保存し、サーバを再起動します。
- ステップ **2** TPM のサポートが有効になっていることを確認します。
	- a) ブートアップ中に F2 プロンプトが表示されたら、F2 を押して BIOS セットアップに入ります。
	- b) BIOS 管理者パスワードを使用して、BIOS Setup ユーティリティにログインします。
	- c) [Advanced] タブを選択します。
	- d) [Trusted Computing] を選択し、[TPM Security Device Configuration] ウィンドウを開きます。
	- e) [TPM SUPPORT] と [TPM State] が [Enabled] であることを確認します。
- <span id="page-67-1"></span>ステップ **3** BIOS での Intel TXT [機能の有効化](#page-67-1) (68 ページ)に進みます。

#### **BIOS** での **Intel TXT** 機能の有効化

Intel Trusted Execution Technology(TXT)を使用すると、ビジネス サーバ上で使用および保管 される情報の保護機能が強化されます。この保護の主要な特徴は、隔離された実行環境および 付随メモリ領域の提供にあり、機密データに対する操作をシステムの他の部分から見えない状 態で実行することが可能になります。Intel TXT は、暗号キーなどの機密データを保管できる 封印されたストレージ領域を提供し、悪意のあるコードからの攻撃時に機密データが漏洩する のを防ぐために利用できます。

- ステップ **1** サーバをリブートし、F2 を押すように求めるプロンプトが表示されるのを待ちます。
- ステップ **2** プロンプトが表示されたら、F2 を押して、BIOS セットアップ ユーティリティを起動します。
- ステップ **3** 前提条件の BIOS 値がイネーブルになっていることを確認します。
	- a) [Advanced] タブを選択します。
- b) [Intel TXT(LT-SX) Configuration] を選択して、[Intel TXT(LT-SX) Hardware Support] ウィンドウを開きま す。
- c) 次の項目が [Enabled] としてリストされていることを確認します。
	- [VT-d Support](デフォルトは [Enabled])
	- [VT Support](デフォルトは [Enabled])
	- [TPM Support]
	- [TPM State]
- d) 次のいずれかを実行します。
	- [VT-d Support] および [VT Support] がすでに [Enabled] の場合、手順 4 に進みます。
	- [VT-dSupport] および [VT Support] の両方が [Enabled] でない場合、次のステップに進み、有効にし ます。
- e) Escape キーを押して、BIOS セットアップ ユーティリティの [Advanced] タブに戻ります。
- f) [Advanced] タブで、[Processor Configuration] を選択し、[Processor Configuration] ウィンドウを開きます。
- g) [Intel (R) VT] および [Intel (R) VT-d] を [Enabled] に設定します。
- ステップ4 Intel Trusted Execution Technology (TXT) 機能を有効にします。
	- a) [Intel TXT(LT-SX) Hardware Support] ウィンドウに戻ります(別のウィンドウを表示している場合)。
	- b) [TXT Support] を [Enabled] に設定します。
- <span id="page-68-0"></span>ステップ **5 F10** を押して変更内容を保存し、BIOS セットアップ ユーティリティを終了します。

# サービス ヘッダーおよびジャンパ

このサーバは、特定のサービスおよびデバッグ機能のジャンパを設定できる2つのヘッダーブ ロック (J38、J39) を備えています。

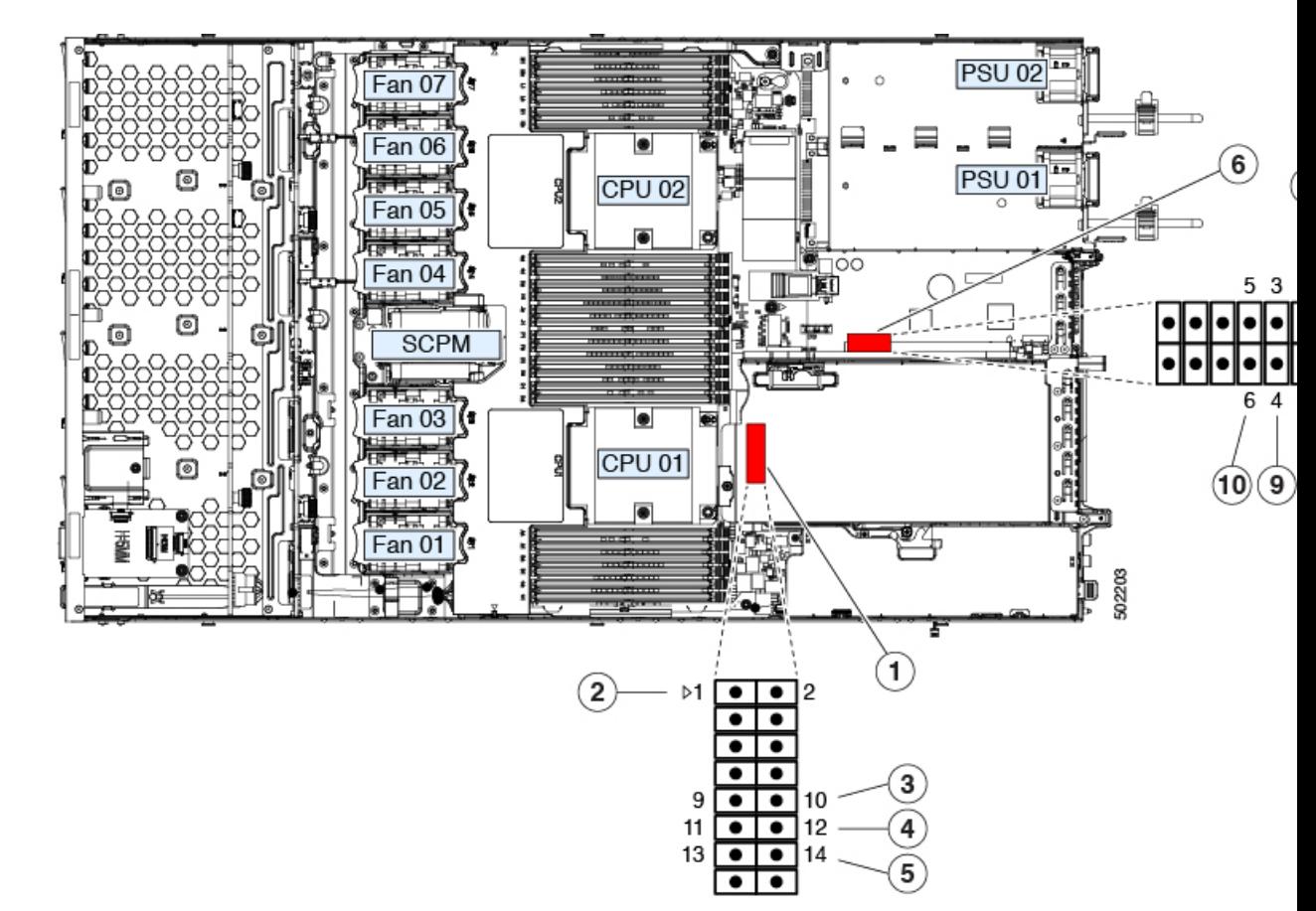

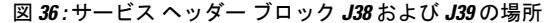

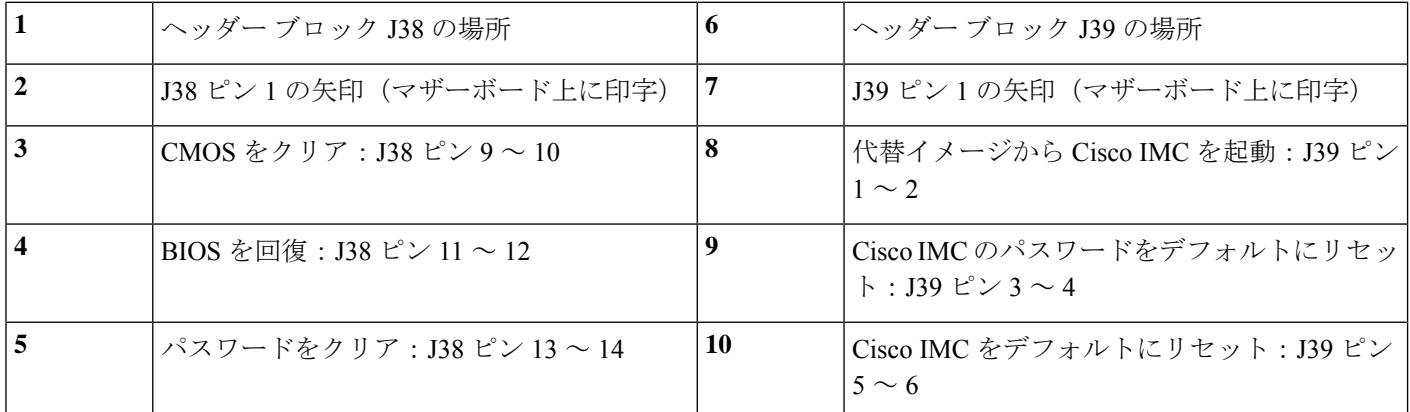

# **CMOS** クリア ヘッダー (J38、ピン9~10)の使用

このヘッダーで、システムがハングアップしたときにサーバのCMOS設定をクリアできます。 たとえば、設定が正しくないためにサーバがハングアップしてブートしなくなった場合に、こ のジャンパを使って設定を無効化し、デフォルト設定を使って再起動できます。

 $\triangle$ 

- CMOSをクリアすることによってカスタマイズされた設定が削除されるため、データが失われ 注意 ることがあります。このCMOSのクリア手順を使用する前にBIOSに必要なカスタマイズされ た設定を書き留めます。
- ステップ **1** サーバをシャットダウンして、電源を切ります[\(サーバのシャットダウンと電源切断](#page-7-0) (8 ページ)を参 照)。すべての電源装置から電源コードを外します。
- ステップ **2** 上部カバーを取り外せるように、サーバをラックの前方に引き出します。場合によっては、背面パネル からケーブルを取り外して隙間を空ける必要があります。
	- コンポーネントへの接触や確認作業を安全に行えない場合は、ラックからサーバを取り出して ください。 注意
- ステップ **3** [サーバ上部カバーの取り外し](#page-9-0) (10 ページ)の説明に従ってサーバから上部カバーを取り外します。
- ステップ **4** ヘッダー ブロック J38 とピン 9 ~ 10 の場所を確認します(サービス [ヘッダーおよびジャンパ](#page-68-0) (69 ペー [ジ\)](#page-68-0)を参照)。
- ステップ **5** ピン 9 と 10 の間に 2 ピンのジャンパを取り付けます。
- ステップ **6** 上部カバーと AC 電源コードをもう一度サーバに取り付けます。サーバの電源がスタンバイ電源モード になり、前面パネルの電源 LED がオレンジ色に点灯します。
- ステップ **7** 前面パネルの電源ボタンを押して、サーバを主電源モードに戻します。電源LEDが緑色になれば、サー バは主電源モードです。
	- リセットを完了するには、サーバ全体が再起動して主電源モードになるようにする必要があり ます。ホスト CPU が実行されていないと、ジャンパの状態は判別できません。 (注)
- ステップ **8** 電源ボタンを押し、サーバをシャットダウンしてスタンバイ電源モードにし、電流が流れないようにす るために AC 電源コードを抜きます。
- ステップ **9** サーバの上部カバーを外します。
- ステップ **10** 取り付けたジャンパを取り外します。
	- ジャンパを取り外さないと、サーバの電源を再投入するたびに CMOS 設定がデフォルトにリ セットされます。 (注)
- ステップ **11** 上部カバーを再度取り付け、サーバをラックに元どおりに配置し、電源コードおよびその他のケーブル を再度接続したら、電源ボタンを押してサーバの電源をオンにします。

# **BIOS** リカバリ ヘッダー (J38、ピン11 ~ 12) の使用

どのステージで BIOS が破損しているかにより、さまざまな動作が発生することがあります。

• BIOS BootBlock が破損すると、システムが次のメッセージで停止する場合もあります。 Initializing and configuring memory/hardware

• ブートブロック以外が破損している場合は、次のようなメッセージが表示されます。

\*\*\*\*BIOS FLASH IMAGE CORRUPTED\*\*\*\* Flash a valid BIOS capsule file using Cisco IMC WebGUI or CLI interface. IF Cisco IMC INTERFACE IS NOT AVAILABLE, FOLLOW THE STEPS MENTIONED BELOW. 1. Connect the USB stick with bios.cap file in root folder. 2. Reset the host. IF THESE STEPS DO NOT RECOVER THE BIOS 1. Power off the system. 2. Mount recovery jumper. 3. Connect the USB stick with bios.cap file in root folder. 4. Power on the system. Wait for a few seconds if already plugged in the USB stick. REFER TO SYSTEM MANUAL FOR ANY ISSUES.

$$
\mathscr{A}
$$

上部に表示されるメッセージによって示されるように BIOS を回復するには、2 種類の方法が あります。まず、手順 1 を試行します。この手順で BIOS が回復しない場合は、手順 2 を使用 します。 (注)

#### 手順 **1**:**recovery.cap** ファイルを使った再起動

- ステップ **1** BIOS 更新パッケージをダウンロードし、一時的な場所に保存して展開します。
- **ステップ2** 展開したリカバリ フォルダ内のファイルを、USB ドライブのルート ディレクトリにコピーします。リカ バリ フォルダにはこの手順に必要な bios.cap ファイルが含まれます。
	- bios.cap ファイルは、USB ドライブのルート ディレクトリにある必要があります。このファイル の名前を変更しないでください。USB ドライブは、FAT16 または FAT32 ファイル システムで フォーマットする必要があります。 (注)
- ステップ **3** USB ドライブをサーバの USB ポートに接続します。
- ステップ **4** サーバをリブートします。
- ステップ **5** 前面パネルの電源ボタンを押して、サーバを主電源モードに戻します。

サーバが、更新された BIOS ブート ブロックでブートします。BIOS が USB ドライブの有効な bios.cap ファ イルを検出すると、次のメッセージが表示されます。

Found a valid recovery file...Transferring to Cisco IMC System would flash the BIOS image now... System would restart with recovered image after a few seconds...

- ステップ **6** サーバの BIOS 更新が完了するのを待ってから、USB ドライブをサーバから取り外します。
	- BIOS の更新中に、Cisco IMC はサーバをシャットダウンし、画面が約 10 分間空白になります。 更新中は、電源コードを外さないでください。更新が完了すると、Cisco IMC はサーバの電源を 投入します。 (注)
#### 手順 **2**:**BIOS** リカバリ ヘッダーおよび **bios.cap** リカバリ ファイルの使用

- ステップ **1** BIOS 更新パッケージをダウンロードし、一時的な場所に保存して展開します。
- ステップ **2** 展開したリカバリフォルダ内のファイルを、USBドライブのルートディレクトリにコピーします。リカ バリ フォルダにはこの手順に必要な bios.cap ファイルが含まれます。
	- bios.cap ファイルは、USB ドライブのルート ディレクトリにある必要があります。このファイ ルの名前を変更しないでください。USB ドライブは、FAT16 または FAT32 ファイル システム でフォーマットする必要があります。 (注)
- ステップ **3** サーバをシャットダウンして、電源を切ります[\(サーバのシャットダウンと電源切断](#page-7-0) (8 ページ)を参 照)。すべての電源装置から電源コードを外します。
- ステップ **4** 上部カバーを取り外せるように、サーバをラックの前方に引き出します。場合によっては、背面パネル からケーブルを取り外して隙間を空ける必要があります。
	- コンポーネントへの接触や確認作業を安全に行えない場合は、ラックからサーバを取り出して ください。 注意
- ステップ **5** [サーバ上部カバーの取り外し](#page-9-0) (10 ページ)の説明に従ってサーバから上部カバーを取り外します。
- ステップ **6** ヘッダー ブロック J38 とピン 11 ~ 12 の場所を確認します(サービス [ヘッダーおよびジャンパ](#page-68-0) (69 ペー [ジ\)](#page-68-0)を参照)。
- ステップ **7** ピン 11 と 12 の間に 2 ピンのジャンパを取り付けます。
- ステップ **8** AC 電源コードをサーバに再度取り付けます。サーバの電源がスタンバイ電源モードになります。
- ステップ **9** ステップ 2 で準備した USB メモリをサーバの USB ポートに接続します。
- ステップ **10** 前面パネルの電源ボタンを押して、サーバを主電源モードに戻します。

サーバが、更新された BIOS ブート ブロックでブートします。BIOS が USB ドライブの有効な bios.cap ファイルを検出すると、次のメッセージが表示されます。

Found a valid recovery file...Transferring to Cisco IMC System would flash the BIOS image now... System would restart with recovered image after a few seconds...

- ステップ **11** サーバの BIOS 更新が完了するのを待ってから、USB ドライブをサーバから取り外します。
	- BIOSの更新中に、Cisco IMCはサーバをシャットダウンし、画面が約10分間空白になります。 更新中は、電源コードを外さないでください。更新が完了すると、Cisco IMCはサーバの電源を 投入します。 (注)
- ステップ **12** サーバが完全にブートした後に、サーバの電源を再び切り、すべての電源コードを外します。
- ステップ **13** 取り付けたジャンパを取り外します。
	- リカバリ完了後にジャンパを取り外さない場合、「Please remove the recovery jumper」と表示さ れます。 (注)
- ステップ **14** 上部カバーを再度取り付け、サーバをラックに元どおりに配置し、電源コードおよびその他のケーブル を再度接続したら、電源ボタンを押してサーバの電源をオンにします。

## <u>パスワード クリア ヘッダー(J38、ピン 13 ~ 14)の使用</u>

このスイッチを使用すると、管理者パスワードをクリアできます。

- ステップ **1** サーバをシャットダウンして、電源を切ります([サーバのシャットダウンと電源切断](#page-7-0) (8 ページ)を参 照)。すべての電源装置から電源コードを外します。
- ステップ **2** 上部カバーを取り外せるように、サーバをラックの前方に引き出します。場合によっては、背面パネル からケーブルを取り外して隙間を空ける必要があります。
	- コンポーネントへの接触や確認作業を安全に行えない場合は、ラックからサーバを取り出して ください。 注意
- ステップ **3** [サーバ上部カバーの取り外し](#page-9-0) (10 ページ)の説明に従ってサーバから上部カバーを取り外します。
- ステップ **4** J38 ピン 13 および 14 に 2 ピン ジャンパを取り付けます。
- ステップ **5** 上部カバーと AC 電源コードをもう一度サーバに取り付けます。サーバの電源がスタンバイ電源モード になり、前面パネルの電源 LED がオレンジ色に点灯します。
- ステップ **6** 前面パネルの電源ボタンを押して、サーバを主電源モードに戻します。電源LEDが緑色になれば、サー バは主電源モードです。
	- リセットを完了するには、サーバ全体が再起動して主電源モードになるようにする必要があり ます。ホスト CPU が実行されていないと、ジャンパの状態は判別できません。 (注)
- ステップ **7** 電源ボタンを押し、サーバをシャットダウンしてスタンバイ電源モードにし、電流が流れないようにす るために AC 電源コードを抜きます。
- ステップ **8** サーバの上部カバーを外します。
- ステップ9 取り付けたジャンパを取り外します。
	- (注) ジャンパを取り外さないと、サーバの電源を入れ直すたびにパスワードがクリアされます。
- ステップ **10** 上部カバーを再度取り付け、サーバをラックに元どおりに配置し、電源コードおよびその他のケーブル を再度接続したら、電源ボタンを押してサーバの電源をオンにします。

### **Cisco IMC** 代替イメージ起動ヘッダー(**J39**、ピン **1** ~ **2**)の使用

この Cisco IMC デバッグ ヘッダーを使用して、Cisco IMC 代替イメージからシステムを強制的 に起動することができます。

- ステップ **1** サーバをシャットダウンして、電源を切ります(サーバのシャットダウンと電源切断を参照)。すべて の電源装置から電源コードを外します。
- ステップ **2** 上部カバーを取り外せるように、サーバをラックの前方に引き出します。場合によっては、背面パネル からケーブルを取り外して隙間を空ける必要があります。
- コンポーネントへの接触や確認作業を安全に行えない場合は、ラックからサーバを取り出して ください。 注意
- ステップ **3** サーバ上部カバーの取り外しの説明に従ってサーバから上部カバーを取り外します。
- ステップ **4** ヘッダー ブロック J39 のピン 1 ~ 2 の場所を確認します(サービス ヘッダーおよびジャンパを参照)。
- ステップ **5** J39 ピン 1 および 2 に 2 ピン ジャンパを取り付けます。
- ステップ **6** 上部カバーと AC 電源コードをもう一度サーバに取り付けます。サーバの電源がスタンバイ電源モード になり、前面パネルの電源 LED がオレンジ色に点灯します。
- ステップ **7** 前面パネルの電源ボタンを押して、サーバを主電源モードに戻します。電源LEDが緑色になれば、サー バは主電源モードです。
	- 次回 Cisco IMC にログインすると、次のようなメッセージが表示されます。 (注)

'Boot from alternate image' debug functionality is enabled. CIMC will boot from alternate image on next reboot or input power cycle.

- ステップ **8** 電源ボタンを押し、サーバをシャットダウンしてスタンバイ電源モードにし、電流が流れないようにす るために AC 電源コードを抜きます。
- ステップ **9** サーバの上部カバーを外します。
- ステップ **10** 取り付けたジャンパを取り外します。
	- ジャンパを取り外さないと、サーバの電源を再投入するか、または Cisco IMC を再起動するた びに、Cisco IMC 代替イメージからサーバが起動します。 (注)
- ステップ **11** 上部カバーを再度取り付け、サーバをラックに元どおりに配置し、電源コードおよびその他のケーブル を再度接続したら、電源ボタンを押してサーバの電源をオンにします。

# **Cisco IMC** パスワード デフォルト リセット ヘッダー(**J39**、ピン **3** ~ 4) の使用

この Cisco IMC デバッグ ヘッダーを使用して、Cisco IMC パスワードを強制的にデフォルトに 戻すことができます。

- ステップ **1** サーバをシャットダウンして、電源を切ります[\(サーバのシャットダウンと電源切断](#page-7-0) (8 ページ)を参 照)。すべての電源装置から電源コードを外します。
- ステップ **2** 上部カバーを取り外せるように、サーバをラックの前方に引き出します。場合によっては、背面パネル からケーブルを取り外して隙間を空ける必要があります。
	- コンポーネントへの接触や確認作業を安全に行えない場合は、ラックからサーバを取り出して ください。 注意
- ステップ **3** [サーバ上部カバーの取り外し](#page-9-0) (10 ページ)の説明に従ってサーバから上部カバーを取り外します。
- ステップ **4** ヘッダー ブロック J39 のピン 3 ~ 4 の場所を確認します(サービス [ヘッダーおよびジャンパ](#page-68-0) (69 ペー [ジ\)](#page-68-0)を参照)。
- ステップ **5** J39 ピン 3 および 4 に 2 ピン ジャンパを取り付けます。
- ステップ **6** 上部カバーと AC 電源コードをもう一度サーバに取り付けます。サーバの電源がスタンバイ電源モード になり、前面パネルの電源 LED がオレンジ色に点灯します。
- ステップ **7** 前面パネルの電源ボタンを押して、サーバを主電源モードに戻します。電源LEDが緑色になれば、サー バは主電源モードです。
	- 次回 Cisco IMC にログインすると、次のようなメッセージが表示されます。 (注)

'Reset to default CIMC password' debug functionality is enabled. On input power cycle, CIMC password will be reset to defaults.

- ステップ **8** 電源ボタンを押し、サーバをシャットダウンしてスタンバイ電源モードにし、電流が流れないようにす るために AC 電源コードを抜きます。
- ステップ **9** サーバの上部カバーを外します。
- ステップ **10** 取り付けたジャンパを取り外します。
	- このジャンパを取り外さないと、サーバの電源を入れ直すたびにCisco IMCパスワードがデフォ ルトにリセットされます。Cisco IMC をリブートする場合、このジャンパは影響しません。 (注)
- ステップ **11** 上部カバーを再度取り付け、サーバをラックに元どおりに配置し、電源コードおよびその他のケーブル を再度接続したら、電源ボタンを押してサーバの電源をオンにします。

#### **Cisco IMC** デフォルト リセット ヘッダー (J39、ピン 5 ~ 6)の使用

この Cisco IMC デバッグ ヘッダーを使用して、Cisco IMC 設定を強制的にデフォルトに戻すこ とができます。

- ステップ **1** サーバをシャットダウンして、電源を切ります([サーバのシャットダウンと電源切断](#page-7-0) (8 ページ)を参 照)。すべての電源装置から電源コードを外します。
- ステップ **2** 上部カバーを取り外せるように、サーバをラックの前方に引き出します。場合によっては、背面パネル からケーブルを取り外して隙間を空ける必要があります。
	- コンポーネントへの接触や確認作業を安全に行えない場合は、ラックからサーバを取り出して ください。 注意
- ステップ **3** [サーバ上部カバーの取り外し](#page-9-0) (10 ページ)の説明に従ってサーバから上部カバーを取り外します。
- ステップ **4** ヘッダー ブロック J39 のピン 5 ~ 6 の場所を確認します(サービス [ヘッダーおよびジャンパ](#page-68-0) (69 ペー [ジ\)](#page-68-0)を参照)。
- ステップ **5** J39 ピン 5 および 6 に 2 ピン ジャンパを取り付けます。
- ステップ **6** 上部カバーと AC 電源コードをもう一度サーバに取り付けます。サーバの電源がスタンバイ電源モード になり、前面パネルの電源 LED がオレンジ色に点灯します。
- ステップ **7** 前面パネルの電源ボタンを押して、サーバを主電源モードに戻します。電源LEDが緑色になれば、サー バは主電源モードです。

次回 Cisco IMC にログインすると、次のようなメッセージが表示されます。 (注)

'CIMC reset to factory defaults' debug functionality is enabled. On input power cycle, CIMC will be reset to factory defaults.

- ステップ **8** ジャンパを取り外すには、電源ボタンを押しサーバをシャットダウンしてスタンバイ電源モードにし、 電流がまったく流れないようにするために AC 電源コードを抜きます。
- ステップ **9** サーバの上部カバーを外します。
- ステップ **10** 取り付けたジャンパを取り外します。
	- ジャンパを取り外さないと、サーバの電源を再投入するたびに Cisco IMC がデフォルト設定に リセットされます。Cisco IMC をリブートする場合、このジャンパは影響しません。 (注)
- ステップ **11** 上部カバーを再度取り付け、サーバをラックに元どおりに配置し、電源コードおよびその他のケーブル を再度接続したら、電源ボタンを押してサーバの電源をオンにします。

I

 $\overline{\phantom{a}}$ 

サーバの保守